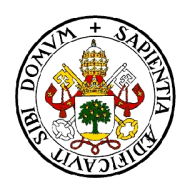

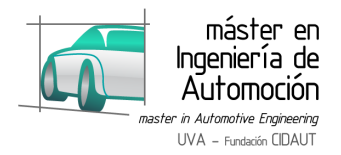

# **MASTER EN INGENIERÍA DE AUTOMOCIÓN**

## **ESCUELA DE INGENIERÍAS INDUSTRIALES**

## **TRABAJO FIN DE MÁSTER**

## **SIMULACIÓN DE COMPORTAMIENTO VEHICULAR CON AVL CRUISE**

Autor: D. Miguel Suárez Sanz Tutor: D. Andrés Melgar Bachiller

Valladolid, 15 de Julio de 2016

**Escuela Ingenierías Industriales**

Depto. Ingª Energética y Fluidomecánica

Paseo del Cauce 59

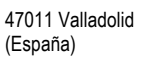

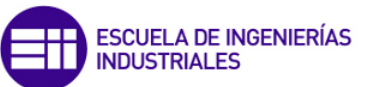

**Fundación Cidaut** Parque Tecnológico de Boecillo, 209 47151 Boecillo (Valladolid) **Fundación** España Investigación y Desarrollo en Transporte y Energía

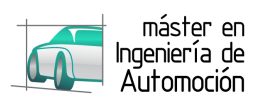

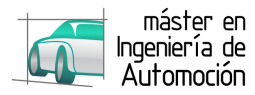

## **SIMULACIÓN DE COMPORTAMIENTO VEHICULAR CON AVL CRUISE**

## **RESUMEN BREVE**

El presente Trabajo Fin de Máster es un estudio del comportamiento vehicular a través de una herramienta de simulación, AVL CRUISE, la cual permite, a través de numerosos parámetros de configuración, simular cualquier vehículo en cualquier condición y obtener resultados semejantes a los que se obtendrían empleando un vehículo real en las mismas condiciones.

Este TFM pretende, a través de una simulación, obtener resultados similares a los que se obtienen al registrar varios parámetros de un vehículo real en circulación con objeto de validar la la herramienta de simulación y su utilidad. Para ello se ha dispuesto de un vehículo real monitorizado en tiempo real a través de la toma OBD para la toma de datos que son posteriormente modelados y simulados en AVL **CRUISE** 

## **VEHICLE PERFORMANCE SIMULATION IN AVL CRUISE SHORT ABSTRACT**

The current Master's Thesis is a study of the vehicle performance using a simulation tool, AVL CRUISE, which is able to simulate any vehicle in any condition with the proper configuration settings in order to obtain the same results as if the real vehicle were used in the same conditions.

This Thesis pretends to obtain similar simulation results using the CRUISE tool as a real vehicle results when registered in real time while driving to validate the simulation tool and its utility. To do so, a real vehicle has been monitored using the OBD connection to get the data that is modelled and simulated in CRUISE.

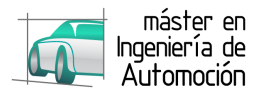

## **SIMULACIÓN DE COMPORTAMIENTO VEHICULAR CON AVL CRUISE**

## **RESUMEN EJECUTIVO**

El ahorro en el desarrollo, fabricación y montaje final de un vehículo ha sido, es y será, uno de los aspectos más importantes en los que las empresas automovilísticas emplean tiempo y recursos con objeto de que su producto final sea lo más rentable posible para la empresa al mismo tiempo que se mantiene la calidad y atractivo para el cliente final.

Es en esa búsqueda por el ahorro de recursos, donde empresas como AVL desarrollan herramientas informáticas de simulación que ayuden a las empresas automovilísticas a desarrollar sus vehículos sin tener que disponer de prototipos físicos reales, al menos en las primeras fases de vida del mismo. Ello supone no solo un importante ahorro de recursos materiales y económicos, sino también una fuente de información para los ingenieros en cuanto a rendimiento, emisiones, consumo, etc., que supone una ayuda importante para el desarrollo del vehículo.

Herramientas como AVL CRUISE requieren de formación previa en ingeniería vehicular y un tiempo de familiarización con la herramienta. No obstante, el ahorro que supone su empleo en el desarrollo de vehículos, hace su uso imprescindible para cualquier empresa que desee rentabilizar al máximo un producto cuyo desarrollo ronda los 500 millones de Euros.

En este trabajo fin de Máster se pretende analizar la utilidad y viabilidad de una de esas herramientas, AVL CRUISE. Para ello se ha realizado una breve descripción de la herramienta y se ha tomado un vehículo real para realizar un ciclo de conducción aleatorio y que posteriormente ha sido modelado. Los parámetros registrados durante el ciclo de conducción se han empleado como referencia a comparar con los datos obtenidos de la simulación con CRUISE del mismo perfil de velocidad y del vehículo real modelado.

Para la toma de datos del vehículo real, se ha empleado la conexión OBD del mismo y un software de registro, OBDFacile.

Los resultados obtenidos han servido para evaluar la forma en que CRUISE es capaz de, a través del modelo de un vehículo, reproducir un ciclo de conducción aleatorio que represente de forma más o menos aproximada los mismos valores que los obtenidos del vehículo real.

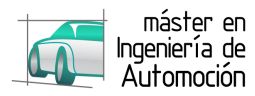

## **VEHICLE PERFORMANCE SIMULATION IN AVL CRUISE**

## **EXECUTIVE ABSTRACT**

Saving in the development, manufacturing and final assembly processes has been, is and will be one of the key points in which car manufacturers spend time and all kind of resources to obtain the maximum benefit from their product at the same time as quality and attractiveness are kept for the customers.

In that search for the saving, engineering companies, such as AVL, develop simulation IT tools to help car manufacturers to develop their vehicles without the necessity of having to have a real prototype in at least, the first parts of the development process. That means not only an important saving in economic and material resources but it is also an important source of information for the engineers of car performance, emissions, fuel consumption, etc. that helps develop the car faster.

An IT tool like CRUISE requires previous training in automotive engineering and some time to get familiar with the tool itself. However, the great saving that car manufacturers obtain using this kind of tools, makes its use essential for whoever wants to get the maximum profit of a product whose development can cost around 500m Euros.

This Thesis pretends to analyse the utility and viability of CRUISE. To do so, a brief description of the tool has been made and a real car has been taken to perform a real random driving cycle to be modelled lately. The registered parameters taken during the driving cycle have been used as a reference to compared to those obtained from the CRUISE simulation of the same driving cycle and the real vehicle modelled.

To get data from the real vehicle, its OBD connection has been used and also a monitoring software: OBDFAcile.

The results obtained have served to evaluate the way that CRUISE is able to, through a modelled vehicle, to reproduce a random driving cycle that it is more or less the same as the real random driving cycle performed with the real vehicle.

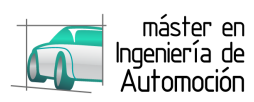

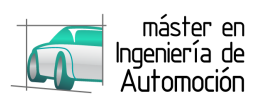

A mis padres, mi hermano y Cris...

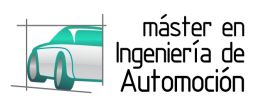

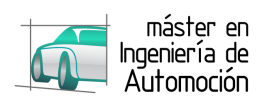

## ÍNDICE

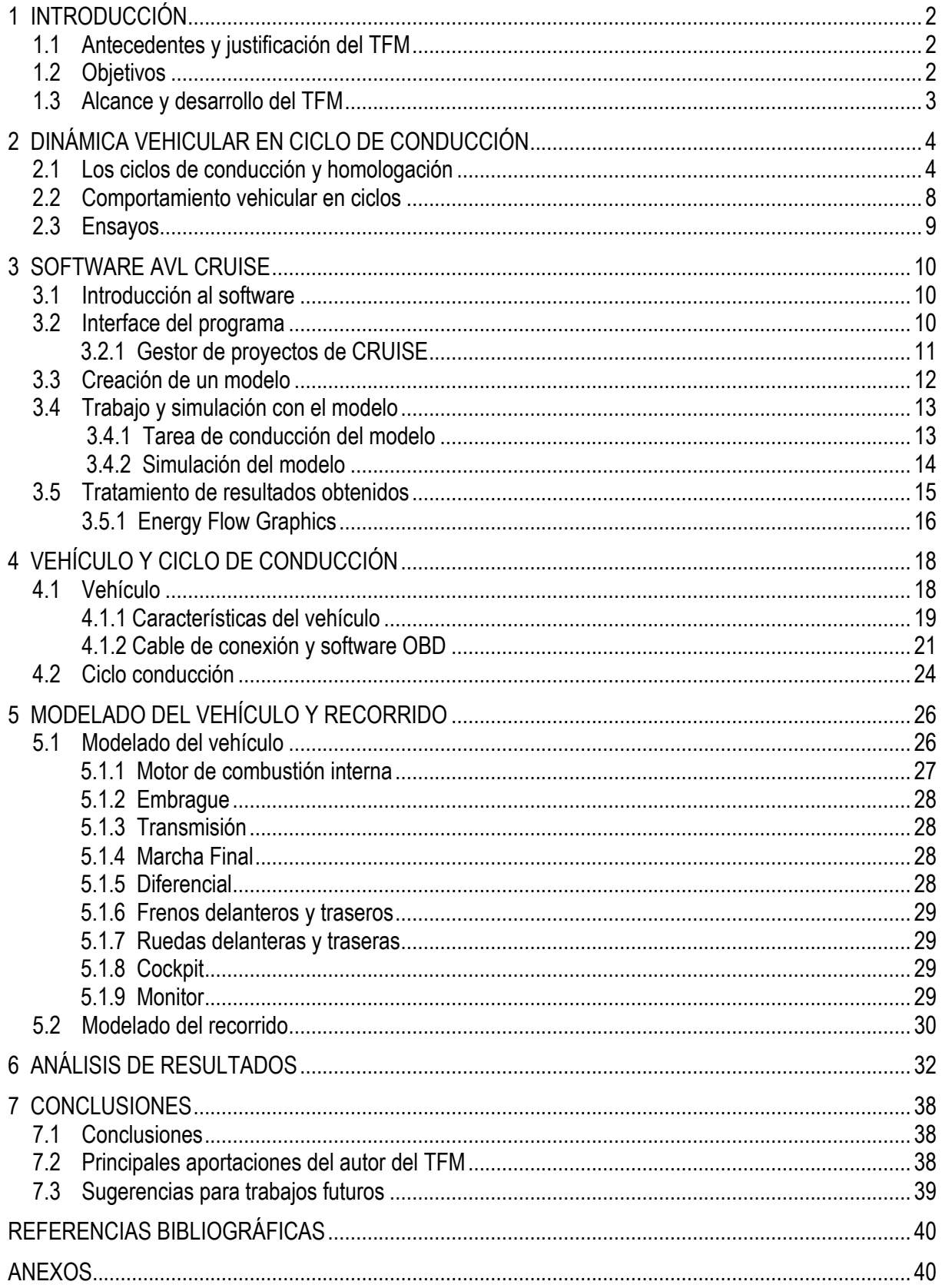

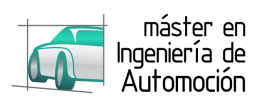

## ÍNDICE DE FIGURAS

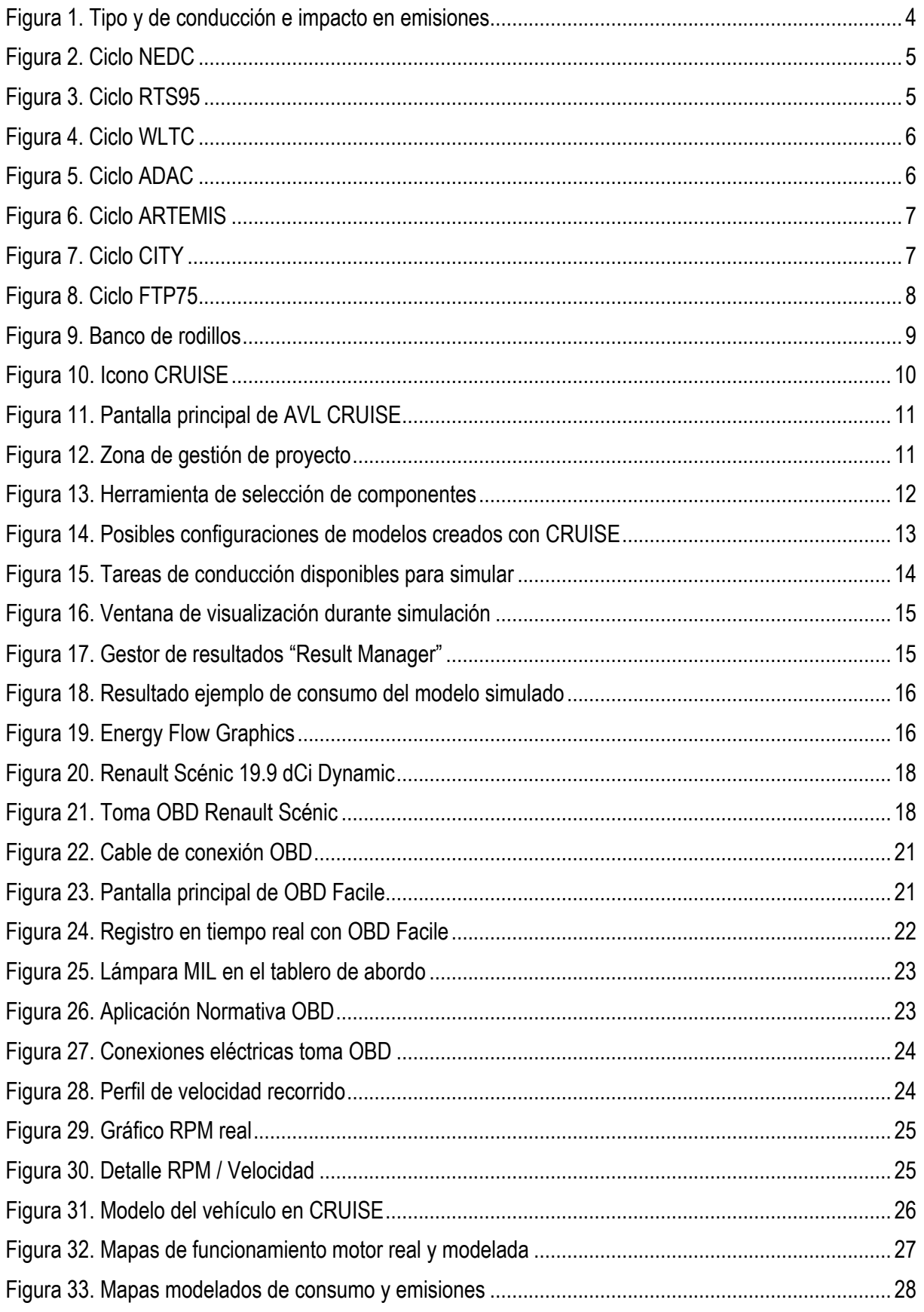

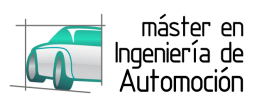

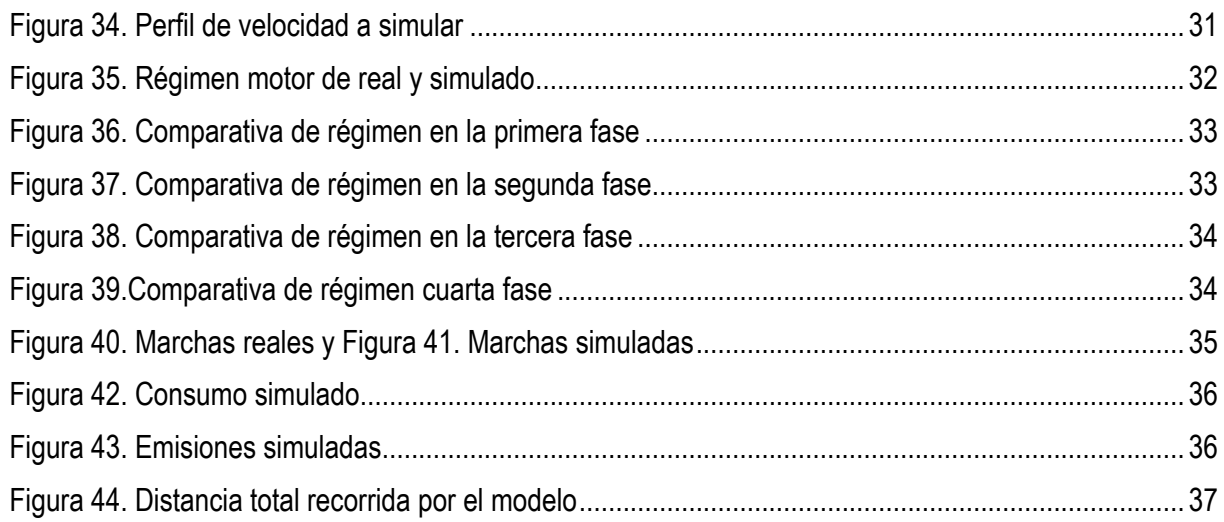

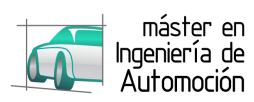

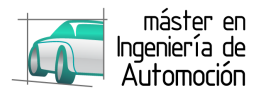

## **1 INTRODUCCIÓN**

### **1.1** *Antecedentes y justificación del TFM*

La evolución de la tecnología con la llegada de la era digital y su impacto en la sociedad ha transformado visiblemente el modo que tienen las personas de interactuar, tanto con otras personas como con aparatos y máquinas de su ámbito personal y profesional. El mundo del automóvil no es ajeno a estos cambios, tanto es así, que los vehículos de hoy en día se consideran elementos de última tecnología en los que los fabricantes se esfuerzan por estar siempre a la vanguardia de la técnica y satisfacer las necesidades de un consumidor cada vez más exigente y demandante de "gadgets" que permitan su interacción con el resto del mundo también al volante.

La complejidad a la hora de desarrollar un vehículo así, con la multitud de sistemas que se encuentran a bordo, unido al hecho de que cada vez se exige una mayor celeridad en el desarrollo de cada proyecto, ha llevado a empresas de ingeniería especialistas en el sector de la automoción como AVL, a desarrollar herramientas informáticas que permitan a ingenieros y técnicos conocer el diseño, acabados, comportamiento, prestaciones, emisiones, coste de fabricación, etc. mucho antes de que el vehículo sea una realidad física circulando por las carreteras.

Estas herramientas requieren de un estudio previo para comprender su funcionamiento ya que de la misma forma que los vehículos y su consiguiente desarrollo se han ido complicado a lo largo de los últimos años, éstas han evolucionado para adaptarse a las nuevas tecnologías, con el fin de representar lo más fielmente posible la realidad, alcanzando un grado de complejidad reseñable. Ese estudio previo de la herramienta es, en esencia, el objeto de este trabajo.

### **1.2** *Objetivos*

El conocimiento de cómo usar y qué se puede hacer con una herramienta como AVL CRUISE es un estudio completo en sí mismo, como se ha mencionado en la introducción anterior. Por tanto, el presente trabajo fin de máster tiene como objeto fundamental el empleo y conocimiento de la herramienta AVL CRUISE, desarrollado por la empresa austríaca AVL Gmbh, que permite la simulación de infinidad de parámetros de un vehículo mediante la creación de un modelo informático del mismo y usar dicho modelo para estudiar el comportamiento del vehículo al que representa en un ciclo de conducción concreto establecido por normativa, como el ciclo Europa NEDC o bien, siguiendo un perfil aleatorio definido por el usuario.

En dicho modelo, se pueden implementar multitud de componentes que configuran la arquitectura de cualquier vehículo actual, desde un clásico vehículo equipado con motor térmico y sus accesorios, como el turbocompresor o la caja de cambios, hasta los más recientes vehículos híbridos y eléctricos con elementos auxiliares correspondientes a estas tecnologías, como son las baterías, motores eléctricos o los sofisticados engranajes epicicloidales.

Partiendo de esa premisa, en este trabajo se pretende simular el comportamiento de un vehículo real sometido a un ciclo de conducción completo y aleatorio, creando primeramente un modelo del mismo en AVL CRUISE y simulación el mismo ciclo de conducción que el realizado con el vehículo con el fin de compara los resultados y validar la potencia de la herramienta CRUISE.

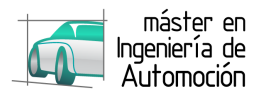

## **1.3** *Alcance y desarrollo del TFM*

Basándose en el hecho de que el objeto de este trabajo es el conocimiento de la herramienta en un primer uso por parte de la Escuela de Ingenierías Industriales de Valladolid, se detalla en el apartado 3 una breve descripción de los aspectos fundamentales del programa y cómo usarlos para obtener resultados coherentes. No obstante, esta breve descripción no pretende ser una guía de uso del mismo sino una primera aproximación a CRUISE

Previamente a la introducción al software, se hace referencia a la dinámica vehicular para conocer qué se pretende conseguir a través de la herramienta informática.

En lo referente a CRUISE, se ha descrito en primer lugar un breve comentario acerca de la versión del software empleada en este trabajo, seguido de la descripción de la interface principal y la forma de trabajar, tanto a nivel de creación de modelos como de simulación y análisis de los resultados obtenidos de la simulación.

Una vez descrito brevemente el programa se ha procedido a la creación del modelo de nuestro vehículo, con todos los elementos esenciales del modelo necesarios para que su representación informática sea lo más próxima posible al vehículo real. A continuación, se ha implantado el ciclo de conducción realizado con el vehículo en el programa, para que el modelo ejecute la misma pauta de comportamiento en cuanto a distancia, tiempo y velocidad con el objetivo final de analizar las dos pautas de comportamiento y sacar la conclusión final.

Por último, a la vista de los resultado obtenido en la simulación y con los datos registrados del vehículo real, se plasman las conclusiones obtenidas del trabajo con CRUISE, su practicidad en el estudio de vehículos y de las posibles líneas a seguir en futuros trabajos que empleen CRUISE como herramienta principal de simulación y análisis.

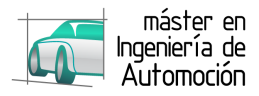

## **2 DINÁMICA VEHICULAR EN CICLO DE CONDUCCIÓN**

## **2.1** *Los ciclos de conducción y homologación*

Los ciclos de conducción nacen de la necesidad de evaluar las emisiones de CO2 de vehículos diferentes en las mismas condiciones, y establecer así unos límites que permitan su homologación respecto a la ley Europea de circulación.

Se estima que un vehículo ligero de pasajeros tiene una vida útil por encima de los 15 años en los que puede llegar a recorrer más de 200.000 kilómetros, emitiendo entre 20 y 40 toneladas de CO2 a lo largo de toda su vida útil. Sim embargo, dependiendo de las condiciones en las que se recorran esos kilómetros, esto es, el uso del vehículo, las emisiones de CO2 varían de un mismo vehículo a otro.

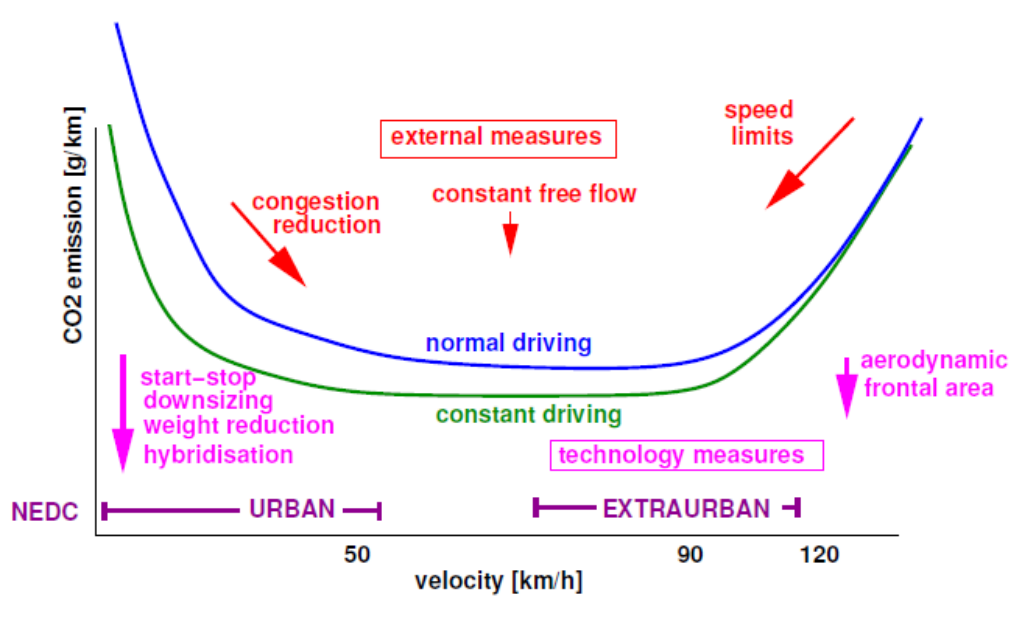

**Figura 1. Tipo y de conducción e impacto en emisiones**

Además de los diferentes modos de utilización del vehículo, influyen aspectos como el combustible empleado, el peso o carga que esté transportando el vehículo, uso de equipamiento de confort, marcha engranada, arranques en frio por cada kilómetro recorrido, velocidad de circulación o el tráfico encontrado.

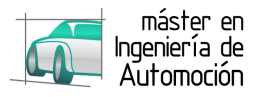

Algunos ciclos de conducción, velocidad frente a tiempo, empleados en la homologación de vehículos en Europa, EEUU, Japón y Corea son:

- RDE
- NEDC

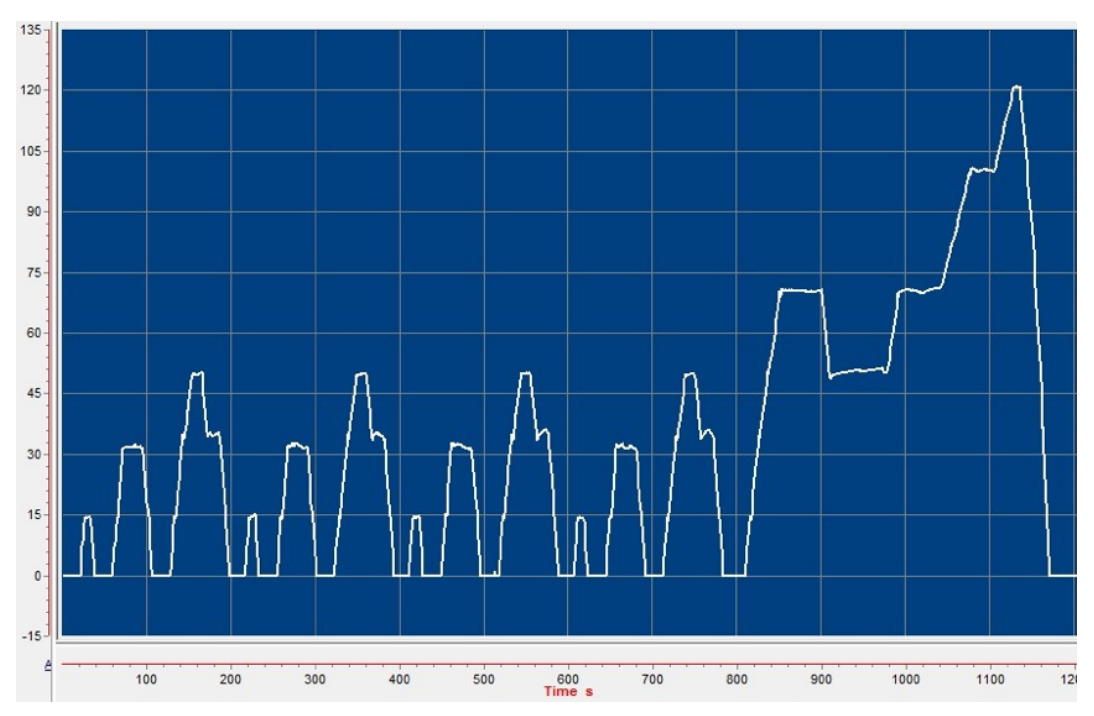

**Figura 2. Ciclo NEDC**

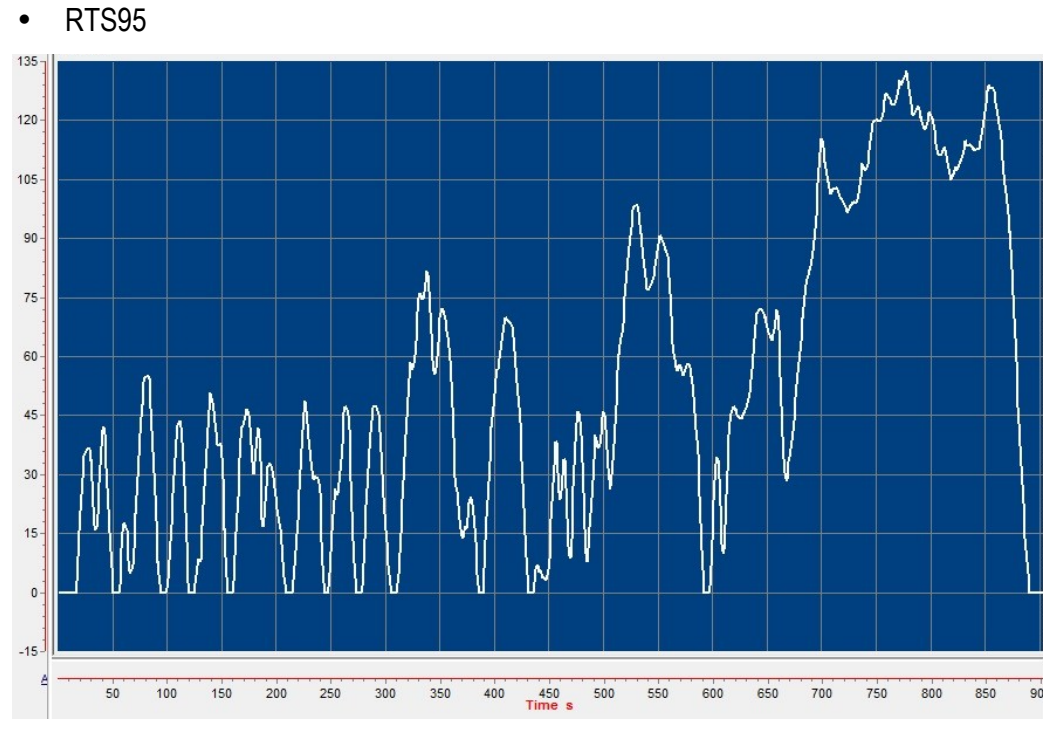

**Figura 3. Ciclo RTS95**

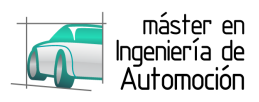

• WLTC

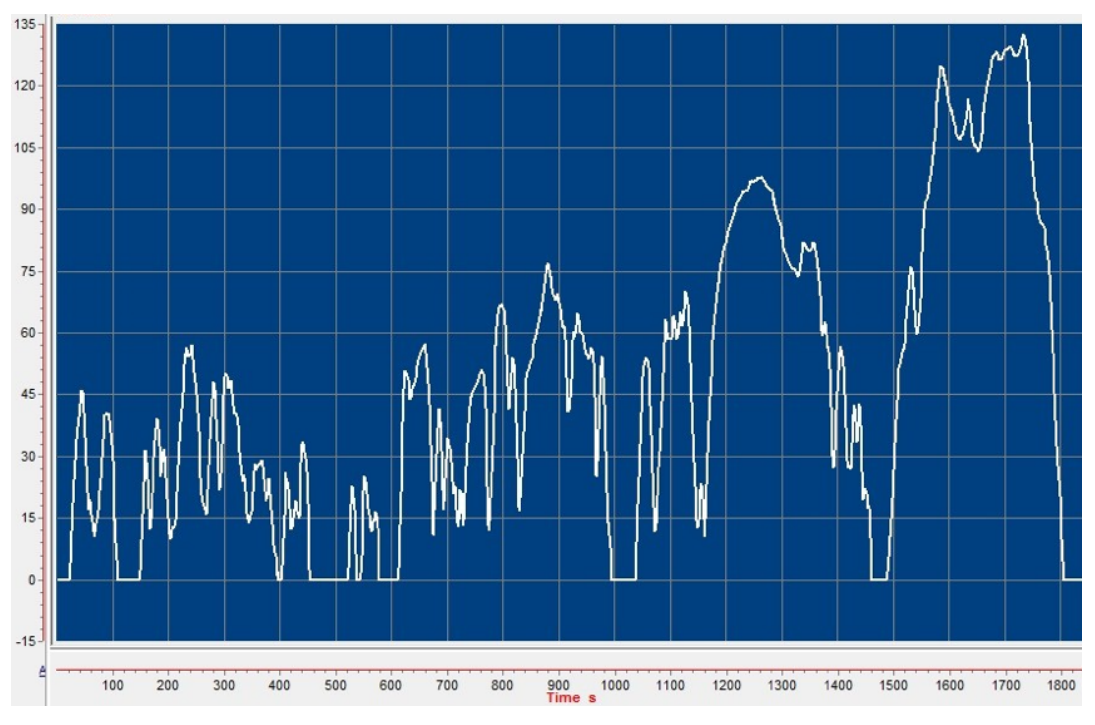

**Figura 4. Ciclo WLTC**

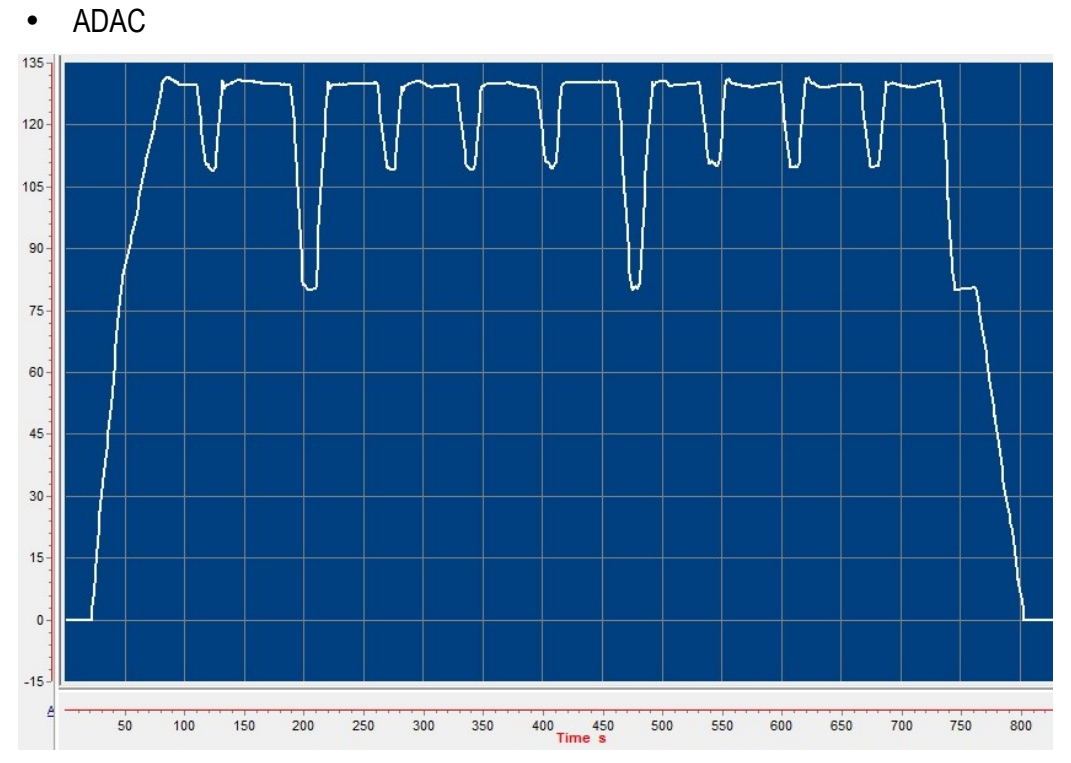

**Figura 5. Ciclo ADAC**

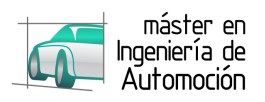

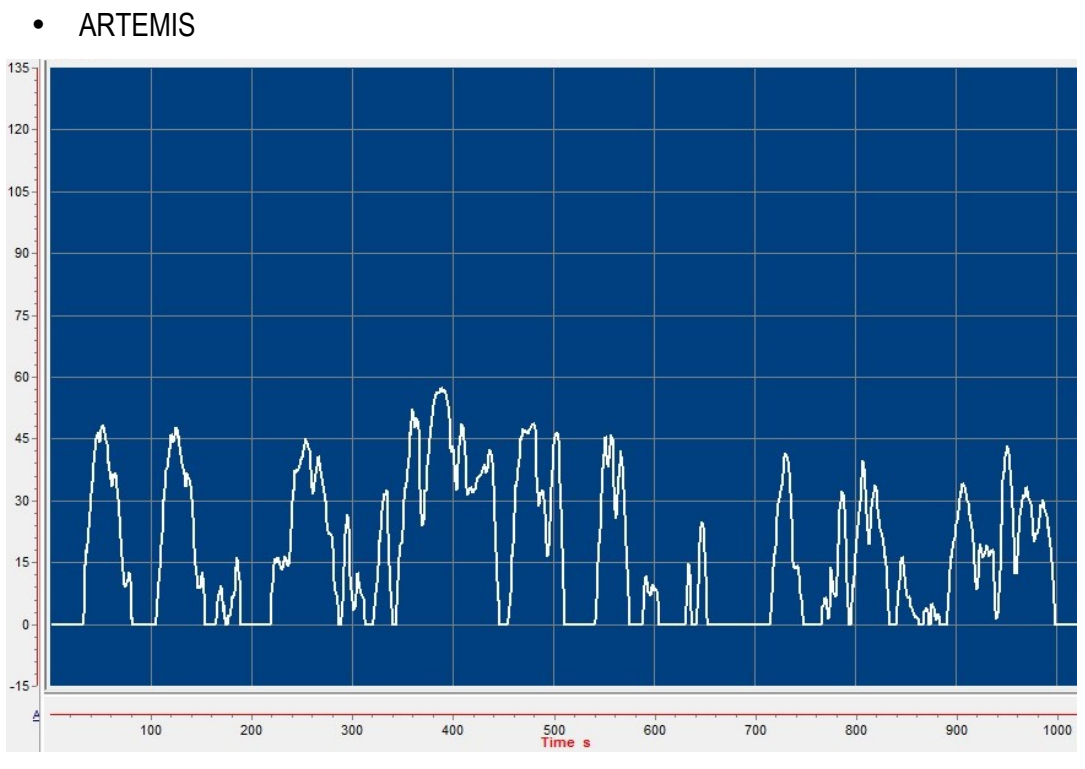

**Figura 6. Ciclo ARTEMIS**

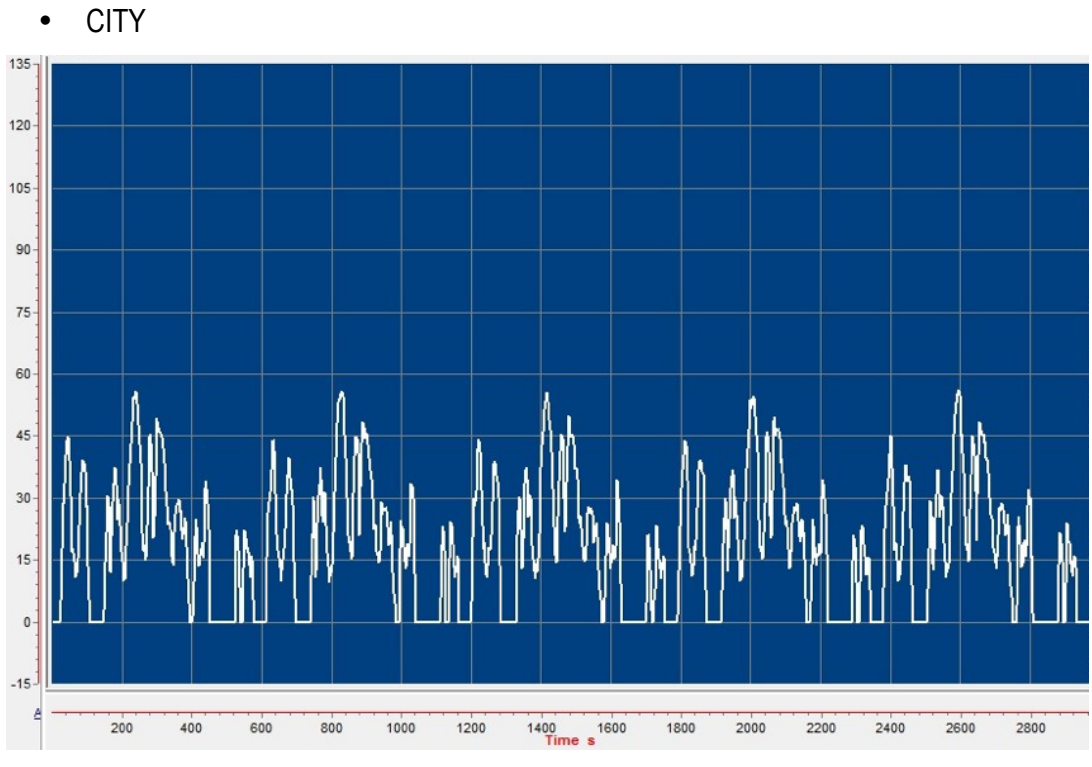

**Figura 7. Ciclo CITY**

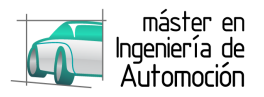

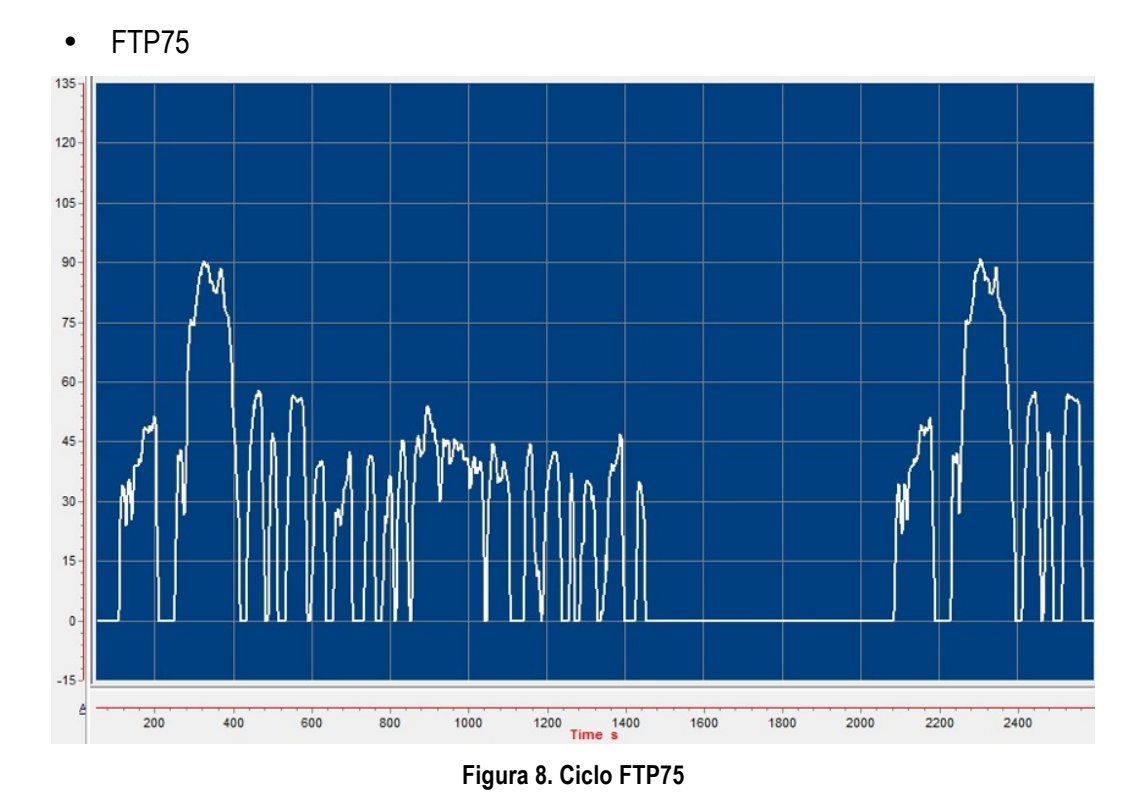

### **2.2** *Comportamiento vehicular en ciclos*

Cuando un vehículo es sometido a un ciclo de conducción, ya sea de homologación o no, se persigue siempre el mismo objetivo, que las emisiones del vehículo en ese ciclo, no superen los límites establecidos para el mismo.

Para ello, el vehículo ha de ser preparado para el ciclo, lo que en el argot de los constructores se conoce como "macerar el vehículo". Esto implica que el vehículo cuando comienza el ciclo, se encuentra en óptimas condiciones y sus resultados pueden ser comparados con los de otro vehículo que ha sido sometido al mismo ciclo en las mismas condiciones, de maceración y ciclo. Parte de esta preparación consiste en preparar los sistemas de tratamiento de gases de escape para su óptimo funcionamiento, calentamiento del motor, aumento de la presión de los neumáticos, empleo de lubricante y combustibles especiales para ciclos de emisiones, etc. Todo ello bajo la normativa de ciclos de emisiones del organismo correspondiente del país donde se efectúa la prueba.

Aún teniendo en cuenta la estandarización de todos los parámetros que afectan al vehículo y a las instalaciones donde se ensaya el mismo, no hay dos vehículos iguales dentro de la misma marca, bien por dispersiones en las piezas, en los procesos de fabricación, preparación del ensayo o el conductor que lo realiza por lo que los constructores someten a un modelo, y cada cierto número de vehículos fabricados del mismo modelo, a los mismos ensayos que homologaron el vehículo con el fin de comprobar que las posibles dispersiones estén dentro de los parámetros de homologación.

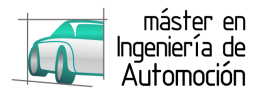

## **2.3** *Ensayos*

La realización de un ciclo de conducción en un vehículo es una tarea compleja que requiere de tiempo de preparación, realización y análisis de los resultados además del coste asociado que este tipo de ensayos tiene para las marcas.

Con objeto de que todos los modelos de todas los constructores sean sometidos a las mismas pruebas para poder establecer valores que sirvan de referencia para todos los modelos de un mismo segmento, los ensayos se llevan a cabo en instalaciones preparadas, normalmente bancos de potencia o de rodillos como el de la figura 9, bien de las propios constructores o bien de empresas especializadas en desarrollo del automóvil.

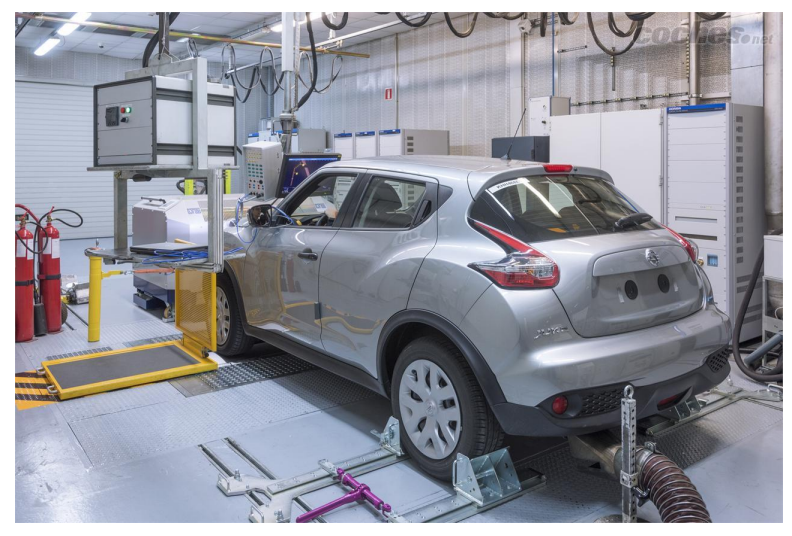

**Figura 9. Banco de rodillos** 

Es hablando del coste donde herramientas como AVL CRUISE entran en juego ayudando a constructores y organismos oficiales de homologación a realizar ensayos preliminares sobre las futuras emisiones de un vehículo mucho antes de que éste sea sometido a un ensayo.

La complejidad y el coste de desarrollar un modelo informático de un vehículo y someterlo a un ciclo de conducción, requiere, en comparación con los requisitos de un ensayo real, de muchos menos recursos en infraestructura, personal y equipos.

Es por ello que cada vez más, herramientas como AVL CRUISE están siendo empleadas con mayor frecuencia por los constructores para conocer de primera mano el impacto que sus productos van a tener, no sólo a nivel de emisiones, sino también de seguridad, confort, fabricación, etc.

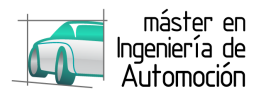

## **3 SOFTWARE AVL CRUISE**

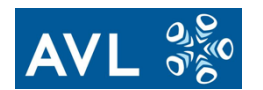

## **3.1** *Introducción al software*

Retomando lo señalado acerca del objeto principal de este trabajo, se pretende realizar un primer manejo de la herramienta AVL CRUISE, en su versión 2014, que permite la simulación del comportamiento de un vehículo y el análisis de los resultados cuando éste se somete a una tarea de conducción con parámetros definidos.

La versión empleada en la realización de este trabajo pertenece a la Universidad de Valladolid, cedida temporal y gratuitamente por AVL y completamente funcional para poder aprovechar todos los recursos de cálculo, simulación y análisis. Además, dada la complejidad y potencia del software, se ha tenido acceso también al manual de usuario a través de la propia herramienta, facilitando su comprensión y el uso de todos los elementos de creación y simulación de modelos de los que dispone.

AVL CRUISE permite trabajar de forma remota haciendo uso de los datos almacenados en el servidor de AVL, para lo cual se precisa de una conexión a internet y registrase en su base de datos, o bien de forma local, haciendo uso de la base de datos del propio programa. Para este trabajo de conocimiento y primer uso de la herramienta, se tomó la decisión de trabajar en local para tener un mejor acceso a los modelos creados y evitar problemas de conexión que pudieran derivar en fallos en simulación.

#### **3.2** *Interface del programa*

Como todo paquete informático dedicado a cálculo y simulación, se requiere de unas prestaciones mínimas que debe cumplir el ordenador donde se ejecuta el programa. AVL CRUISE está disponible para plataformas de arquitectura de 86 ó 64 bits bajo el Sistema Operativo Windows. No obstante, es posible ejecutarlo también en otros sistemas haciendo uso de máquinas virtuales.

Una vez instalado el programa y configurada la licencia de uso local, se accede a la ventana principal de CRUISE a través del icono principal del mismo (Figura 1).

#### **Figura 10. Icono CRUISE**

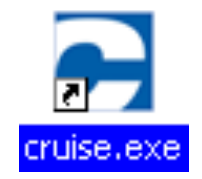

Esta ventana permite el acceso a los diferentes menús del programa, creación, simulación y tratamiento de datos del modelo y gestión de proyectos.

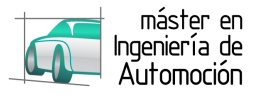

En la figura 2, se muestra la pantalla principal de CRUISE con la diferente disposición de los elementos que conforman la interface y una breve descripción de cada uno de ellos.

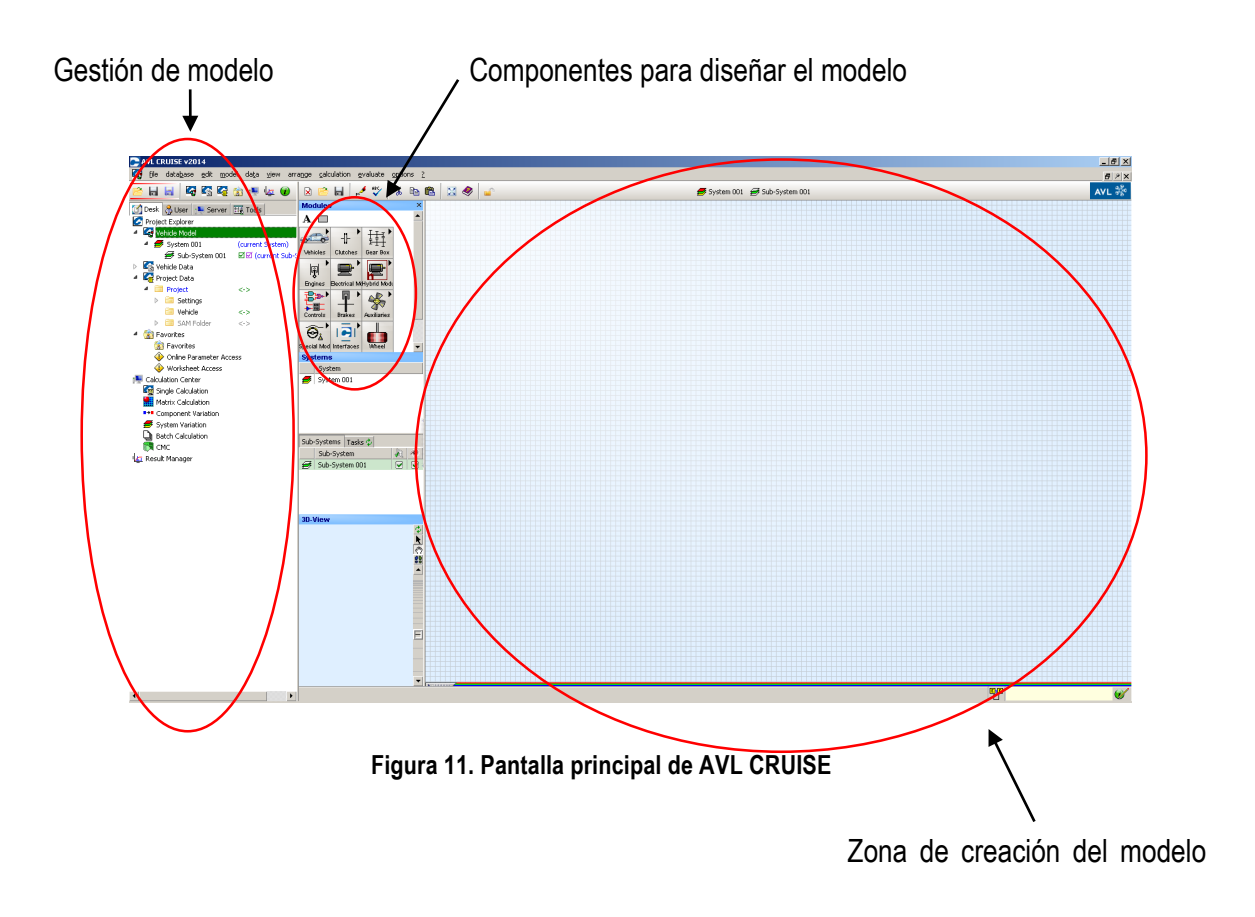

#### *3.2.1 Gestor de proyectos de CRUISE*

En el apartado de gestión del modelo se encuentran los elementos para gestionar el proyecto en el que se está trabajando.

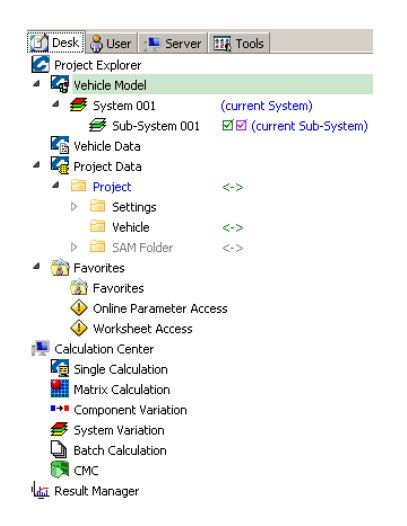

**Figura 12. Zona de gestión de proyecto**

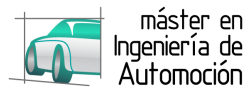

- Explorador de proyecto: el explorador permite al usuario interactuar con el modelo para generar de forma simple, trenes de potencia a través de la unión de los componentes que forman los mismos. Esta aplicación se divide a su vez en:
	- o Modelador de vehículo
	- o Herramienta de diagnóstico para datos de entrada
	- o Diálogos de control para el cálculo
	- o Editor de ciclos de conducción
	- o Editor de curvas y mapas característicos
- Aplicación del sistema "SAM Folder": a través de esta aplicación se establece la tarea de conducción que queremos que ejecute nuestro modelo. Algunas de ellas son:
	- o Conducción a velocidad constante
	- o En rampa
	- o Aceleración máxima
	- o Máxima tracción
	- o Frenado / Crucero / Aceleración
- Centro de Cálculo: permite seleccionar el tipo de cálculo que se va a aplicar al sistema para obtener las variables del modelo según la tarea asignada.

#### **3.3** *Creación de un modelo*

Para crear el modelo de un vehículo en CRUISE debemos introducir cada uno de los componentes individuales que deseamos incluir en el mismo y conectarlos entre sí, siempre y cuando exista una conexión física real a través de la cual se transmita energía, ya sea mecánica o eléctrica, entre los componentes.

En la herramienta de selección de componentes "Modules", de la figura 4, disponemos de todos los componentes para crear cualquier tren de potencia, organizados por función (vehículos, embragues, cajas de cambios, motores, etc.). Además, existe también la opción de añadir texto y figuras geométricas simples.

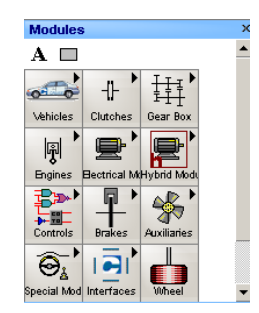

**Figura 13. Herramienta de selección de componentes**

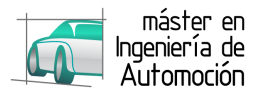

Los componentes que vayan a constituir nuestro modelo son colocados en la zona de dibujo en un mismo plano, para poder establecer la unión entre los mismos.

Es posible también la colocación de componentes de un mismo tipo en planos separados, de tal forma que, por ejemplo, los órganos mecánicos del modelo se sitúen en un mismo plano y los eléctricos otro diferente.

En la figura 5 se aprecia, a modo de ejemplo, el modelado de un vehículo convencional de tracción delantera, equipado con un motor de 6 cilindros y caja de cambios manual.

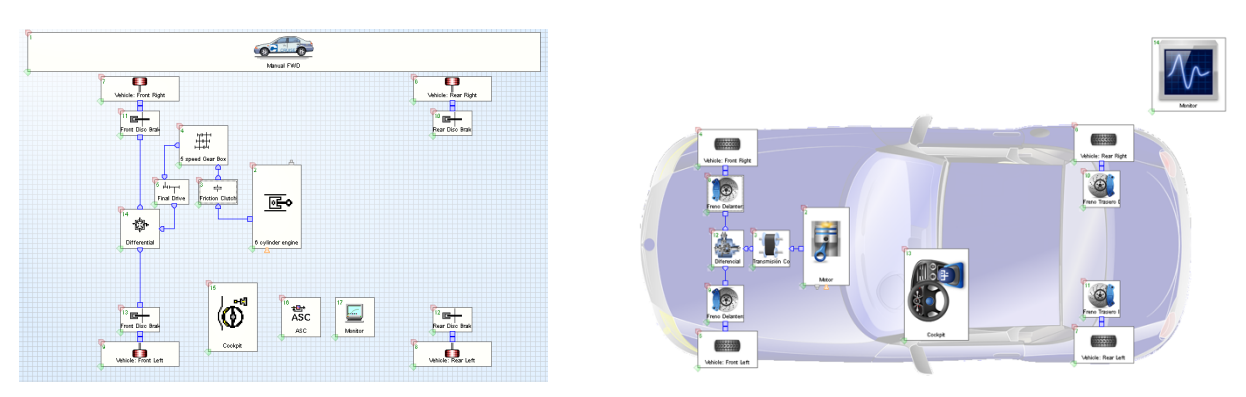

**Figura 14. Posibles configuraciones de modelos creados con CRUISE**

#### **3.4** *Trabajo y simulación con el modelo*

#### *3.4.1 Tarea de conducción del modelo*

Una vez construido el modelo con el que trabajar, debe asignarse una tarea de conducción ya que de lo contrario no podremos realizar ningún cálculo. Esta tarea puede tratarse, o bien de la realización de un ciclo establecido por normativa (NEDC, Artemis, UDC…), bien de una conducción con parámetros constantes como una estabilizada a velocidad constante o un perfil aleatorio definido por el usuario.

Para asignar esta tarea, debe crearse dentro del directorio "Project" de la carpeta del proyecto, una nueva carpeta denominada "Task Folder", donde se definen las características de la misma.

Las tareas de conducción disponibles en el programa son:

- Cycle Run: Conducción siguiendo las características tiempo y velocidad de un ciclo normativo.
- Climbing Performance: conducción en pendiente.
- Constant Drive: Conducción a velocidad constante.
- Full Load Acceleration: Conducción de aceleración a plena carga
- Maximum Traction Torque: Conducción ejerciendo la máxima fuerza de tracción.
- Cruising: Conducción a velocidad de crucero, típica de autopistas y autovías.
- Brake/Coast/Thrust: Conducción tipo de ciudad: reducción de velocidad, mantenimiento de baja velocidad y aceleración.

#### **SIMULACIÓN CON AVL CRUISE 13**

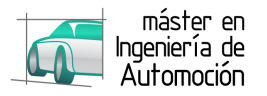

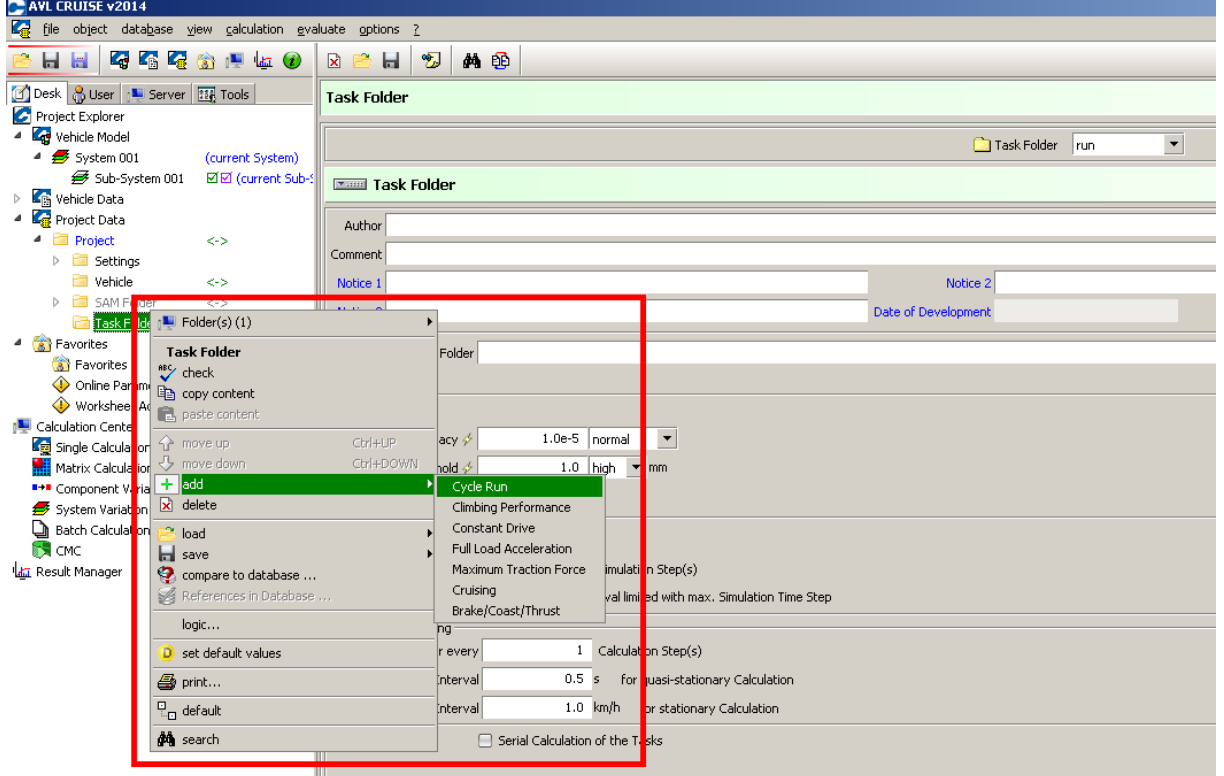

**Figura 15. Tareas de conducción disponibles para simular**

#### *3.4.2 Simulación del modelo*

El paso natural que sigue a la asignación de la tarea es la simulación de la misma con el modelo. La simulación se ejecuta a través de "Calculation Center" del explorador de proyecto donde se puede seleccionar el tipo de simulación que se desee realizar:

- Single Calculation
- Matrix Calculation
- Component Variation
- **System Variation**
- **Batch Calculation**
- CMC

En esta pequeña introducción al software no se detallan las características de cada uno de estos tipos aunque se apunta que las simulaciones que se realizan se hacen siempre en modo "Single Calculation".

En la figura siguiente, figura 7, puede observarse la ejecución de una simulación y la representación de los distintos parámetros que están siendo calculados en tiempo real.

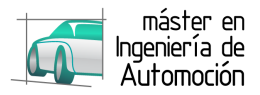

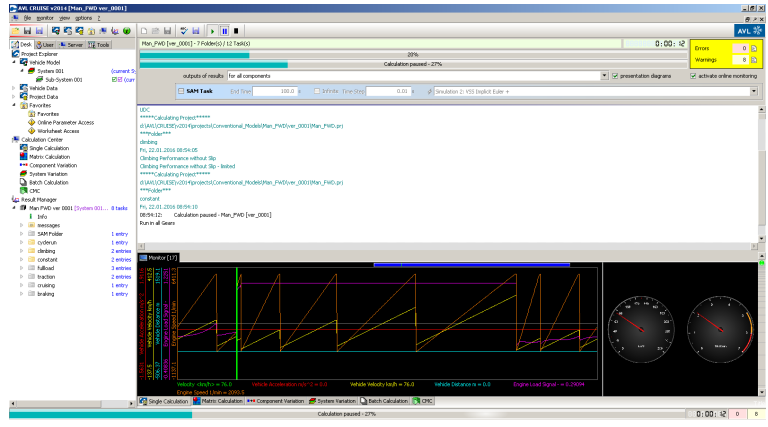

**Figura 16. Ventana de visualización durante simulación**

#### *3.5 Tratamiento de resultados obtenidos*

El fin de la simulación permite al usuario tratar los resultados obtenidos, siempre y cuando no se haya producido algún error de cálculo debido a una incorrecta configuración de los parámetros.

El acceso a los resultados se hace a través de "Result Manager" de la carpeta de proyecto. En este directorio se encontrarán todos los datos obtenidos de simular cada una de las tareas asignadas al modelo creado anteriormente, como se muestra en la figura 8.

| ka Result Manager |   |   |                                            |           |
|-------------------|---|---|--------------------------------------------|-----------|
|                   |   |   | 4 III Man FWD ver 0001 [System 001 8 tasks |           |
|                   |   |   | Info                                       |           |
|                   | D | E | messages                                   |           |
|                   | Ь |   | SAM Folder                                 | 1 entry   |
|                   | Þ | m | cyclerun                                   | 1 entrv   |
|                   | d | 面 | climbina                                   | 2 entries |
|                   | Ь | ю | constant                                   | 2 entries |
|                   | Ь | ۳ | fullload                                   | 3 entries |
|                   | D | m | traction                                   | 2 entries |
|                   | Ь | m | cruisina                                   | 1 entry   |
|                   | Ь |   | braking                                    | 1 entrv   |

**Figura 17. Gestor de resultados "Result Manager"**

Dentro de cada carpeta de resultados (según la tarea asignada), se accede a los datos calculados de cada una de las tareas, como por ejemplo la velocidad, marcha engranada, par transmitido, potencia, velocidad de la rueda, etc.

Estos datos pueden representarse mediante gráficas o tablas que crea el propio programa. En la siguiente gráfica, a modo de ejemplo, se representa la gráfica obtenida para el consumo de una simulación ejemplo.

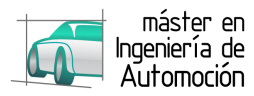

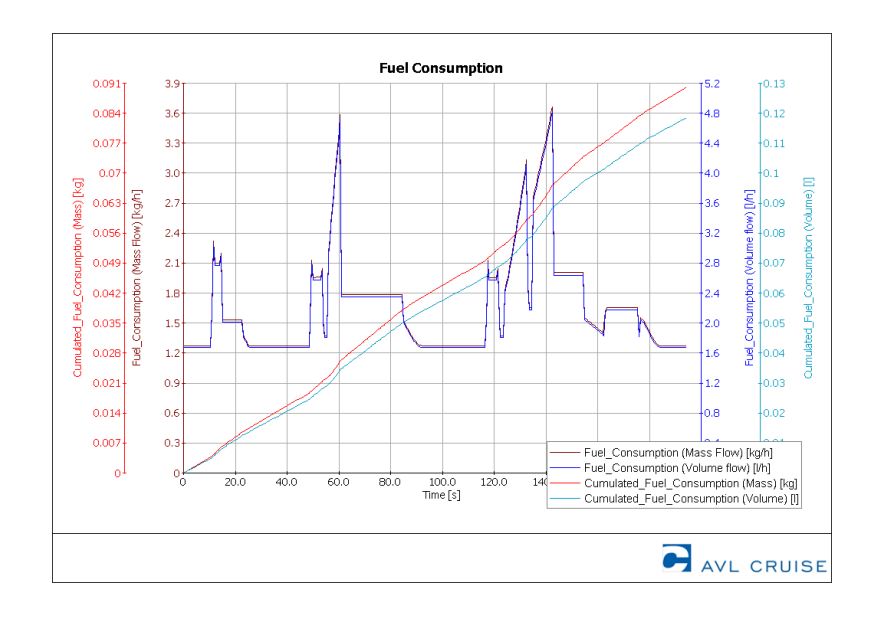

**Figura 18. Resultado ejemplo de consumo del modelo simulado**

#### *3.5.1 Energy Flow Graphics*

Una herramienta interesante que se encuentra dentro de "Result Manager" es "Energy Flow Graphics", que permite, de forma gráfica, mostrar al usuario los flujos de energía entrante y saliente, mecánica o eléctrica, entre los distintos componentes del modelo y del sistema completo. Figura 10.

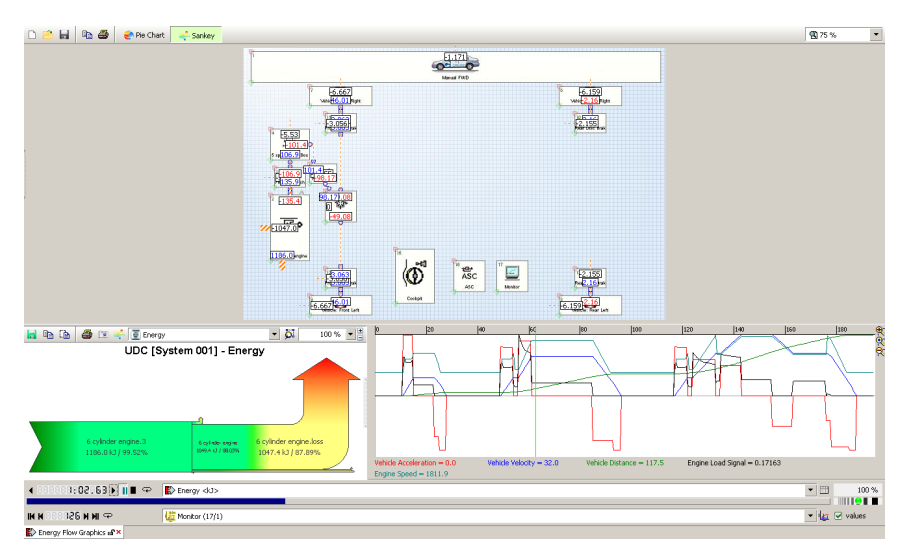

**Figura 19. Energy Flow Graphics**

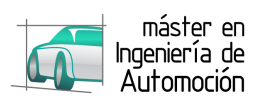

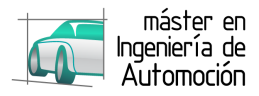

## **4 VEHÍCULO Y CICLO DE CONDUCCIÓN**

## **4.1** *Vehículo*

El vehículo empleado para la realización de la simulación del comportamiento de un vehículo a través de CRUISE es u Renault Scénic 1.9dCI dynamic.

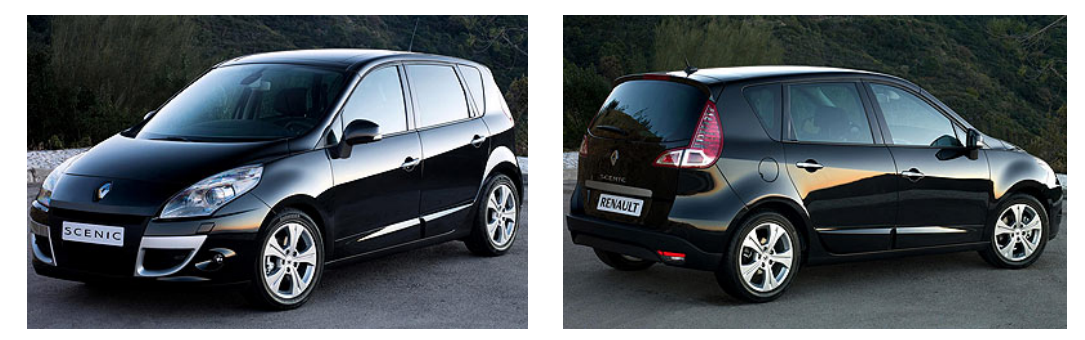

**Figura 20. Renault Scénic 19.9 dCi Dynamic**

El vehículo está equipado con toma OBD, situada en la parte inferior del bloque que aloja la palanca de cambios, a través de la cual se obtienen los datos del vehículo en tiempo real mientras se realiza un recorrido, empleando un cable de conexión OBD y un ordenador portátil conectado con el vehículo.

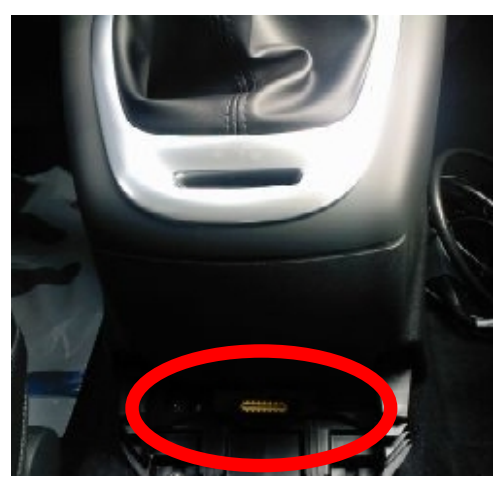

**Figura 21. Toma OBD Renault Scénic**

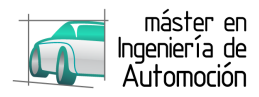

#### *4.1.1 Características del vehículo*

- Prestaciones y consumos homologados:
	- o Velocidad máxima (km/h): 195
	- o Aceleración 0-100 km/h (s): 10,6
	- $\circ$  Consumo urbano (I/100 km): 6,6
	- o Consumo extraurbano (l/100 km): 4,9
	- o Consumo medio (l/100 km): 5,5
	- $\circ$  Emisiones de CO<sub>2</sub> (gr/km): 145
	- o Normativa de emisiones: Euro 5
- Dimensiones, peso, capacidades
	- o Tipo de carrocería: Monovolumen
	- o Número de puertas: 5
	- o Largo / Ancho / Alto (mm): 4344 / 1845 / 1637
	- $\circ$  Batalla / Vía delantera trasera (mm): 2702 / 1545 1547
	- o Peso: 1505 (kg)
	- o Tipo de depósito: 60 litros de gasóleo
	- o Volúmenes de maletero:
		- Volumen con una fila de asientos disponible (litros): 1637
		- § Volumen mínimo con dos filas de asientos disponibles (litros): 437
	- $\circ$  Número de plazas / Distribución de asientos:  $5/2 + 3$
- Motor de combustión
	- o Combustible: Gasóleo
	- o Potencia máxima CV kW / rpm: 131 96 / 3750
	- o Par máximo Nm / rpm: 300Nm a 1750rpm
	- o Situación: Delantero transversal
	- o Número de cilindros: 4 En línea
	- o Material del bloque / culata: Hierro / Aluminio
	- o Diámetro x Carrera (mm): 80,0 x 93,0
	- $\circ$  Cilindrada (cm<sup>3</sup>): 1870
	- o Relación de compresión: 16,6 a 1
	- o Distribución: 2 válvulas por cilindro. Un árbol de levas en la culata
	- o Alimentación: Inyección Indirecta por Common Rail. Turbo de Geometría Variable e Intercooler.
	- o Automatismo de parada y arranque del motor ("Stop/Start"): No

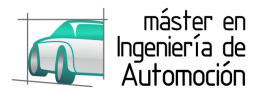

- **Transmisión** 
	- o Tracción: Delantera
	- o Caja de cambios: Manual de 6 velocidades
	- $\circ$  Desarrollos (km/h a 1000 rpm):  $1^a 8.5$  $2^a - 15,7$  $3^a - 23.0$  $4^a - 30.5$  $5^a - 39.5$  $6^a - 47.9$
- Chasis
	- o Suspensión delantera (estructura/muelle): Tipo McPherson / Resorte helicoidal
	- o Suspensión trasera (estructura/muelle) Rueda tirada con elemento torsional / Resorte helicoidal
	- o Barra estabilizadora (delante/detrás): Sí / No
	- o Frenos delanteros: Disco de 296mm
	- o Frenos traseros: Disco de 260mm
	- o Dirección:
		- § Tipo: Cremallera de asistencia eléctrica
		- Asistencia en función de la velocidad: No
		- § Desmultiplicación en función de la velocidad: No
		- Desmultiplicación no lineal: No
		- Dirección a las cuatro ruedas: No
		- Diámetro de giro entre bordillos (m): 11,1
	- o Neumáticos delanteros: 205/60 R16
	- o Neumáticos traseros: 205/60 R16
	- o Llantas delanteras: 6,5 x 16
	- o Llantas traseras: 6,5 x 16

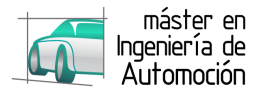

#### *4.1.2 Cable de conexión y software OBD*

Para la toma de datos del vehículo, se emplea un cable de conexión OBD que se conecta desde un ordenador portátil a la toma OBD del vehículo.

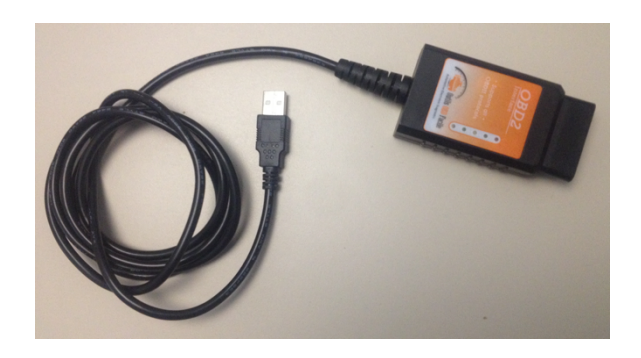

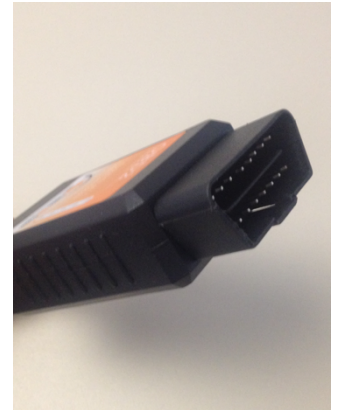

#### **Figura 22. Cable de conexión OBD**

El software empleado para la toma de datos del vehículo es EOBD-Facile disponible para descarga en su página web tanto para ordenadores Windows como Mac.

EOBD-Facile permite registrar varios parámetros de funcionamiento del vehículo en tiempo real como el régimen de giro, la velocidad del vehículo, etc…

Los valores obtenidos durante la conducción pueden representarse gráficamente de modo que puede dibujarse el perfil recorrido para su posterior simulación.

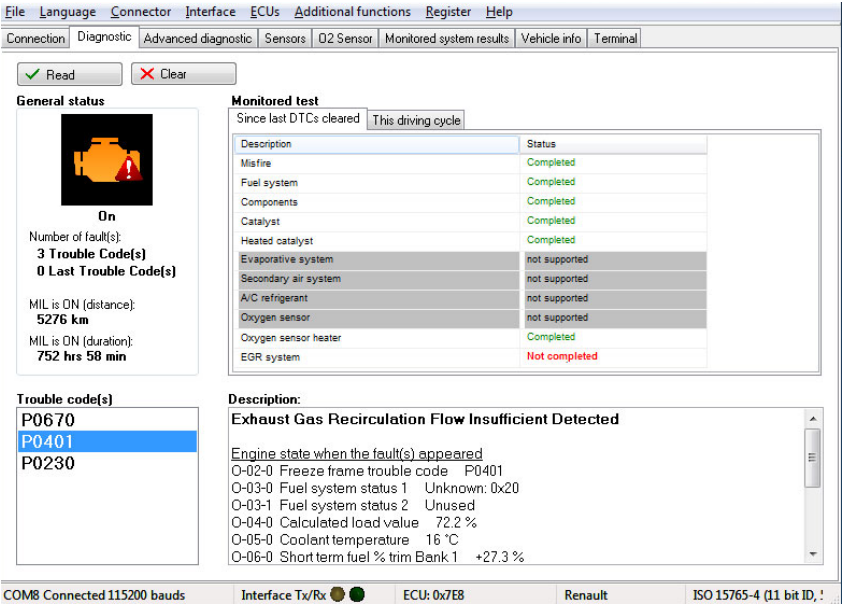

**Figura 23. Pantalla principal de OBD Facile**

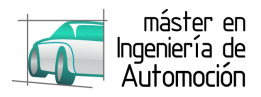

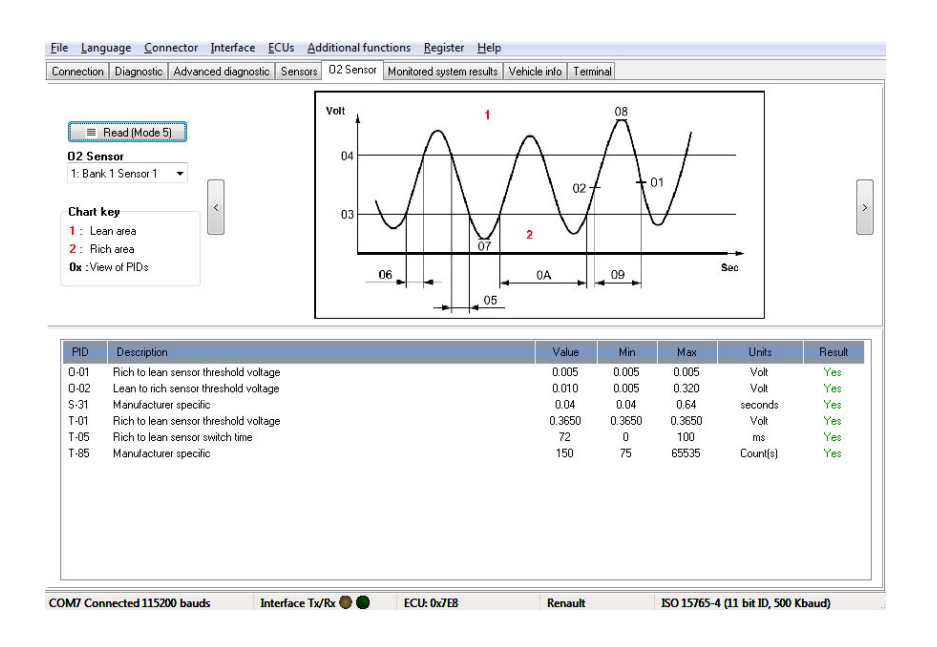

**Figura 24. Registro en tiempo real con OBD Facile**

#### **¿Qué es OBD?**

El estándar OBD (On Board Diagnostic) fue implementado inicialmente por la CARB (Californian Air Resources Board) para controlar las emisiones de los vehículos.

La llegada de la electrónica a los automóviles para el control del motor así como de otros sistemas debe, según la situación de los sistemas, permitir una mejor operación del vehículo.

Existen diferentes estándar:

- OBD o OBDI: estandariza el conector para que sea idéntico en todos los vehículos siendo los protocolos de comunicación los que se diferencian según las funcionalidades disponibles.
- OBDII: estandariza protocolos específicos de comunicación en Estados Unidos.
- EOBD: basado en protocolos OBDII es específico en vehículos europeos. Fue implementado en Europa al mismo tiempo que la normativa de emisiones Euro3 con la finalidad de que fallos en las emisiones sean señalados mediante un indicador en el tablero de a bordo y almacenados en el registro de fallos del vehículo: MIL (Malfunction Indicator Lamp).

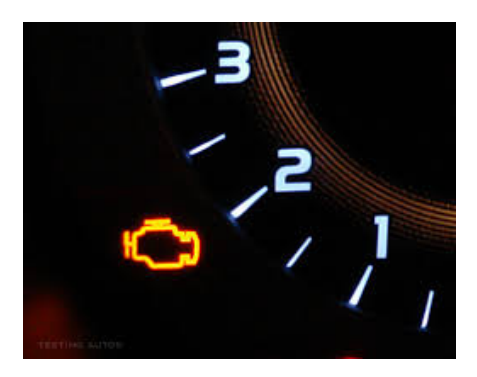

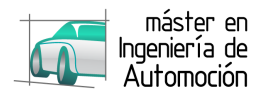

#### **Figura 25. Lámpara MIL en el tablero de abordo**

El indicador MIL representa una unidad motor en naranja o amarillo especificado en la normativa ISO 2575 y que se usa para indicar un problema en los sistemas de control de emisiones del vehículo.

Dependiendo del tipo de fallo, el indicador puede encontrarse:

- o Permanentemente encendido: se ha detectado un fallo en el sistema de control de emisiones del vehículo. El vehículo puede continuar circulando.
- o Parpadeando: detección de fallo que podría causar la destrucción de algún dispositivo del vehículo. Se recomienda la parada lo más pronto posible y la limitación de par y potencia por parte de la unidad motriz.
- o Intermitente: fallo detectado pero sin confirmación.
- o Apagado: no existe fallo en los sistemas de control de emisiones aunque podría existir uno cuyo impacto sea mínimo en dichos sistemas

Desde la normativa Euro3 y la directiva 98/69/EC, la aplicación de la estandarización depende del tipo de vehículo en las siguientes fechas:

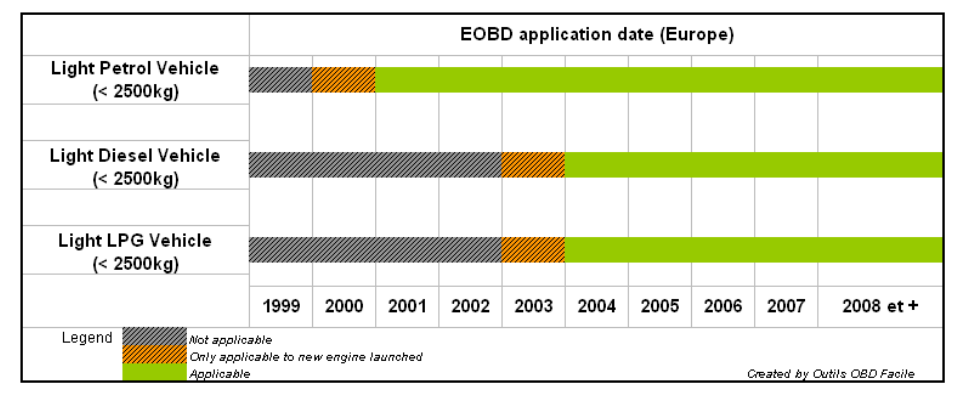

**Figura 26. Aplicación Normativa OBD**

Además, la normativa Euro3 y la directiva 98/69/EC, estipulan un único conector para todos los vehículos que debe instalarse en el interior del habitáculo. Habitualmente, éste se emplaza bajo el volante, en la caja de fusibles o próximo al freno de mano.

Conexiones del conector OBD:

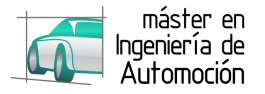

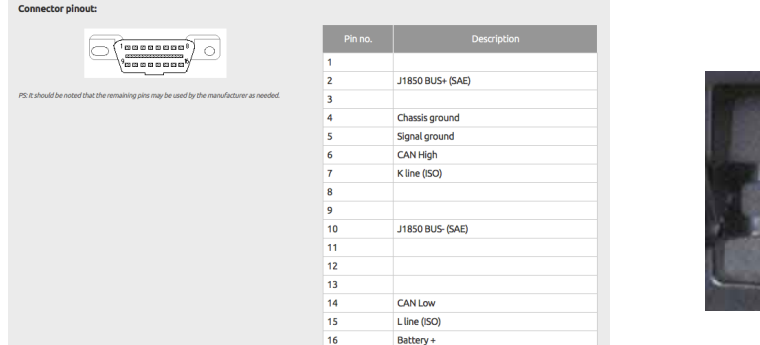

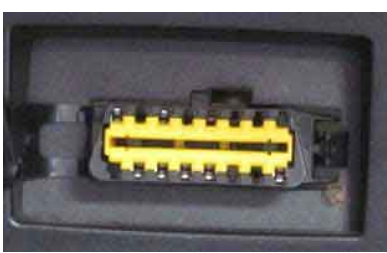

**Figura 27. Conexiones eléctricas toma OBD**

### **4.2** *Ciclo conducción*

El ciclo de conducción realizado para este trabajo consta de 4 fases a distinta velocidad, llevado a cabo en el entorno de la ciudad de Valladolid y cuyo perfil de velocidad es:

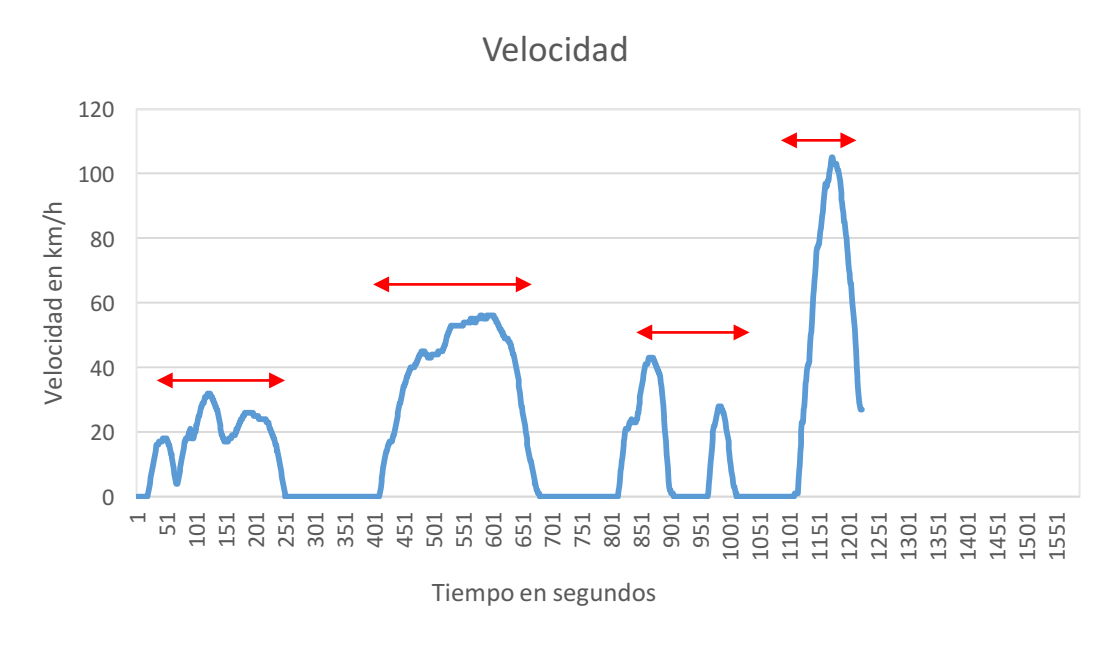

**Figura 28. Perfil de velocidad recorrido**

- Fase 1: Baja velocidad con una duración total de 250 segundos, tras la cual se tiene una parada de 150 segundos.
- Fase 2: Media velocidad con una duración total de 300 segundos, tras la cual se tienen una nueva parada de 150 segundos.
- Fase 3: Arranque y parada de 50 segundos en dos sub-fases con una duración total de 300 segundos, tras la cual se tiene una parada de 100 segundos.
- Fase 4: Aceleración 0 a 100 km/h

#### **SIMULACIÓN CON AVL CRUISE 24**

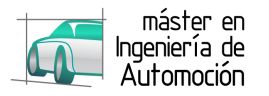

El objetivo que se persigue con AVL CRUISE es que mediante la representación del vehículo y el mismo perfil de velocidad, el programa sea capaz de obtener los mismos datos o de forma aproximada a los que se obtienen de la lectura en tiempo real con la herramienta OBDFacile.

El dato más importante que se busca comparar es la régimen motor, puesto que representa el funcionamiento del mismo en cada punto de velocidad y por tanto, permite realizar una primera valoración de la eficacia de la herramienta CRUISE .

El régimen real del motor para el ciclo de conducción realizado es la representado en el siguiente gráfico y que se usará para evaluar la eficacia de la herramienta CRUISE.

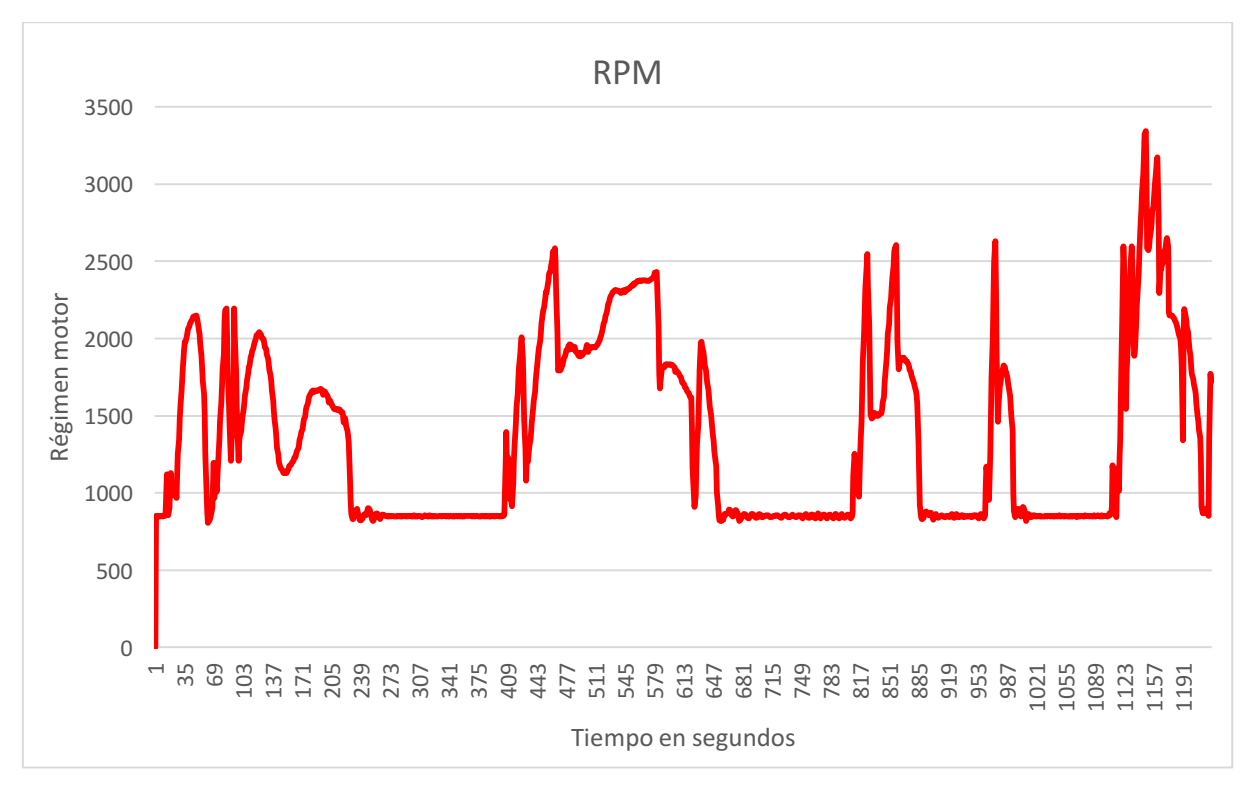

**Figura 29. Gráfico RPM real**

De este parámetro, se pueden obtener otros datos que permitan correlacionar los datos reales con los de la simulación, como por ejemplo la marcha empleada a cierta velocidad:

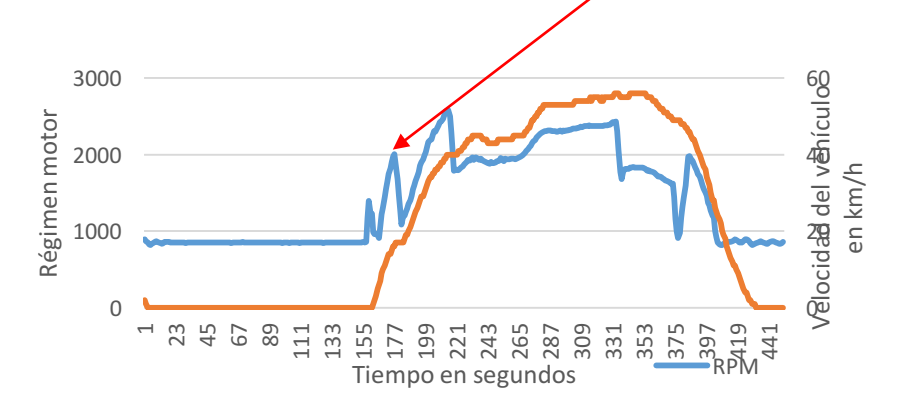

**Figura 30. Detalle RPM / Velocidad**
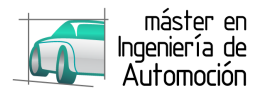

## **5 MODELADO DEL VEHÍCULO Y RECORRIDO**

## **5.1** *Modelado del vehículo*

La simulación del vehículo requiere, en primer lugar, la construcción del modelo cuyas características sean semejantes a las del vehículo real. Estos datos son los mismos que los del vehículo real siempre y cuando se disponga de ellos. Aquellos datos que no se conocen, se han supuesto con los mismos valores que los de otros modelos CRUISE de similares características.

El modelo tendrá como elementos principales el motor de combustión interna, embrague, transmisión, marcha final diferencial, conjunto de frenos delanteros, traseros y ruedas delanteras y traseras. Además un módulo "cockpit" que actúa de conductor y un elemento "monitor" que permite registrar los parámetros que deseemos, tal y como se representa en la figura 31.

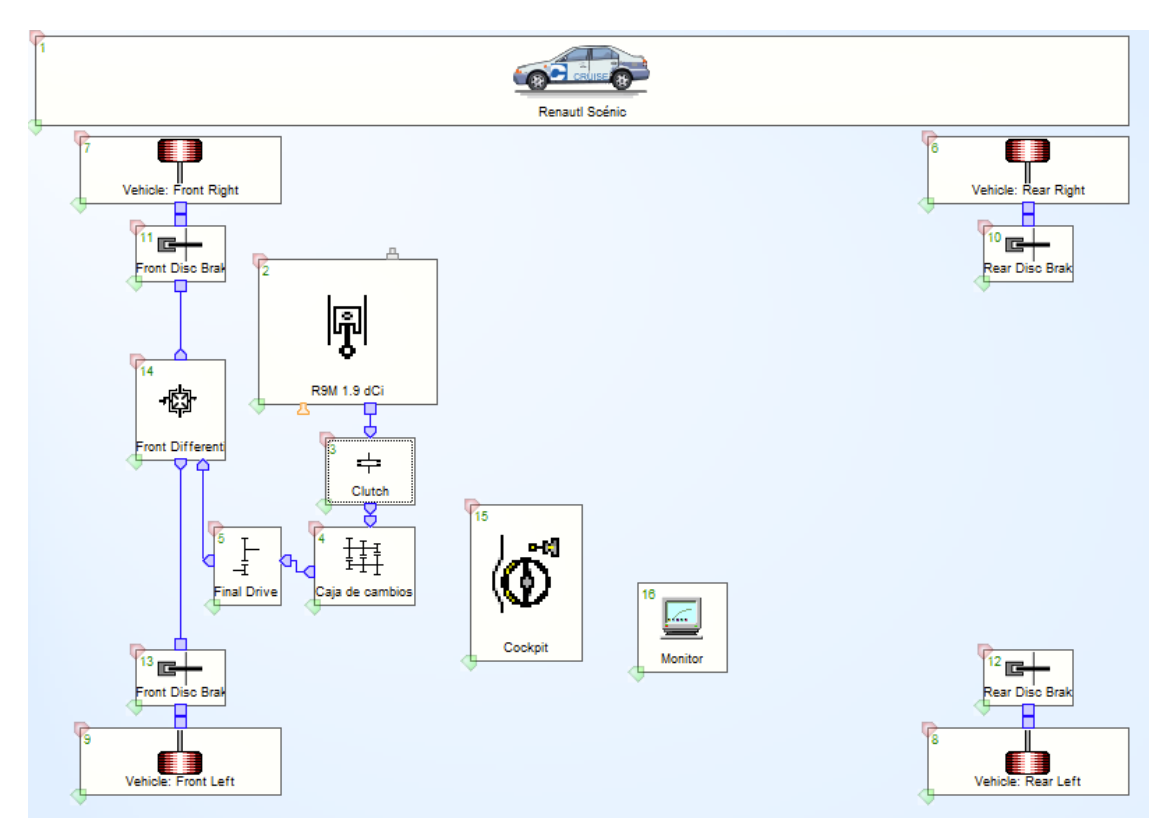

**Figura 31. Modelo del vehículo en CRUISE**

Los ajustes de los elementos que constituyen el modelo, para asemejarse al vehículo real, son los detallados a continuación:

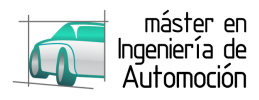

## **5.1.1 Motor de combustión interna**

• Engine

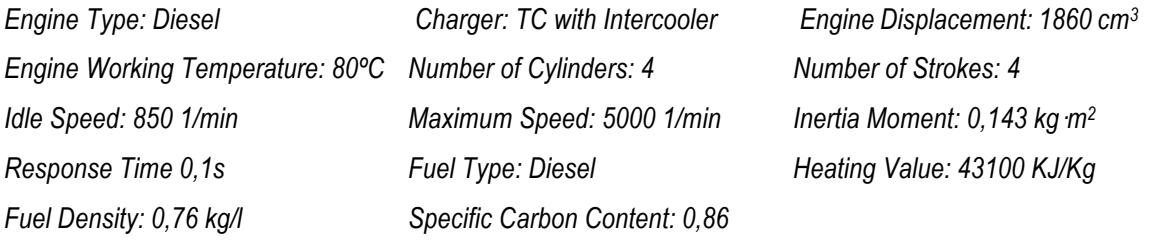

• Full Load Characteristic

Los parámetros de los curva Potencia-Régimen se han obtenido de la curva real del motor.

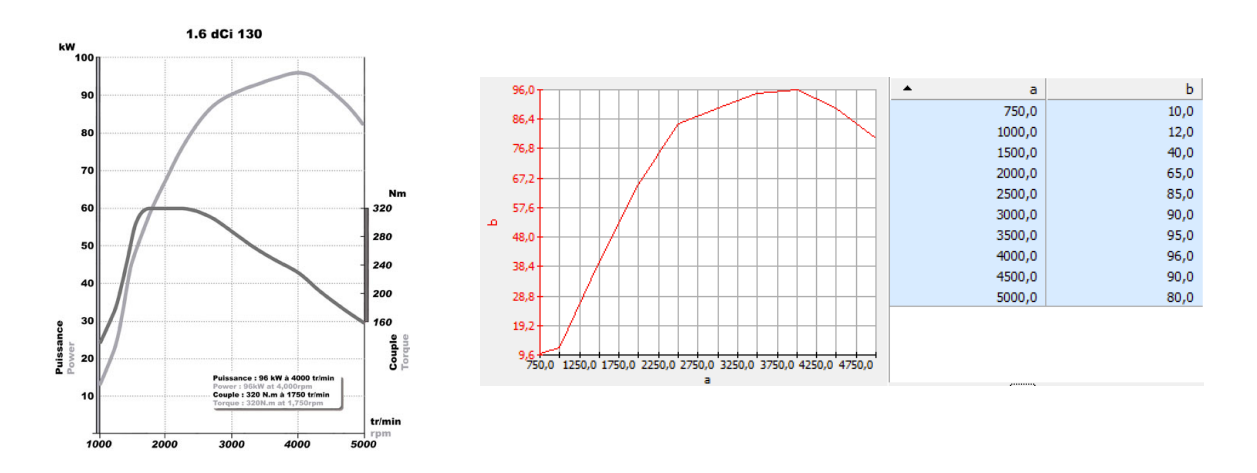

**Figura 32. Mapas de funcionamiento motor real y modelada**

• Engine Maps Basic

Mapas modelados de consumo, emisión de HC, CO y NOx

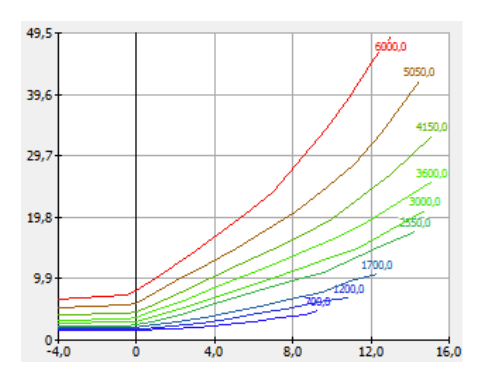

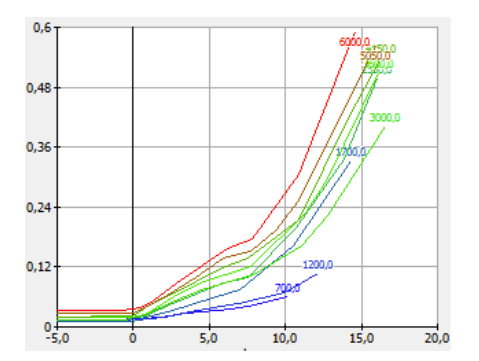

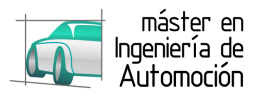

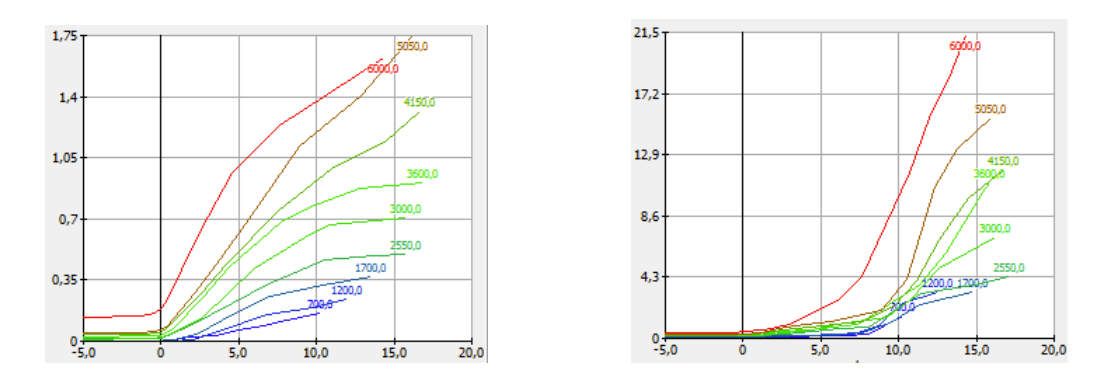

#### **Figura 33. Mapas modelados de consumo y emisiones**

## **5.1.2 Embrague**

*IneNmrtia Moment In: 0,01 kg·m2 Inertia Moment Out: 0,01 kg·m2 Maximum Transferable Torque: 350*

## **5.1.3 Transmisión**

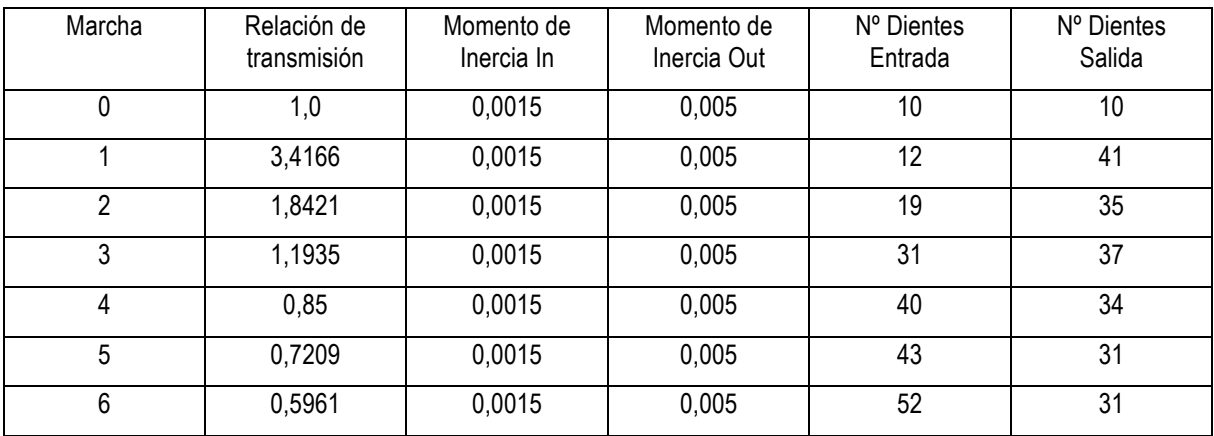

## **5.1.4 Marcha Final**

*Transmission Ratio: 3,0 Inertia Moment In: 0,008 kg·m2 Inertia Moment Out: 0,015 kg·m2*

## **5.1.5 Diferencial**

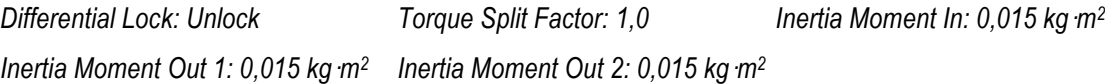

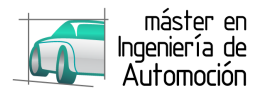

## **5.1.6 Frenos delanteros y traseros**

• Delanteros

*Brake Piston Surface: 2960mm2 Friction Coefficient: 0,25 Efficency: 0,99 Inertia Moment: 0,02 Kg·m2*

• Traseros

*Brake Piston Surface: 2600mm2 Friction Coefficient: 0,25 Efficency: 0,99 Inertia Moment: 0,015 Kg·m2*

*Specific Brake Factor: 1,0 Effective Friction Radius: 180mm*

*Specific Brake Factor: 1,0 Effective Friction Radius: 130mm*

### **5.1.7 Ruedas delanteras y traseras**

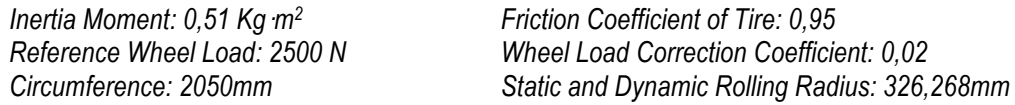

## **5.1.8 Cockpit**

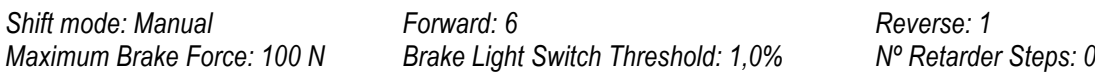

### **5.1.9 Monitor**

El monitor permite mostrar diferentes señales procedentes del tren de potencia. Como el objetivo de este trabajo es comparar algunas de esas señales con los datos reales, se han seleccionado para visualizar los siguientes parámetros:

- Input 0: Vehicle Acceleration en m/s<sup>2</sup>
- Input 1: Vehicle Velocity en km/h
- Input 2: Vehicle Distance: m
- Input 3: Engine Load Signal
- Input 4: Engine Speed en 1/min

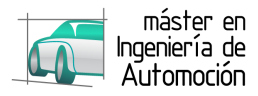

## **5.2** *Modelado del recorrido*

El recorrido real se introduce en el programa a través de la carpeta "Task Folder" que se encuentra en el directorio "Project".

En la tarea "Cycle Run", deben definirse varios parámetros para que la ejecución de la misma sea correcta. Estos parámetros son:

- Weighting Factors: define si el programa debe emplear la masa fijada en el modelo o ésta debe ser calculada a través de los mapas de las diferentes clases de inercia. En el caso que ocupa el presente proyecto, esta opción se ha desactivado para evitar multitud de parámetros fuera de control.
- Course: este parámetro define ajustes de la simulación tales como coeficientes de fricción, ajustes de salida, velocidad del viento, límite de velocidad, temperatura y humedad ambiental, densidad y presión del aire y altitud.

Todos estos parámetros se han dejado por defecto con objeto de que su variación no tenga influencia alguna en la simulación.

Puesto que el objeto de este trabajo es la comprobación de la validez de una herramienta de simulación como CRUISE, el ajuste complejo que conllevaría ajustar estos parámetros a los reales se deja para futuros análisis y simulaciones con CRUISE una vez conocida la herramienta.

• Profile: el perfil es uno de los parámetros más importantes de definir para la simulación. Éste puede ser dependientes del tiempo o de la distancia. Además, el resultado puede empezar a contabilizarse a partir de un cierto tiempo / distancia con objeto de eludir picos de consumo, emisiones o comenzar en condiciones de motor caliente, es decir, temperatura de agua por encima de 80ºC.

Como se ha mencionado anteriormente, el ciclo para simular es un recorrido real realizado con un vehículo real y registrado con OBDFacile.

Una vez tratados los datos del registro del recorrido, se introducen en forma de tabla en el apartado "Velocity Profile".

Además de la velocidad real, el programa requiere de un margen de velocidad mínima y máxima para ajustar los cálculos y que también deberá ser definido previa introducción de los datos en el programa. Se ha tomado como margen +/- 1 km/h.

Como se ha mencionado anteriormente, el ciclo para simular es un recorrido real realizado con un vehículo real y registrado con OBD Facile.

Una vez tratados los datos del registro del recorrido, se introducen en forma de tabla en el apartado "Velocity Profile".

Además de la velocidad real, el programa requiere de un margen de velocidad mínima y máxima para ajustar los cálculos y que también deberá ser definido previa introducción de los datos en el programa. Se ha tomado como margen +/- 1 km/h.

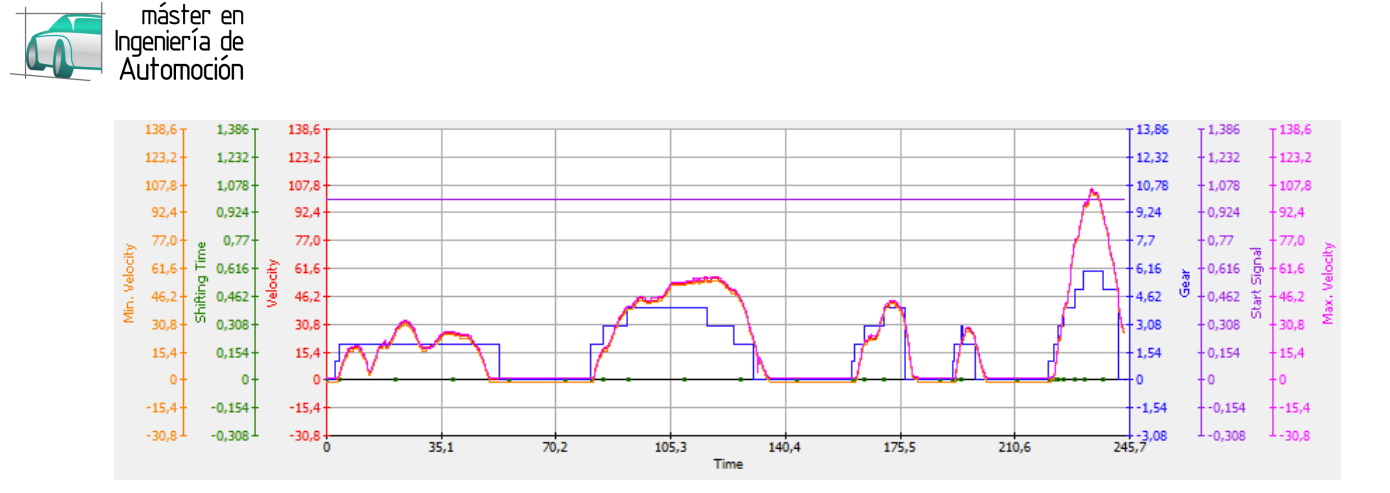

**Figura 34. Perfil de velocidad a simular**

• Driver: esta opción permite ajustar parámetros que definen el tipo de conducción que se desea aplicar en la simulación, como el tiempo de cambio de marcha, la fuerza ejercida en el pedal de acelerador / freno, velocidad de salida del motor, etc. En este trabajo, estos parámetros no se han modificado a objeto de mantener los ajustes estándar

de CRUISE dado que estos representan una conducción normal.

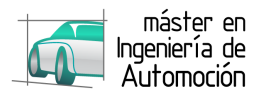

## **6 ANÁLISIS DE RESULTADOS**

Dado que para simular el mismo ciclo de conducción que se ha llevado a cabo con el vehículo real se ha empleado el mismo perfil de velocidad frente a tiempo que el obtenido en la realización de dicho ciclo de conducción, la primera pregunta que se plantea es qué régimen motor se ha obtenido en la simulación para alcanzar la misma velocidad que la alcanzada por el vehículo real.

Además, el régimen motor es el resultado de la petición de par por parte del usuario para alcanzar cierta velocidad de desplazamiento, compensando las pérdidas de rozamiento de elementos mecánicos. Es importante considerar este punto porque el modelo creado, se compone de diversos elementos, todos ellos con pérdidas asociadas que pueden parametrizarse. Se ha optado por no considerar dichas pérdidas con el objetivo de no complicar la simulación y tener una primera aproximación del modelo al vehículo real.

En el siguiente gráfico se representa, en color azul, el régimen motor obtenido del vehículo real en rpm en la totalidad del ciclo frente al régimen obtenido del modelo como resultado de la simulación de dicho ciclo, también en rpm y representado en color naranja.

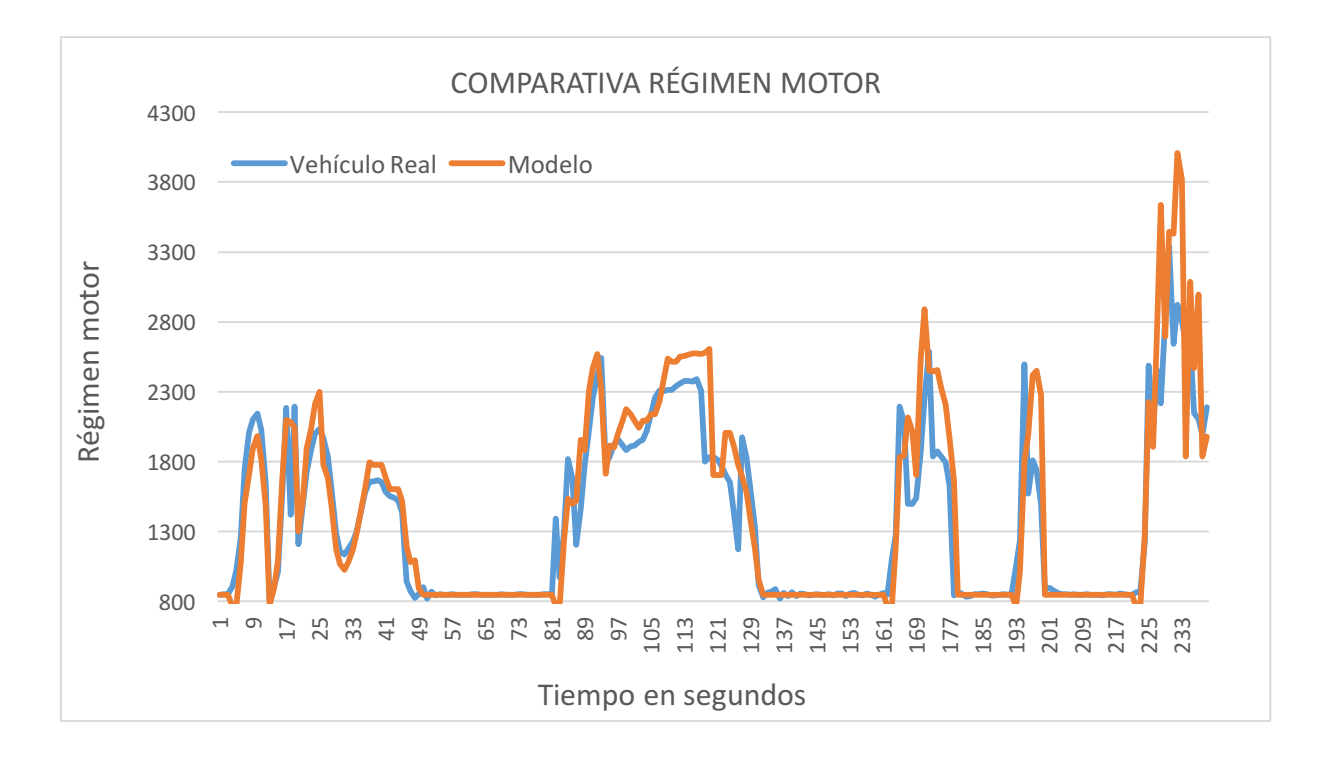

**Figura 35. Régimen motor de real y simulado**

Si bien las curvas de régimen no son iguales, si se aprecia que los elementos empleados en el modelo para intentar recrear virtualmente el vehículo real así como los valores empleados en cada uno de estos elementos, permiten dibujar una curva de régimen similar a la obtenida en el registro con el vehículo real, teniendo claramente un mismo patrón de aceleración y deceleración, llegando incluso a coincidir en diversos instantes de tiempo.

Centrando la atención en las distintas fases, puede apreciarse mejor la aproximación del modelo al vehículo real así como los puntos donde el modelo es más capaz de asemejarse al vehículo real y dónde menos.

### **SIMULACIÓN CON AVL CRUISE 32**

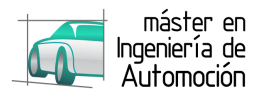

### o Fase 1

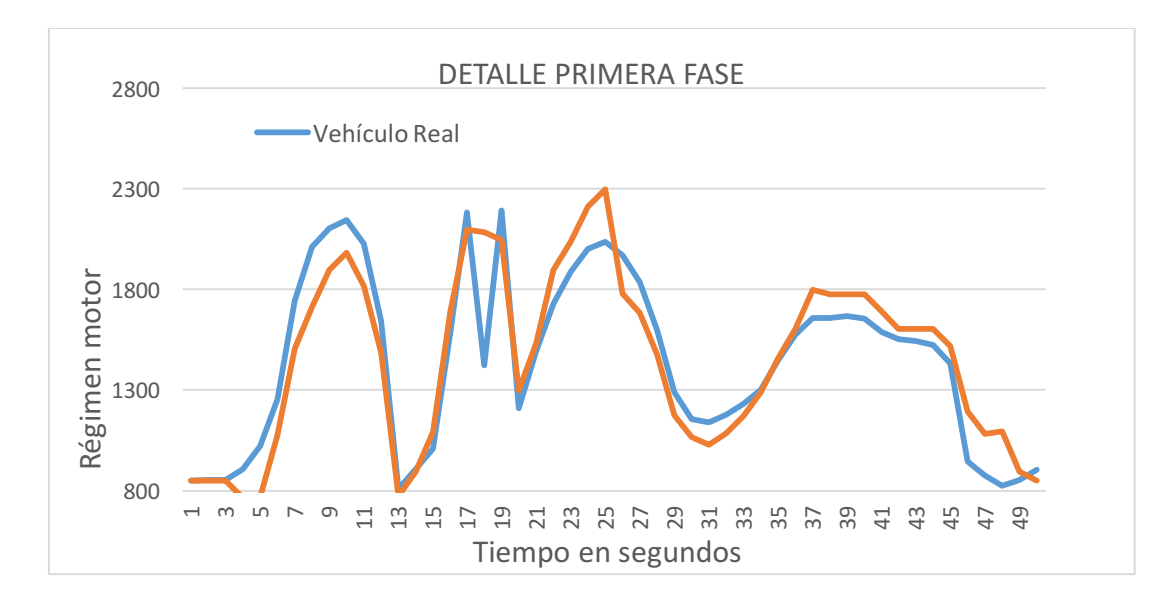

#### **Figura 36. Comparativa de régimen en la primera fase**

#### o Fase 2

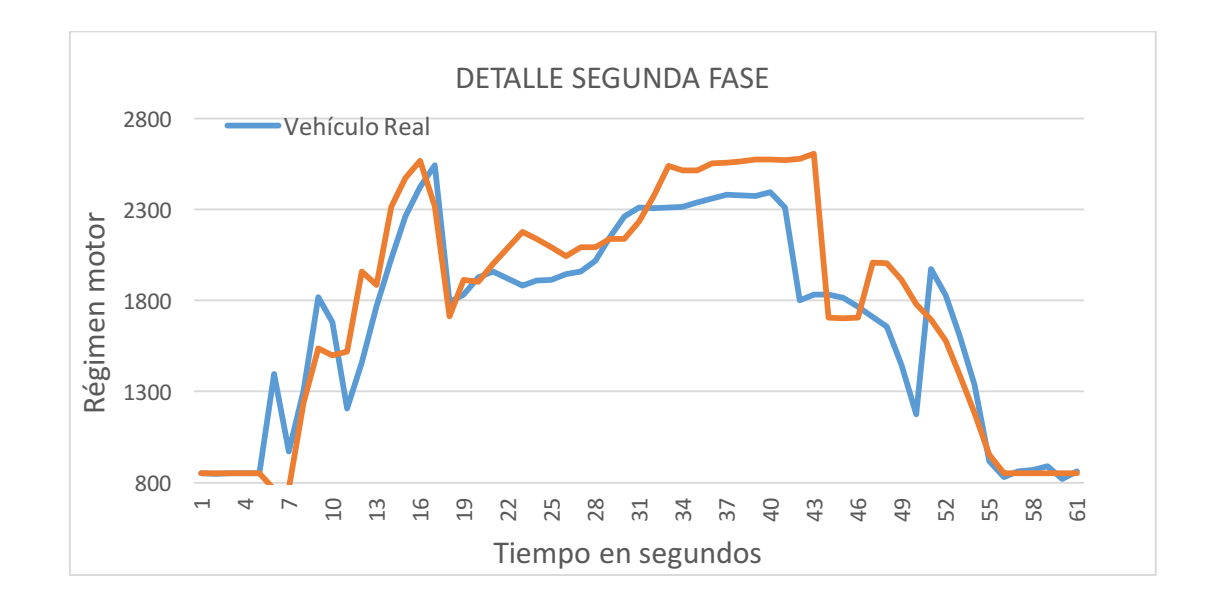

#### **Figura 37. Comparativa de régimen en la segunda fase**

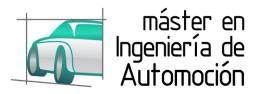

o Fase 3

o Fase 4

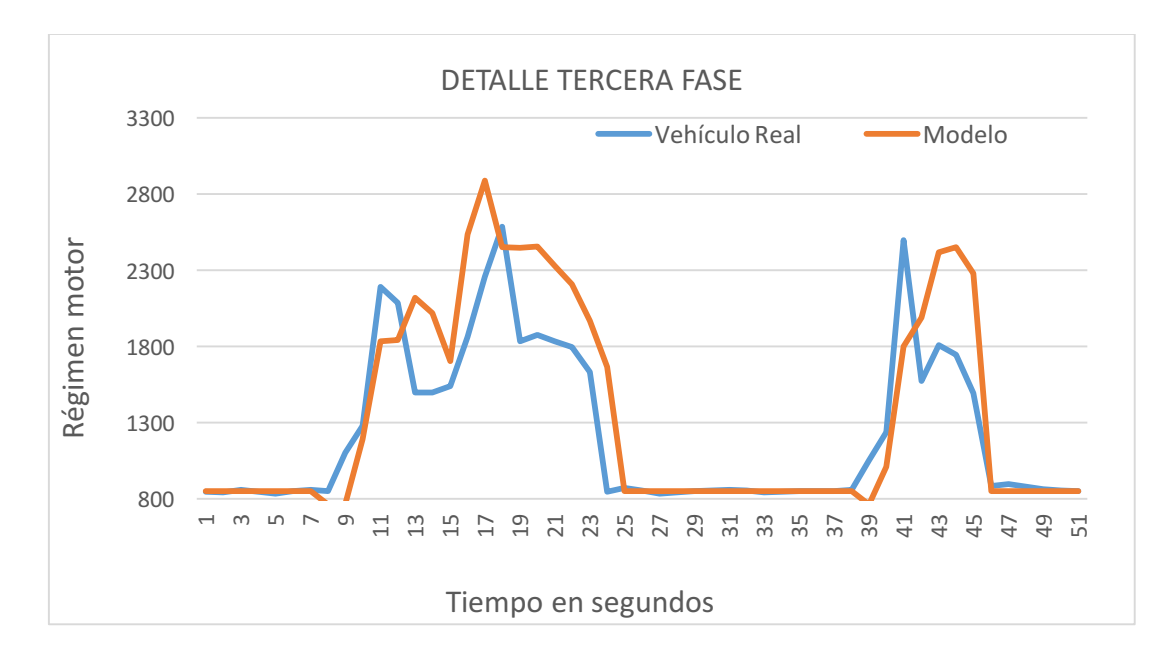

**Figura 38. Comparativa de régimen en la tercera fase**

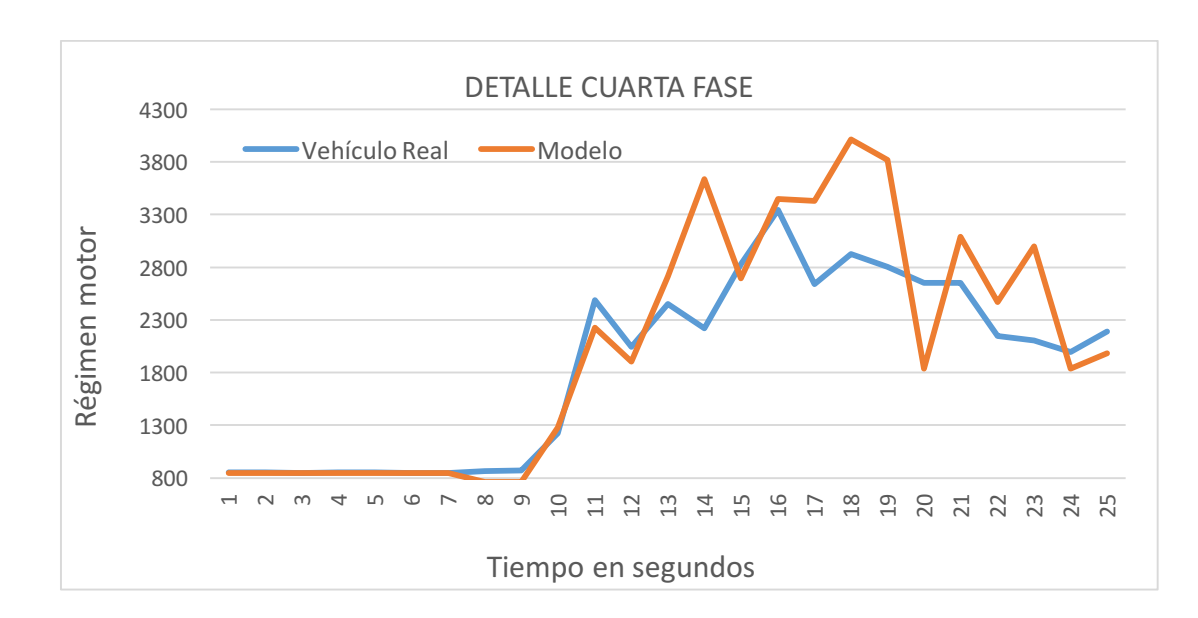

**Figura 39.Comparativa de régimen cuarta fase**

Estas aproximaciones del modelo en cada una de las fases del ciclo, permiten deducir que éste es más capaz de simular el vehículo real en tramos donde la velocidad de desplazamiento es menor, es decir, en las partes 1 y 2 del ciclo. El hecho de que exista mayor dispersión en los tramos de mayor velocidad (partes 3 y 4) podría deberse a factores no simulados como la resistencia aerodinámica del vehículo.

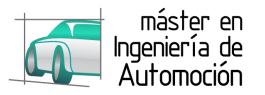

Otro de los parámetros que más representatividad ofrece a la hora de comparar los resultados, es la marcha engranada en cada fase del ciclo.

Ya se ha mencionado anteriormente que la curva de régimen proporciona pistas de las marchas que se van engranando. Así, por ejemplo, en la fase 4 que es la de mayor velocidad, tanto en el vehículo real como la simulación del modelo, se puede ver el uso de todas las marchas disponibles en la caja de cambios, 6.

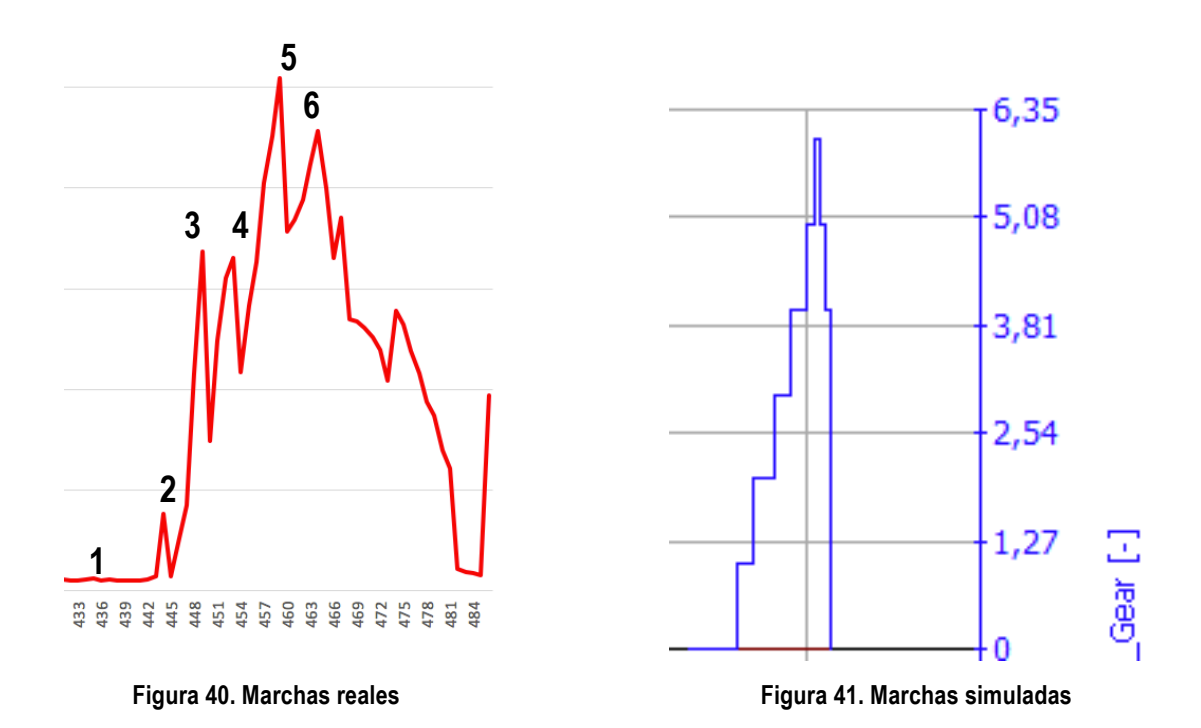

• Consumo de combustible:

El consumo de combustible no ha sido registrado en el vehículo real, pero si suponemos que en el instante 0, el consumo total es 0 y en el instante final del ciclo de conducción, el consumo totales el máximo, la recta de consumo crece de 0 a máximo y la pendiente de la misma será más pronunciada en los puntos donde existen aceleraciones. Así mismo, es lógico pensar que el consumo instantáneo muestra picos o máximos allá donde existen aceleraciones. Además, un valor que se aprecia claramente para validar el modelo es el consumo de combustible durante el ralentí. Puede verse que durante este tiempo donde no hay velocidad de desplazamiento, el motor está girando al régimen de ralentí (850 rpm) y por tanto consumiendo el combustible es el proporcional a dicho régimen.

En el siguiente gráfico, obtenido de la simulación, se muestra esta tendencia de consumo. La curva azul claro representa el consumo total en litros y la curva azul oscuro, el consumo instantáneo en l/h.

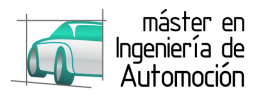

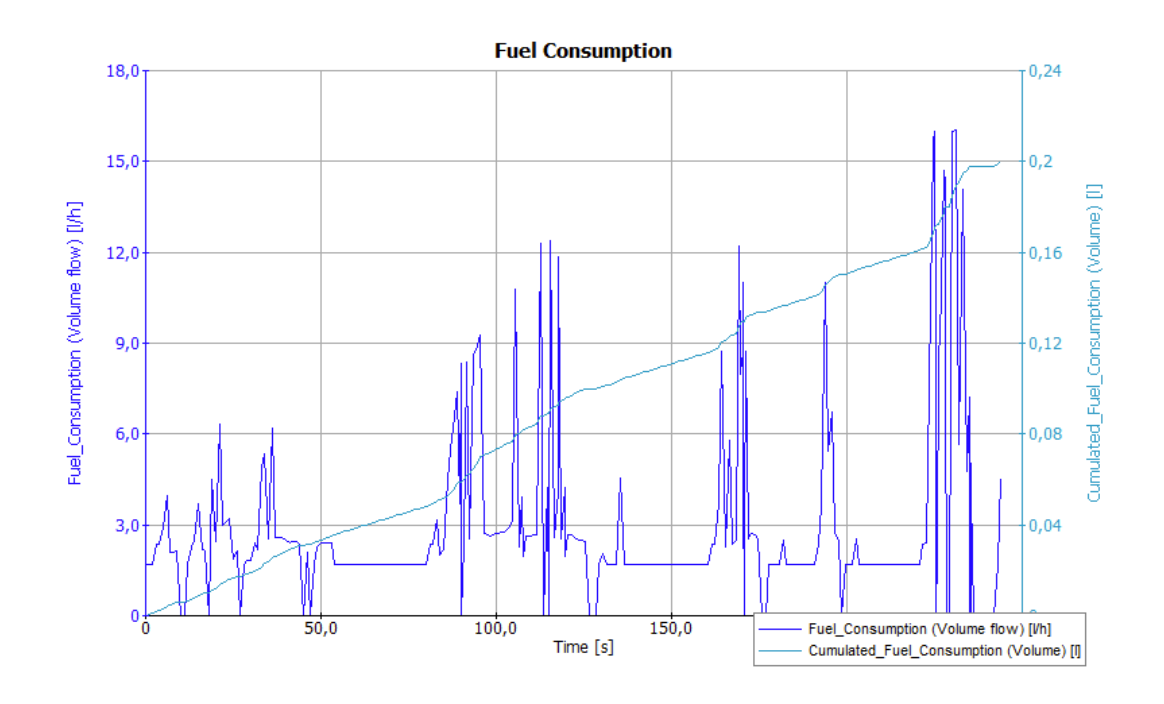

**Figura 42. Consumo simulado**

• Emisiones:

Igual que la tendencia del consumo de combustible es creciente, es lógico pensar que también lo es el nivel de emisiones del vehículo, siendo 0 en el instante 0 y el máximo al final del ciclo.

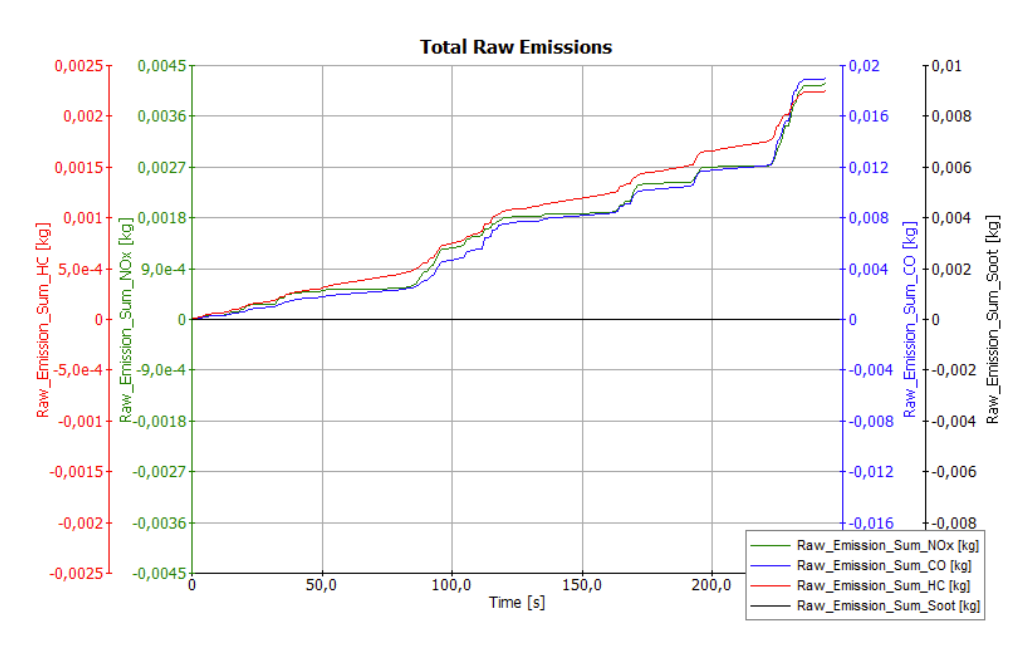

**Figura 43. Emisiones simuladas**

La tendencia es creciente y de nuevo, se aprecia un aumento considerable en la pendiente de las curvas de emisiones allá donde existe una aceleración.

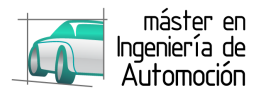

• Distancia:

A pesar de ser un parámetro insignificante si se compara con el régimen motor, consumo, etc. la distancia representa el camino total recorrido por todos los factores que integran el modelo simulado. Se ha mencionado anteriormente que existían diferencias en las curvas de régimen motor debido a la falta de ajuste de varios parámetros

A continuación se representa la distancia total recorrida por el modelo.

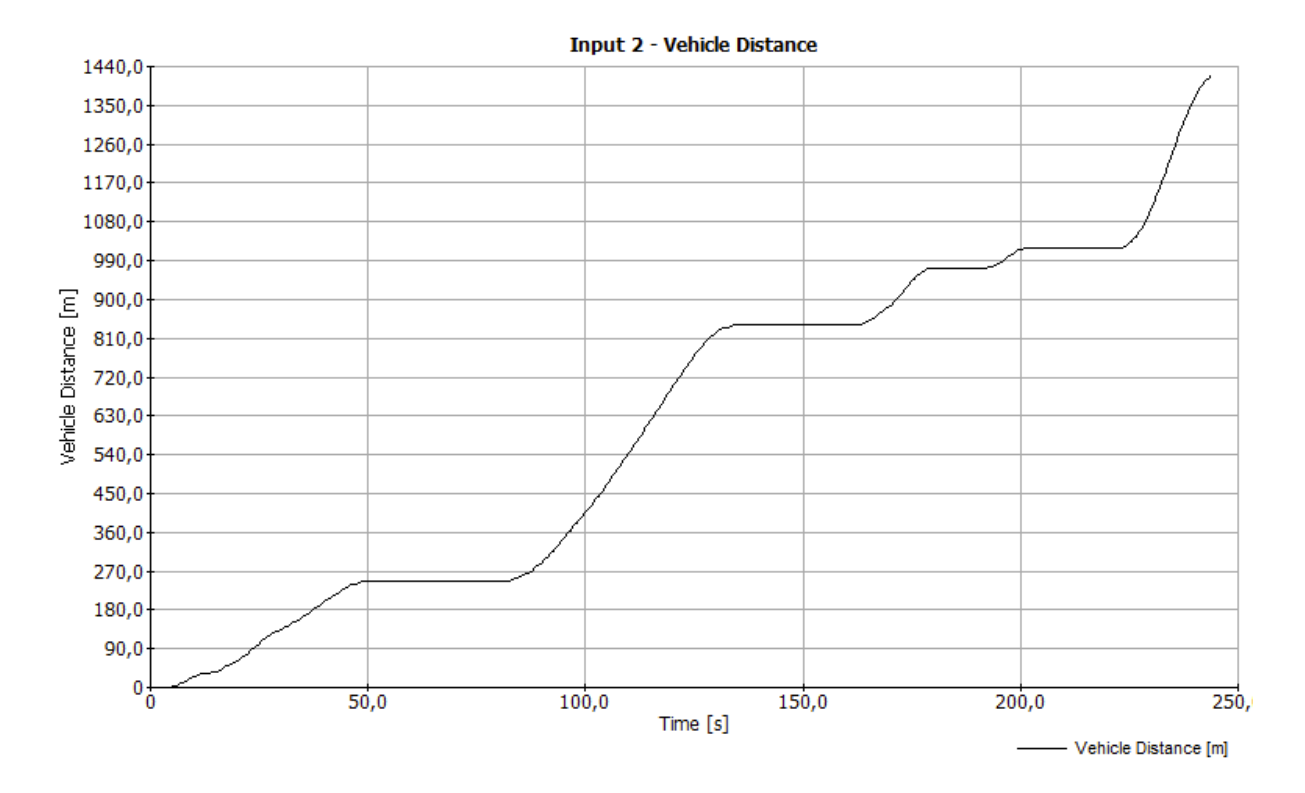

**Figura 44. Distancia total recorrida por el modelo**

El vehículo real recorrió una distancia de 1850 metros según tablero de abordo frente a los casi 1440 metros que recorrió el modelo en l simulación.

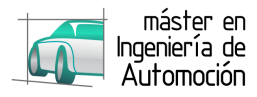

## **7 CONCLUSIONES**

## **7.1** *Conclusiones*

Haciendo un análisis general de los resultados obtenidos en la simulación y teniendo en cuenta las limitaciones de la herramienta, se puede concluir que AVL CRUISE no solo es una herramienta fiable y representativa del comportamiento de un vehículo real sino que en muchos aspectos, podría llegar a reemplazar las pruebas con vehículos reales por el ahorro que supone en ciertos ámbitos donde se tienen parámetros muy definidos. Casos como el uso de elementos auxiliares de diferentes características sobre un mismo modelo puede ser un caso propicio para hacer uso de la herramienta en lugar de disponer de un vehículo real para probar piezas de diferentes características. Por ejemplo, el uso de un alternador de más o menos potencia en un mismo bloque motor.

Si bien es cierto que CRUISE puede ser una herramienta capaz de simular casi completamente el comportamiento de un vehículo real, el ajuste que precisa para alcanzar tal grado de exactitud hace inviable que los resultados puedan asegurarse al 100% y que no sea una herramienta adecuada cuando no se dispone del tiempo suficiente para hacer un ajuste tan preciso o quieran buscarse resultados de forma inmediata.

## **7.2** *Principales aportaciones del autor del TFM*

La realización de este TFM ha supuesto un reto en dos aspectos: académico y técnico.

En cuanto a lo académico, este Trabajo Fin de Máster pertenece a la primera generación de alumnos que emplean el software AVL CRUISE en la Universidad de Valladolid en la realización de un proyecto, con el aprendizaje y ensayos prueba-error obvios en estas circunstancias. En este aspecto, el uso de un software por vez primera implica un esfuerzo extra, ya que la herramienta es desconocida y no hay trabajos previos que sirvan como guía o referencia, intensificando el tiempo empleado en familiarizarse con el programa, en pruebas de componentes del modelo, ajustes de simulación, búsqueda de información extrapolable en el software, etc… Tampoco la información que puede obtenerse de canales como Internet o el manual de usuario supone una ayuda inmediata, pues debe ser contrastada haciendo uso de la propia herramienta. Por ello, en este trabajo se busca dar una visión general de qué es AVL CRUISE, cuál es su potencia y qué implica esta potencia de cálculo a la hora de realizar un proyecto, explicado a través de un ejemplo práctico, previa explicación teórica de la interfaz de usuario y posibilidades de configuración.

En lo técnico, todo uso de una herramienta de simulación supone conocer el ámbito de aplicación de dicha herramienta. En el caso de CRUISE, tener un conocimiento del mundo del automóvil es primordial para entender qué se puede obtener de la herramienta y cómo hacerlo a través de los ajustes de configuración. Gracias al Máster en Ingeniería de Automoción y a las propias investigaciones realizadas, más fruto de la pasión que ciertamente de la necesidad, se ha intentando emplear un nivel técnico suficiente pero no complejo para que cualquier persona formada técnicamente sea capaz de entender qué es lo que se está buscando con cada tarea desarrollada en este trabajo y el porqué de la conclusión expuesta.

Como complemento a estos aspectos, se ha trabajado a mayores, la parte más práctica del trabajo, el ciclo de conducción real. El objetivo de esta parte ha sido la obtención de un perfil de velocidades variado que permita tener una visión global de la herramienta de simulación y no sólo de la búsqueda de resultados en un perfil cerrado o irreal como puedan ser los ciclos de homologación.

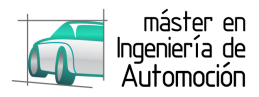

## **7.3** *Sugerencias para trabajos futuros*

La realización de un trabajo académico con AVL CRUISE supone siempre tener que hacer ajustes de la herramienta para obtener la simulación deseada y en consecuencia, los resultados perseguidos. Para lograr estos ajustes de forma óptima, es importante conocer la herramienta y su funcionamiento y por ello, el primer trabajo a realizar es familiarizarse con la propia herramienta y posteriormente desarrollar el proyecto en si.

Debido a la complejidad que supone ajustar todos los parámetros para buscar resultados generales, un posible proyecto futuro podría consistir en fijar unos parámetros básicos de funcionamiento de un modelo e ir buscando diferentes resultados con pequeños cambios, como por ejemplo el comportamiento de un vehículo estándar empleando dos tipos de conducción, una eco y otra más deportiva.

Puede ser interesante, en referencia al presente proyecto, estudiar el impacto que tiene realizar un ajuste más exhaustivo de elementos externos al vehículo en lugar de centrarse en el propio vehículo y viceversa, de forma que podría cuantificarse qué aspecto es el más influyente.

Otra opción interesante de investigación y que ahora está creciendo entre el sector de la automoción sería considerar un vehículo convencional frente a un vehículo eléctrico de similares características. Un estudio del comportamiento de las distintas estrategias de hibridación puede ser un proyecto con proyección pero dada la dificultad de ajustar un vehículo convencional, el volumen de trabajo en este caso sería muy elevado y abarcaría más de un posible proyecto.

La gran ventaja que presenta CRUISE es que puede partirse de los ejemplos que se encuentran integrados en el propio programa e ir jugando con diferentes parámetros o modelos en busca de comparativas térmico – eléctrico, gasolina – diésel, atmosférico – sobrealimentado, conducción eco – sport, etc…

Otra de las opciones interesantes de la herramienta CRUISE es su capacidad de integración con otras aplicaciones de AVL, como Boost o Fire. Sería interesante realizar un estudio de qué se necesita para llevar a cabo la integración de cualquiera de estas aplicaciones e incluso basar el proyecto en el uso de una de las aplicaciones integrando resultados obtenidos de otra.

Las posibilidades de CRUISE son inmensas por lo que cualquier proyecto a realizar empleando CRUISE supondrá gran cantidad de trabajo que siempre podrá extenderse en futuros proyectos.

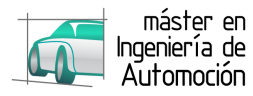

## **REFERENCIAS BIBLIOGRÁFICAS**

- AVL Gmbh, www.avl.com/cruise
- Datos técnicos del vehículo: http://www.km77.com/precios/peugeot/206/1998/206-5p-xr-75
- Software conexión vehículo: http://www.outilsobdfacile.com/home.php
- Apuntes de las asignaturas del Máster de Ingeniería de Automoción.
- Revistas especializdas del mundo del Automóvil: Autofácil, Car&Driver y Engine.

## **ANEXOS**

- **EOBD-Facile Instruction Manual**
- **R9M – dCi 130, 1.6 Turbo – Diesel Euro 5**
- **NDx – 6-Speed Manual Transmissions**

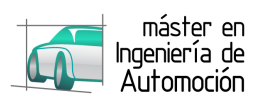

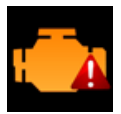

# **USER GUIDE EOBD-FACILE**

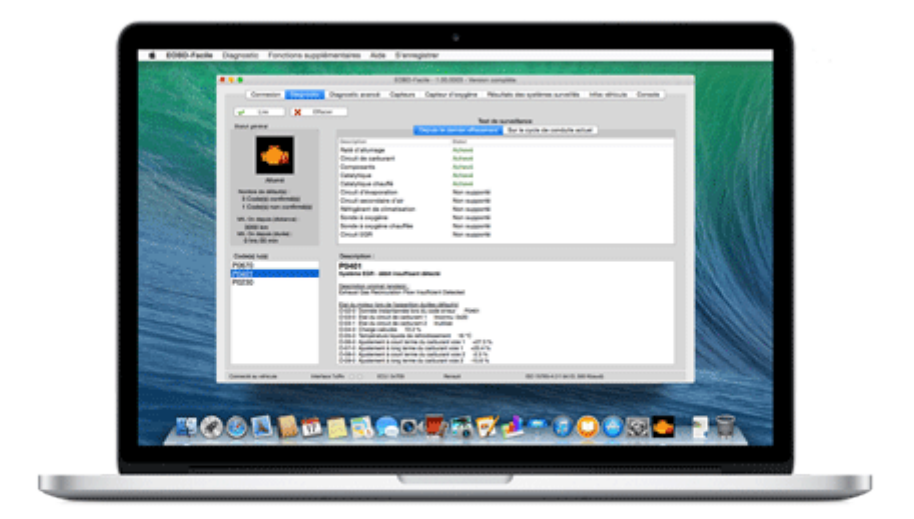

**BY**

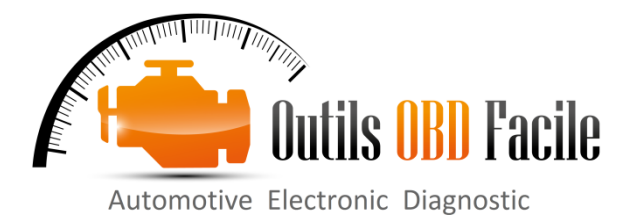

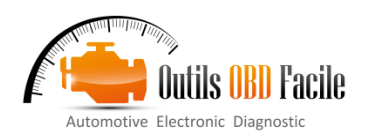

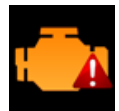

## **CONTENTS**

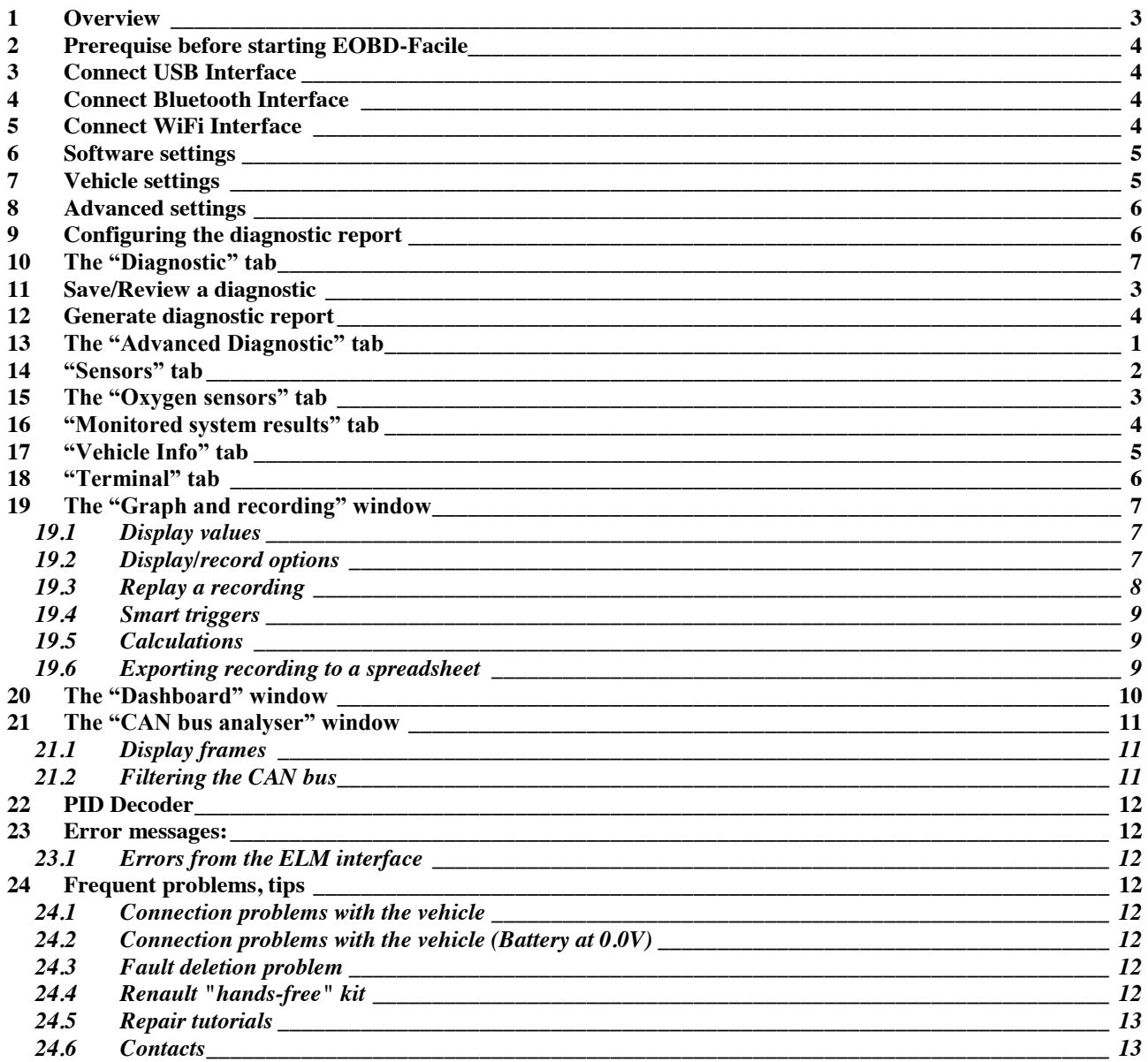

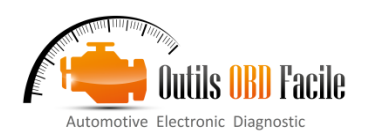

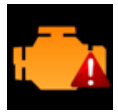

#### <span id="page-54-0"></span>**1 Overview**

The software is comprised of several principal zones described below

**Menus:** contain the various main menus for the software:

- ¾ *EOBD-Facile* containing the menu *Preferences* and
- About*.* ¾ *Diagnostic* to find your OBD2 plug and select the
- calculator on which to run the diagnostics*.* ¾ *Additional functions* containing shortcuts to the graphic functions, dashboard and CAN bus analyser
- ¾ *Register* to create an activation file to activate the software.
- $\blacktriangleright$  *Help* to run this help file

**Tabs:** represent the various tabs in the main window. The functions in these tabs are described in more detail in the following pages.

**Status bar:** It displays the current status of the software. Displayed from left to right are

- $\geq$  The status of the connection with the vehicle<br> $\geq$  The status of the interface
- $\geq$  The status of the interface<br> $\geq$  The ECU undergoing diag
- $\geq$  The ECU undergoing diagnosis<br> $\geq$  The make of vehicle selected
- The make of vehicle selected
- ¾ The OBD protocol currently being used

#### Vehicle make selection window

In order to obtain as much data as possible on connection, the software will ask you to enter the make of vehicle on which you are doing a diagnosis.

This choice will display the corresponding description of the manufacturer's specific DTCs.

If the make you want is not available, select EOBD / OBD2 (Other / Generic)

Special cases: If your make does not appear but your vehicle is fitted with the engine of one of the makes listed, select this make.

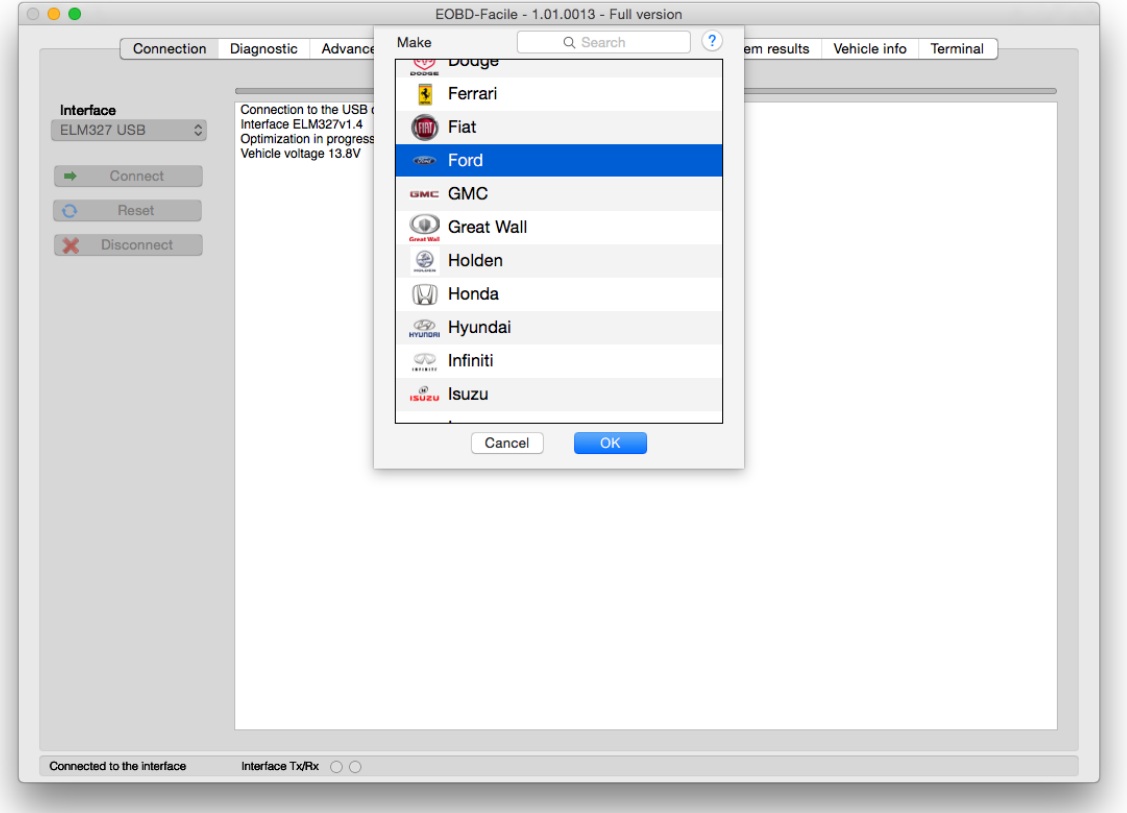

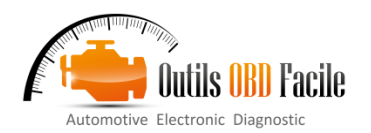

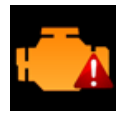

#### <span id="page-55-0"></span>**2 Prerequise before starting EOBD-Facile**

Plug interface to the vehicule.

Switch on the vehicle's ignition (the engine indicator should be lit)

Start the connection using the *Connection* button on the application

EOBD-Facile will scan all the computers in your vehicle, and all the functions supported by them. The result of this scan will be displayed in the text area of the connection tab.

**Important:** If you are having problems connecting to your vehicle, read the information in the text area. Indications are displayed to help you diagnose the problem. Note: **Connection problems are never due to the fact that your software version is not registered**!

When the message *"The interface is connected and initialised"* appears, the software is ready to communicate with the vehicle

**Note 1:** The status bar at the bottom of the main window permanently displays the connection status.

**Note 2:** If you are having problems connecting, consult the chapter **Problems connecting to the vehicle**.

#### <span id="page-55-1"></span>**3 Connect USB Interface**

Select inside the list of interface **: ELM327 USB**.

A window will appears with a list of devices available on your machine. Please select the device corresponding to the ELM327 driver and choose the baudrate (generaly 38400).

**Caution:** If the device is not displayed inside the list, it means that the USB driver has not be intalled. You can download drivers for ELM327 on your website : [www.outilsobdfacile.com](http://www.outilsobdfacile.com/)

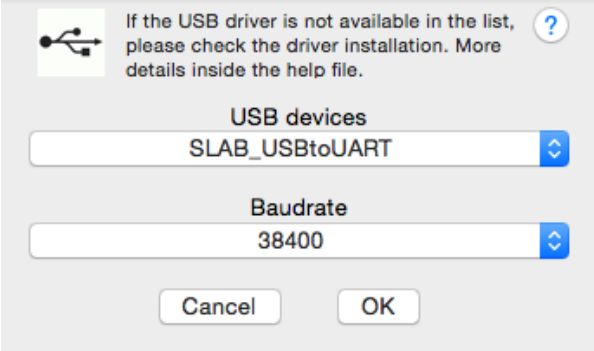

#### <span id="page-55-2"></span>**4 Connect Bluetooth Interface**

Select inside the list of interface **: ELM327 Bluetooth**.

The following window will appears to configure the Bluetooth device. If you are using the Bluetooth device for the first time, you will have to pair it. Next times, the pairing code will not be asked again..

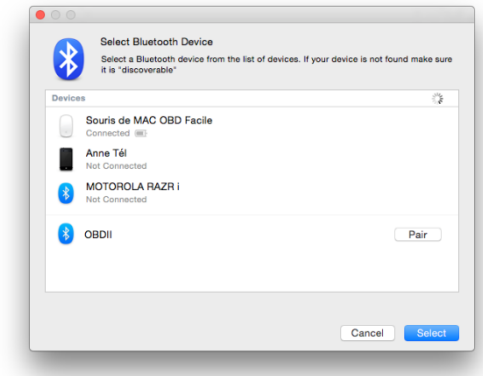

Click on « Pair », if you fail to pair, you may should change the option and tap the PIN code : 1234. When you are paired to the device, select it and click on the select button at the bottom right of the window.

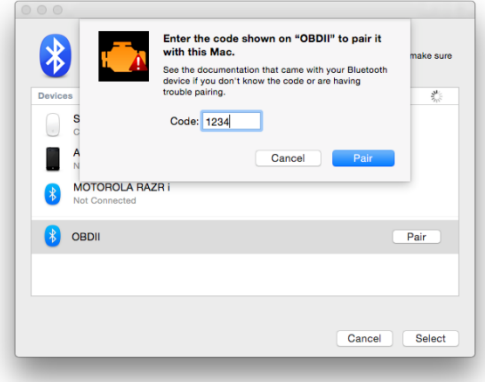

#### <span id="page-55-3"></span>**5 Connect WiFi Interface**

Select inside the list of interface **: ELM327 WiFi**.

Go inside the wireless network manager and select the network created by the interface. Usually its name is WiFiOBD.

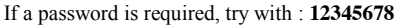

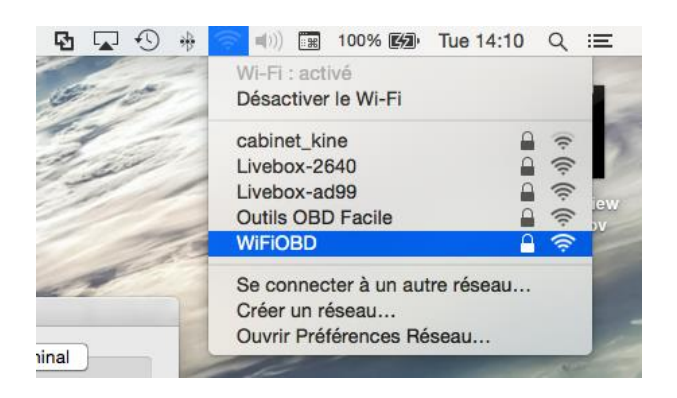

When you are connected to the WiFiOBD network, go back inside the software and start the connexion by clicking on connect button. EOBD-Facile will use for the WiFi connection settings present in the « General preference pane".

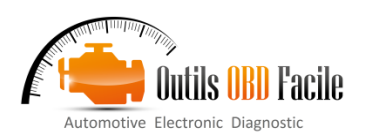

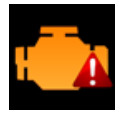

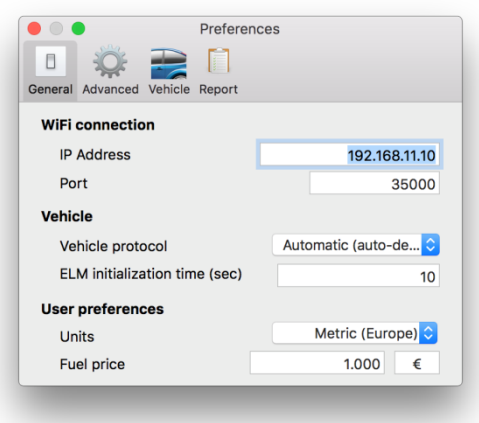

#### <span id="page-56-0"></span>**6 Software settings**

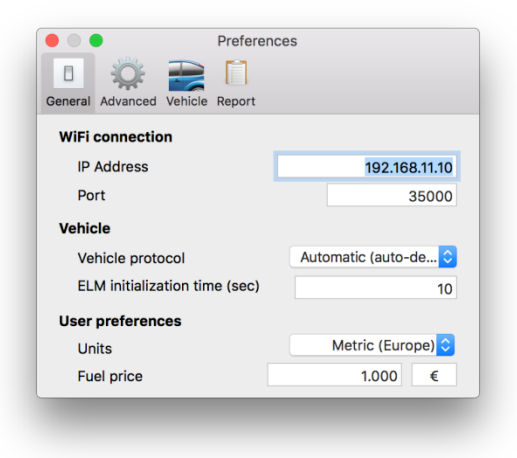

#### **Configuring the initialisation time:**

The ELM requires time to initialise the connection with the vehicle. By default, the waiting time is set to 14 seconds. If you are having connection problems, it may be helpful to increase this parameter.

#### **Configuring the vehicle protocol:**

The ELM can automatically detect your vehicle's protocol. Unless you are an expert, leave the option on automatic. It may happen that protocol auto-detection does not work for several reasons. Most often it is because there are several valid protocols for your vehicle. In this case, you can force the ELM to connect with the desired protocol.

#### **Configuring regional preference:**

- $\triangleright$  Units: metric to use the international system of units (meter, grams, °C, etc.) or imperial (miles, pound, °F, etc.). ¾ Fuel price: Specify the price of the fuel (used by the
- dashboard function) and the currency unit.
- ¾

#### <span id="page-56-1"></span>**7 Vehicle settings**

La fonction de tableau de bord est vraiment performante une fois que les paramètres du véhicule sont insérés dans le logiciel. Cf la fenêtre ci-dessous :

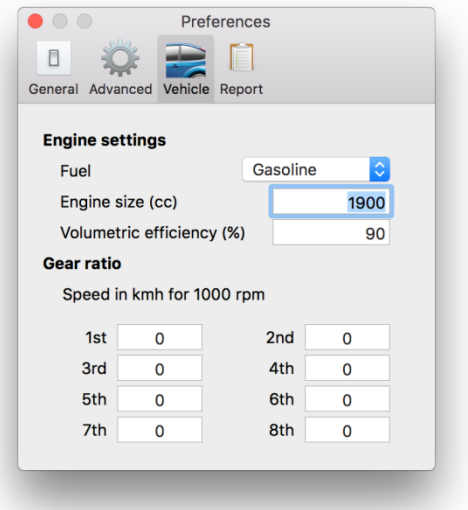

The following settings should be entered:

- Fuel: select the fuel type for the vehicle
- $\triangleright$  Engine size: in cc (note: a 1.6 engine corresponds to 1600 cc)
- ¾ Volumetric efficiency: intake efficiency (used to calculate the engine consumption). A standard vehicle is 80% efficient. If you note too high a difference between the vehicle's consumption and that displayed by the software, change this setting.
- ¾ Gear ratio: enter the speeds at 1000 rpm for each gear. To get this data, consult the technical data sheet for your vehicle or use the software's graphic window to determine them.

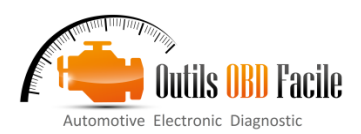

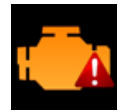

#### <span id="page-57-0"></span>**8 Advanced settings**

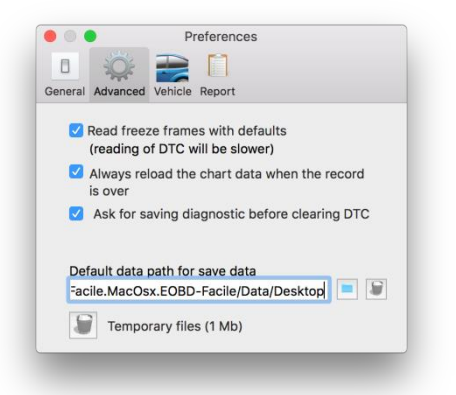

- $\triangleright$  Read freeze frames with defaults: This function will enable you to see the engine status when faults appear directly from the diagnostic tab. This function will slow down reading of fault codes.
- ¾ Always reload the chart data when the record is over: will switch automatically the chart window into "review mode", when you stop the record.
- ¾ Ask for saving diagnostic before clearing DTC: This function will prevent you to lose diagnostic data when you want to perform clearing of DTC, a popup will ask you to save them.
- ¾ Default data path for save data : if you wish to save data created with the software anywhere else thant the desktop, please change this parameter.
- $\triangleright$  Temporary files are created during the software usage. You can delete it at any time with the trash button.

#### <span id="page-57-1"></span>**9 Configuring the diagnostic report**

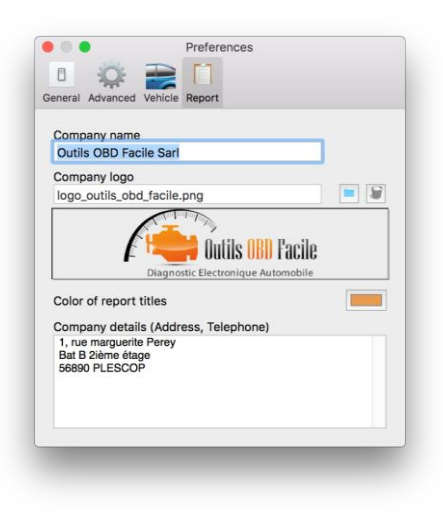

The report generation can be customized with our own contact information if you have a repair shop. You can configure:

- $\triangleright$  The name of the company
- $\geq$  The logo (png, jpg or bmp format)<br>  $\geq$  Color of the report title
- $\geq$  Color of the report title<br> $\geq$  Postal address and phone
- Postal address and phone number

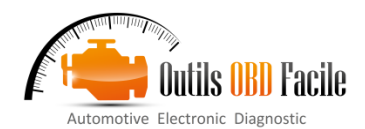

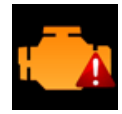

#### <span id="page-58-0"></span>**10 The "Diagnostic" tab**

This tab is used to diagnose the cause of the indicator light. The function is available in the unregistered version of the software.

Click **Read** to show the currently selected ECU and update the window with

- $\triangleright$  Confirmed fault codes
- $\triangleright$  The current status of the indicator
- $\triangleright$  The distance and time since the indicator has been lit (not
- available for all vehicles)
- $\triangleright$  The monitored test tables

The monitor test shows the status of the various systems:

¾ **Not supported**: Shows if the system is not monitored electronically by the ECU

¾ **Completed** means that all system tests have been successfully completed.

¾ **Completed** means that the system tests failed or that the ECU has not completed all the system tests (after cancelling a fault for example)

Tip: The list of faults will be displayed according to the chronological order. Please focus on the first fault, other faults may be the consequence of the first one.

**Description of fault codes:** Click on the default code to update the associated description. The software uses the vehicle make selected on connection to show the exact description.

**Engine status when the fault appeared (Mode 2)** completes the diagnostic data (only on the full version). These data show the conditions when the fault was detected (engine hot, idling, at full load, etc.)

**Clear** resets all data concerning the fault(s) stored in the ECU to zero.

#### **Very important:**

- $\triangleright$  Only use this function to find the cause of the failure and after having repaired it. A fault may sometimes reappear after several hundreds of kilometres.
- ¾ This operation will cancel all the fault codes and also the whole internal diagnostic history of the code(s) present:
- $\triangleright$  reset monitor tests, mileage when the fault appeared, etc.

After clearing, a message will confirm whether or not the operation was successful.

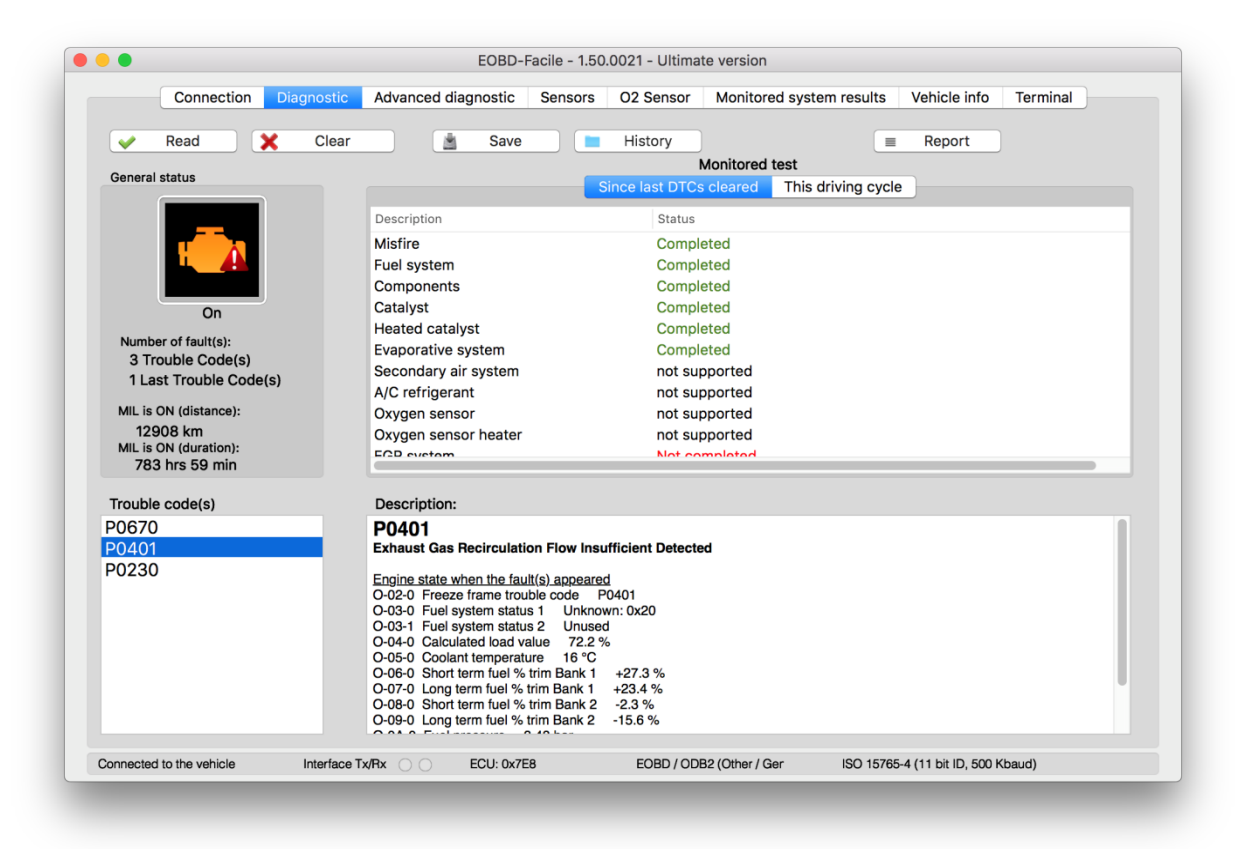

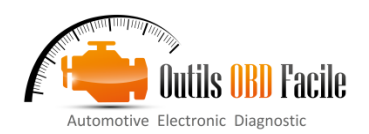

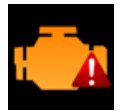

#### <span id="page-59-0"></span>**11 Save/Review a diagnostic**

It is possible to save the data displayed inside the diagnostic sheet. Clic on « Save » button, a window will appear to give a name to the record

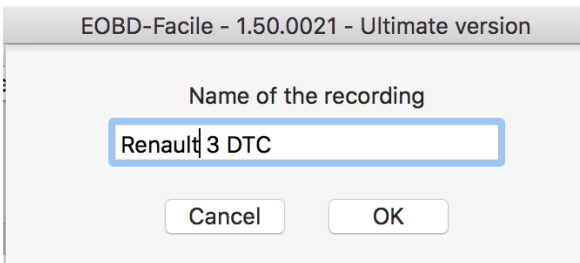

To reload the data saved previoulsy, clic on « History » button, the following window will be displayed to manage your records. You can easily reload, delete, or rename your records.

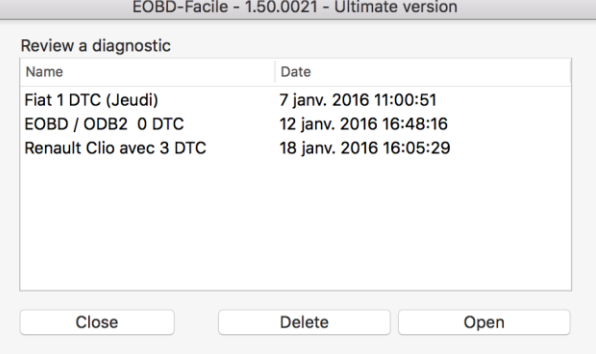

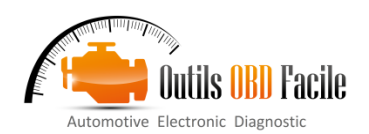

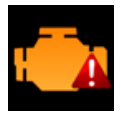

#### <span id="page-60-0"></span>**12 Generate diagnostic report**

To generate a report, clic on « Report » button on the diagnostic sheet. A wizard composed by 3 steps will ask you the following information to complete the report :

- 1. Vehicle informations
- 2. ECU to include to the report
- 3. Diagnostic's data to include to the report

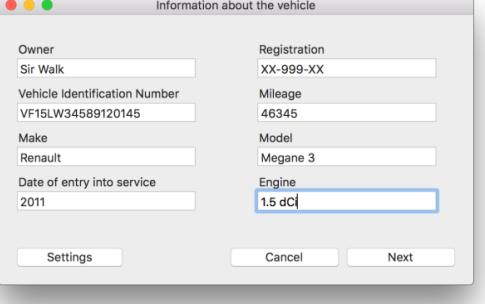

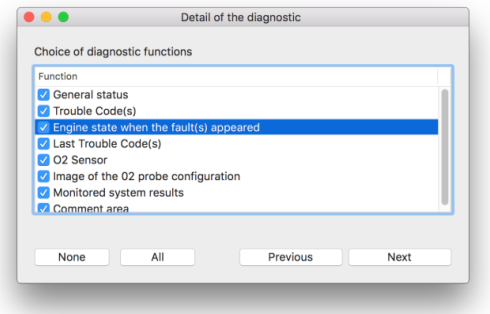

The report generated can be saved inside as a pdf document or can be printed direclty from EOBD-Facile

Remember: Report head can be customized inside the software settings. Vous can displayed your own company name, logo and contact information.

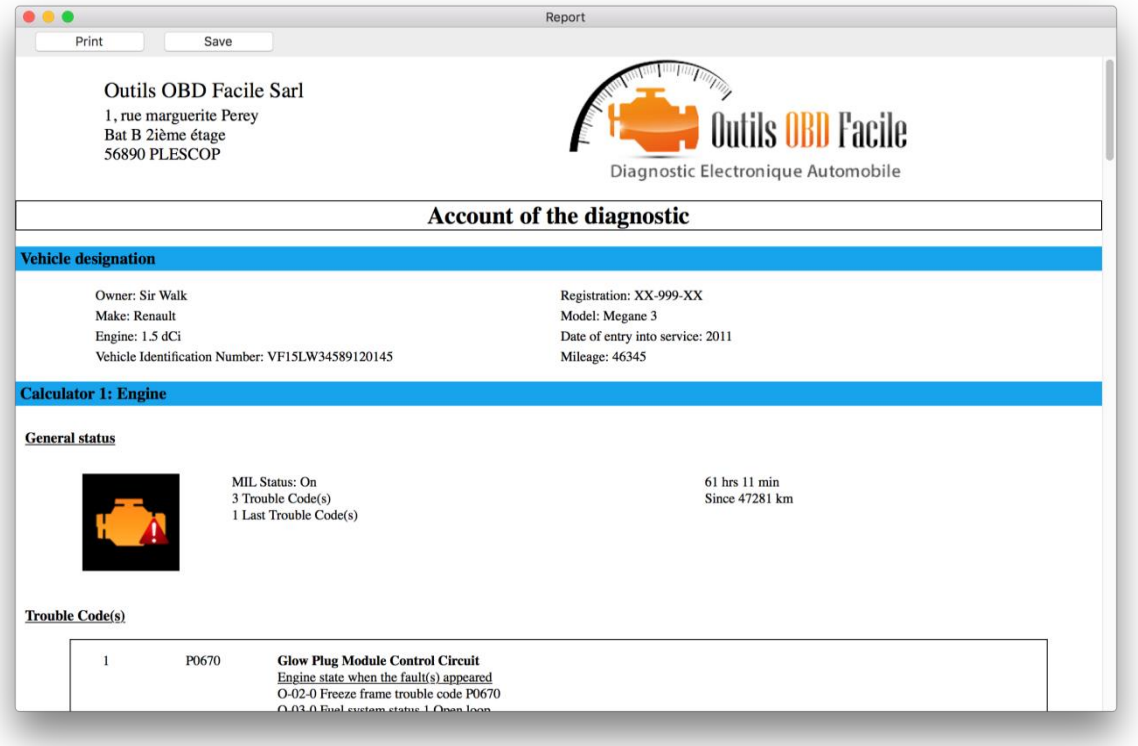

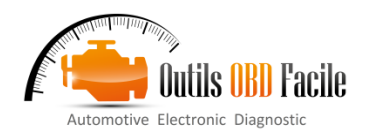

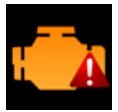

#### <span id="page-61-0"></span>**13 The "Advanced Diagnostic" tab**

This tab is used to refine the troubleshooting operation using the vehicle's advanced diagnostic functions. These functions are only available in the full version of the software.

Read (Mode 7): corresponds to the <u>unconfirmed fault</u> code. This mode is very useful to check that the fault is indeed corrected after clearing. Usually, faults detected on the vehicle need several driving cycles before the indicator lights. During this confirmation phase, the faults are recorded in mode 7.

**Read (Mode 10)** corresponds to the permanent DTC. Permanent faults cannot be deleted. They are very rarely used.

**Read (Mode 2)** is used to display the engine status when the fault appeared. Select the index number of the fault you want (default 0). The software will display a table with the values of the associated engine sensors.

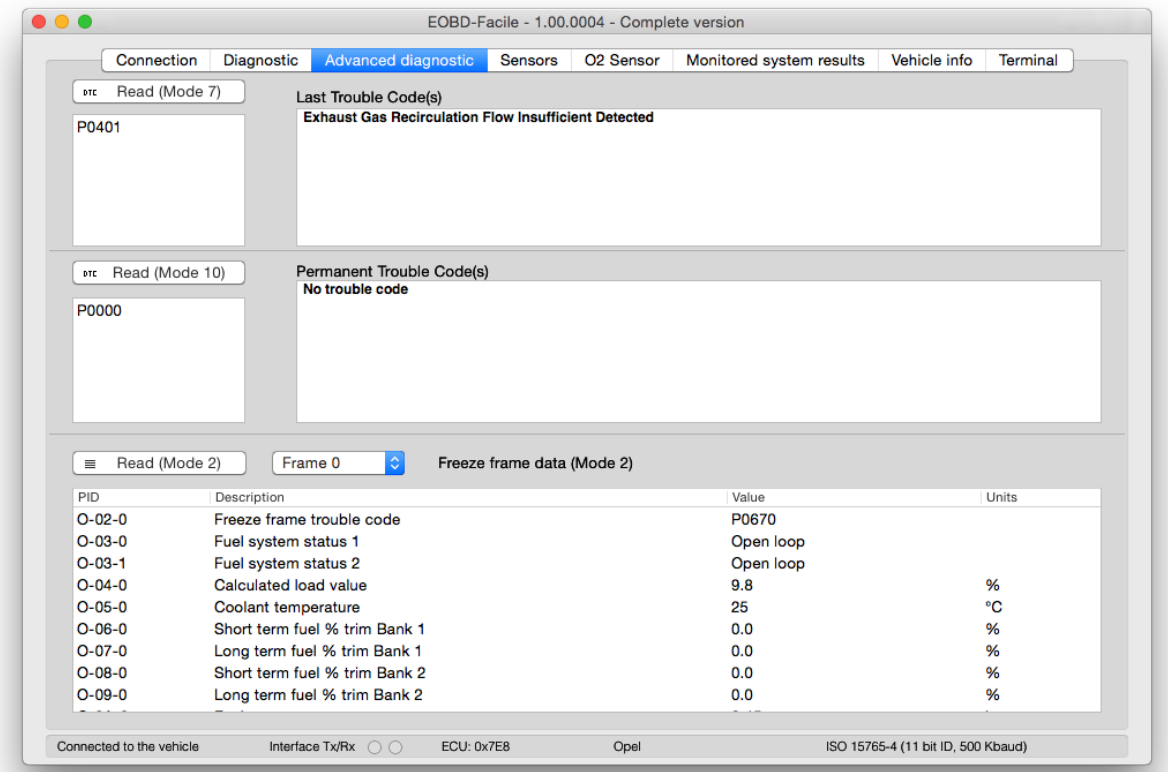

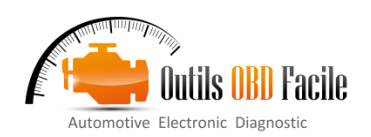

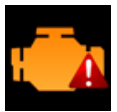

#### <span id="page-62-0"></span>**14 "Sensors" tab**

.

**Read (Mode 1):** allow to read to start the reading of current value of the sensors.

This tab is used to read the actual value of the sensors. The list of sensors displayed is automatic depending on the vehicle configuration.

You can also view the vehicle sensors using the Graph and log function. These functions are described in the following chapters.

**Consistency:** This function allows to check if the vehicle sensor's values are inside a "plausible" range. This function should be used with the engine started

Software will scan all the sensors to report sensors which can be damaged

For example: A temperature sensor reporting -40°C is due to a short circuit to the ground of the sensor itself or a default of the harness.

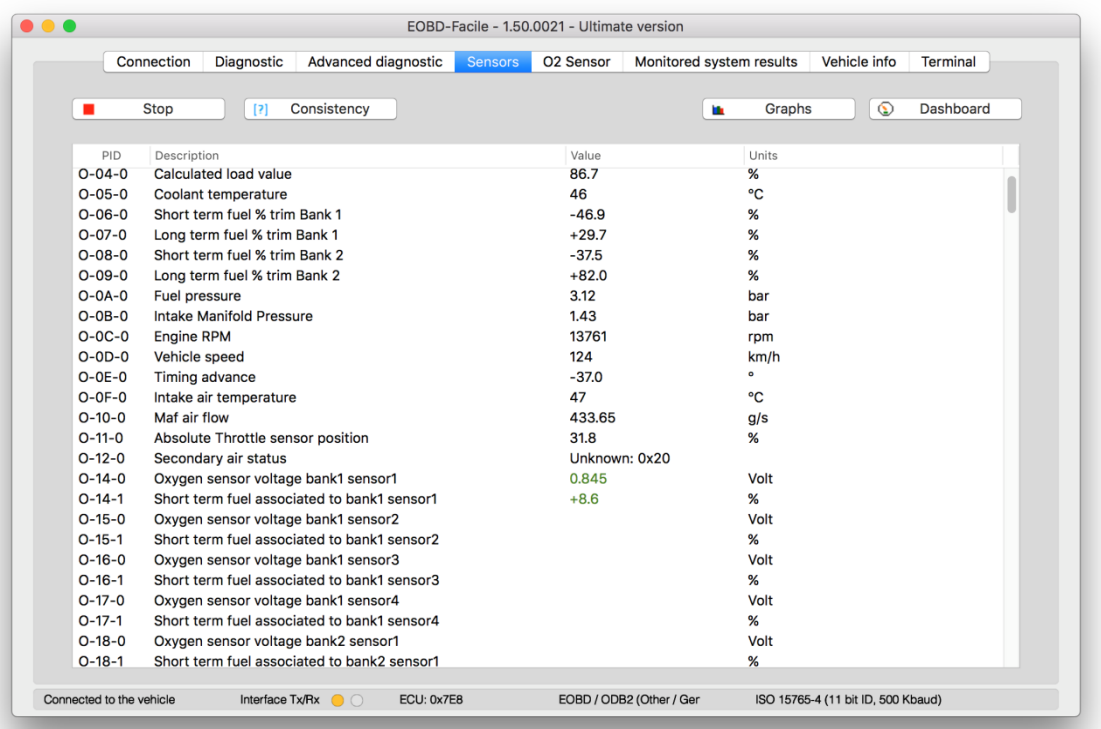

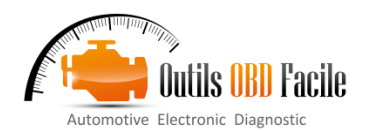

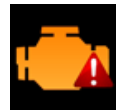

#### <span id="page-63-0"></span>**15 The "Oxygen sensors" tab**

The "oxygen sensors" function is only available in the full version of the software.

Oxygen sensors are used in petrol vehicles to control the injection. As a result, this function is only active on petrol vehicles.

Note: On some petrol vehicles, the diagnostic for oxygen probes is only accessible via the "Results of monitored systems" tab.

Click Read to display the auto-diagnostic values for these sensors. The ECU monitors measurements taken by these sensors permanently. The measurement must remain within the tolerances indicated by the software minimum and maximum. A sensor showing values outside this range is probably faulty.

Depending on the configuration of your vehicle (number of cylinders, exhaust), several sensors are available. Select the sensor of your choice using the drop-down menu.

Oxygen sensors are named as follows:

#### **Bank X Sensor Y**

**X** represents the bank number. Bank 1 corresponds to the connection to cylinder no.1 on the vehicle. Most vehicles (3, 4 or 5 cylinders) only have one bank. On V6, V8, V10 engines, there are usually 2 banks (or more). Sometimes, several ECUs may be used on sports vehicles with more than 8 cylinders. In this case, switch from one ECU to the other using the menu "ECUs" to check all the oxygen sensors.

**Y** represents the number of the sensor. Sensor no. 1 is the one closest to the cylinder (further upstream). Numbering continues from there. Sensor no. 2 is the one after the catalytic converter.

Below is an example of common configuration for vehicles with 3 or 4 cylinders:

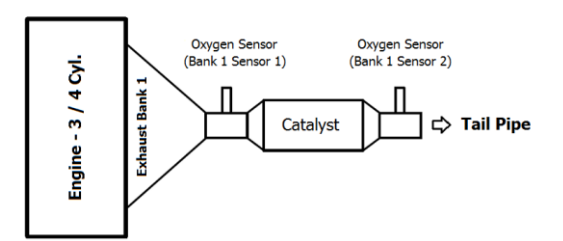

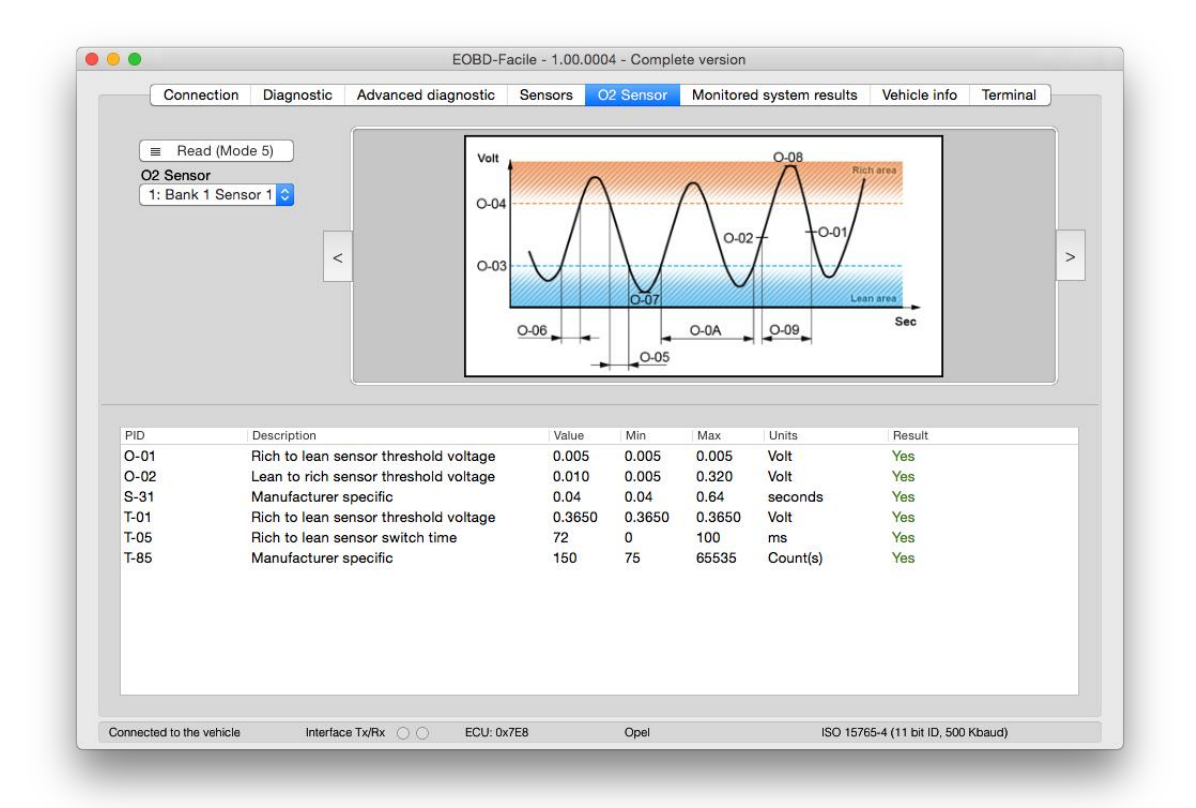

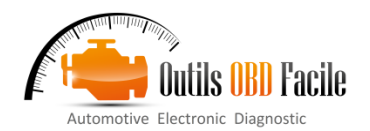

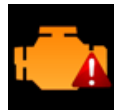

#### <span id="page-64-0"></span>**16 "Monitored system results" tab**

The function is only available in the full version of the software.

The ECU permanently monitors the various systems regarding the function it manages (engine, transmission, etc.). These results are available in this tab corresponding to mode 6 on EOBD.

Depending on the configuration of your vehicle, you will have access to data concerning: EGR, particulate filter, oxygen sensors, fuel management systems (canister, common rail, etc.).

This function is used to check that each system is operating within its nominal range. The "Result" column will display "No" in red if this is not the case.

Note: depending on the make of vehicle, the descriptions of systems and measurements may differ. The software may not know the description of some measurements. In this case, "Manufacturer specific ID Test" will be displayed.

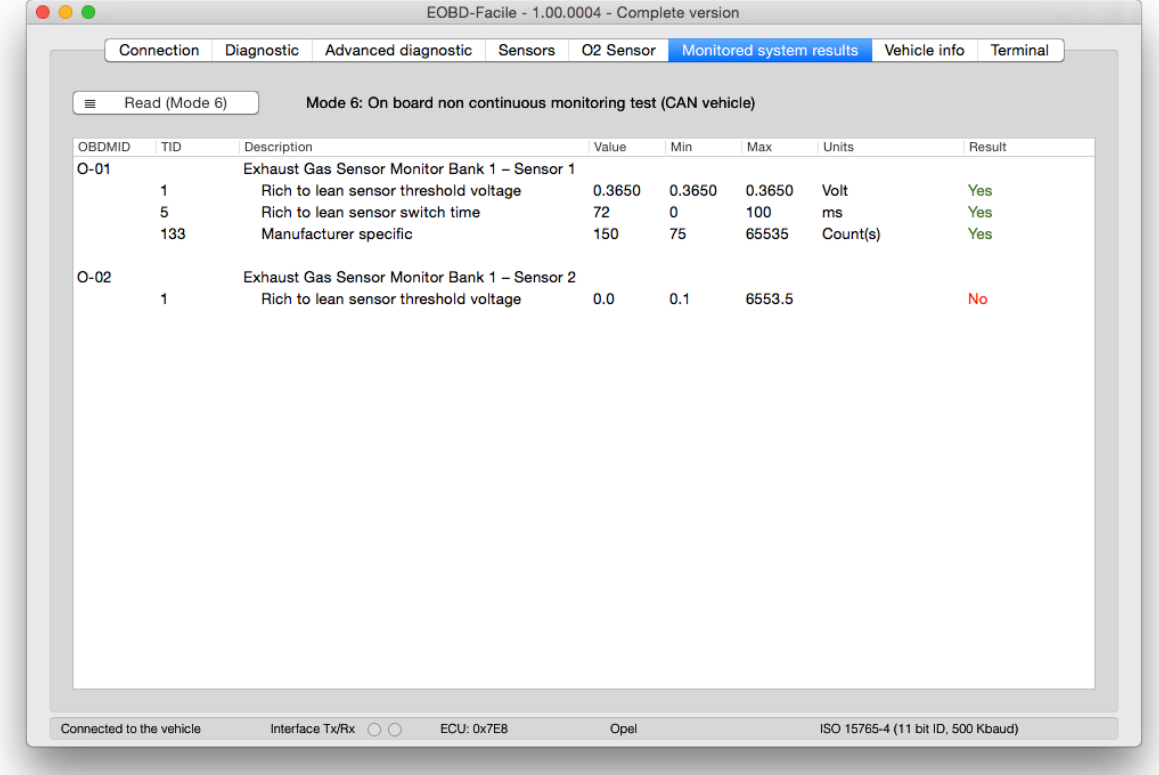

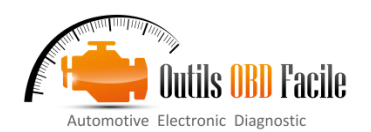

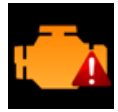

#### <span id="page-65-0"></span>**17 "Vehicle Info" tab**

The function is only available in the full version of the software.

Click Read to display the vehicle identification data (VIN, calibrations, etc.).

This tab is divided into 2 zones. The upper zone displays the general data for the various PIDs. Click on one of them to update the lower zone with the details of the selected PID.

The VIN (Vehicle Identification Number) allows the software to "recognise" the vehicle characteristics.

The IPTs (Performance monitoring during use) are also available in this tab.

In the example below, the details are shown using the VIN of a Renault vehicle.

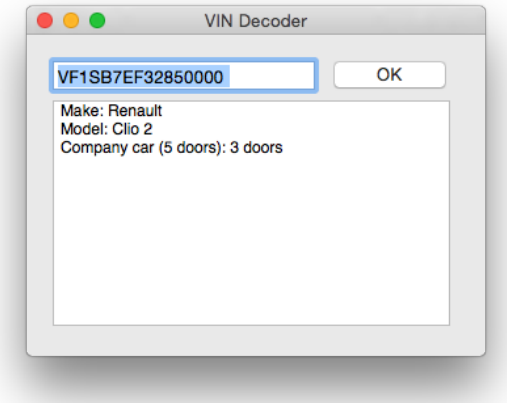

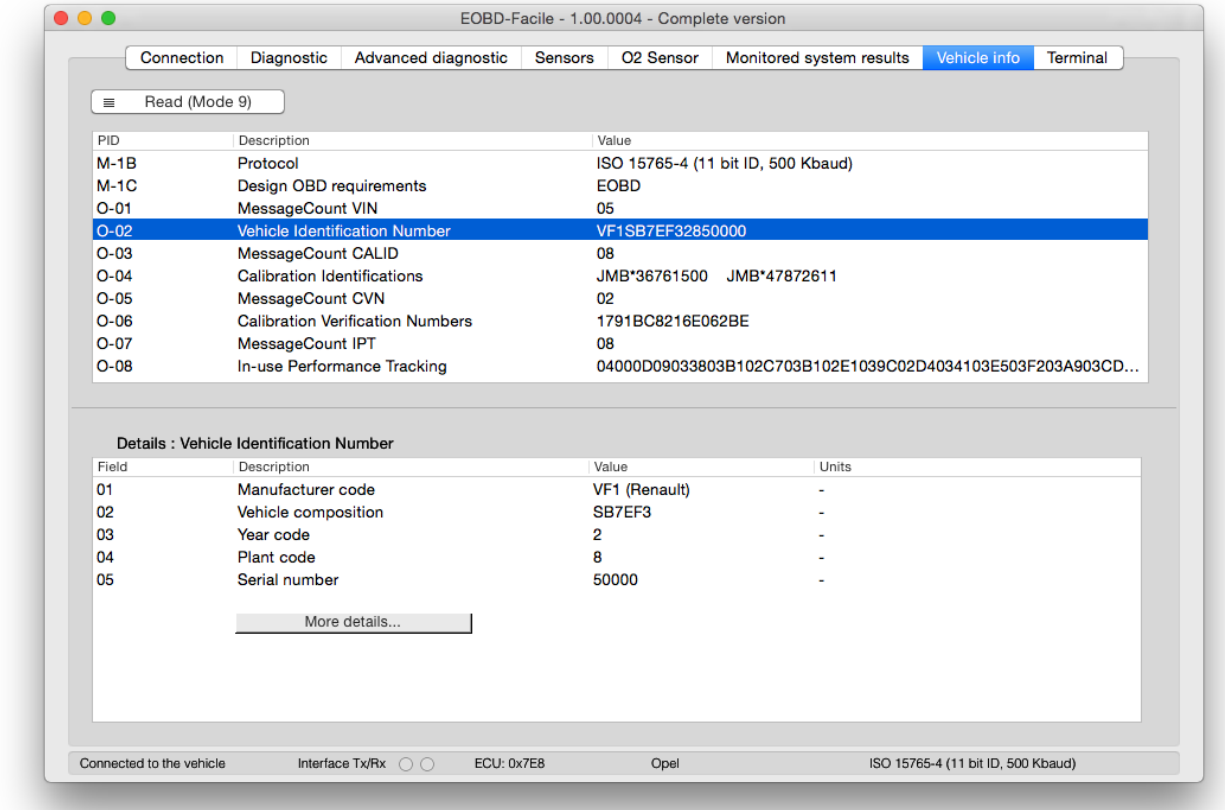

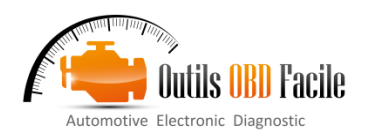

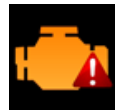

#### <span id="page-66-0"></span>**18 "Terminal" tab**

The function is only available in the full version of the software.

It is used to send custom commands to the interface for the ELM module (AT command) or to make specific OBD requests to the vehicle.

- Example: Read the ELM version.
	- $\rightarrow$  Enter ATI and click Send
	- ¾ The ELM will display its "name".

For more details on the available commands, see the technical data sheet for the ELM327 interface.

#### **Scripts:**

This function is used to save and replay commands for the ELM. File syntax is as follows:

¾ Lines starting with the character **#** are comments displays on execution.

- ¾ **[TX]** followed by a text is used to send an order
- ¾ **[WAIT]** followed by a numerical value is used to add time in milliseconds.
- $\triangleright$  **[CLS]**: is used to clear the screen.
- $\triangleright$  [SAVE]: is used to save the result in a file.

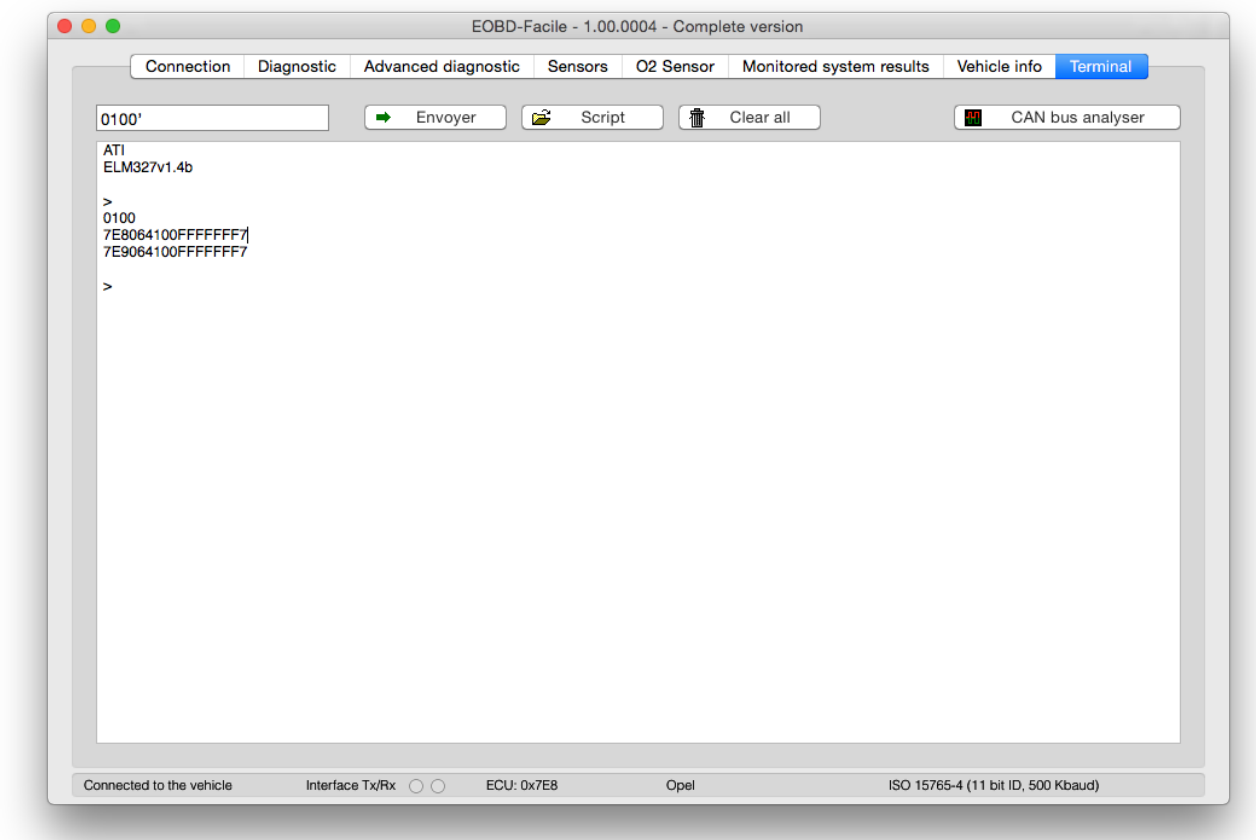

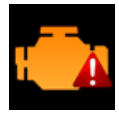

#### <span id="page-67-0"></span>**19 The "Graph and recording" window**

This window is run either from the shortcut on the sensor tab, or from the "Special" menu. It is used to display the sensor values in the form of a graph and to record them in a file for later use.

#### <span id="page-67-1"></span>*19.1 Display values*

In the "Data" tab, select the parameters you want to display, for each bank, using the drop down menus. Run continuous reading by clicking on "Start". During reading, it is possible to show or hide a curve by un/checking "Displayed".

You can also pause the recording at any time by pressing the button "Start/resume".

Tip: You can show/hide the sensor selection area using the grey arrow in the top right corner of the window. This is useful is you are working on a small screen (e.g. netbook)

At the bottom of the window, a status bar shows real-time information from left to right:

- $\triangleright$  The length of the recording in seconds<br> $\triangleright$  The refresh frequency of the values
- The refresh frequency of the values in milliseconds (and the average in brackets)
- $\triangleright$  The current value on bank 1
- $\triangleright$  The current value on bank 2
- The current value on bank 3
- $\triangleright$  The current value on bank 4

Stop the recording: Click Stop to stop recording. A summary is displayed with, for each active bank, some statistics. To save the recording, click Save as. The data are saved in .csv format with commas as separators. This type of file can be opened in Excel.

Snapshot: save the current image of the graph in an image file.

Note: Each recording is saved by default in the file *DernierEnregistrement.txt* in the software's data directory. Any new recording will replace this file.

#### <span id="page-67-2"></span>*19.2 Display/record options*

In the "Recording" tab, select the display you require.

- Scroll time between 30 seconds and 10 minutes.
- $\triangleright$  Graph background colour: black or white<br> $\triangleright$  Display or hide the graph grid
- Display or hide the graph grid.

Legend:

Vertical axis scale is selected automatically by the software. You may use your own scale by setting minimum and maximun values for bank 1 and 2.

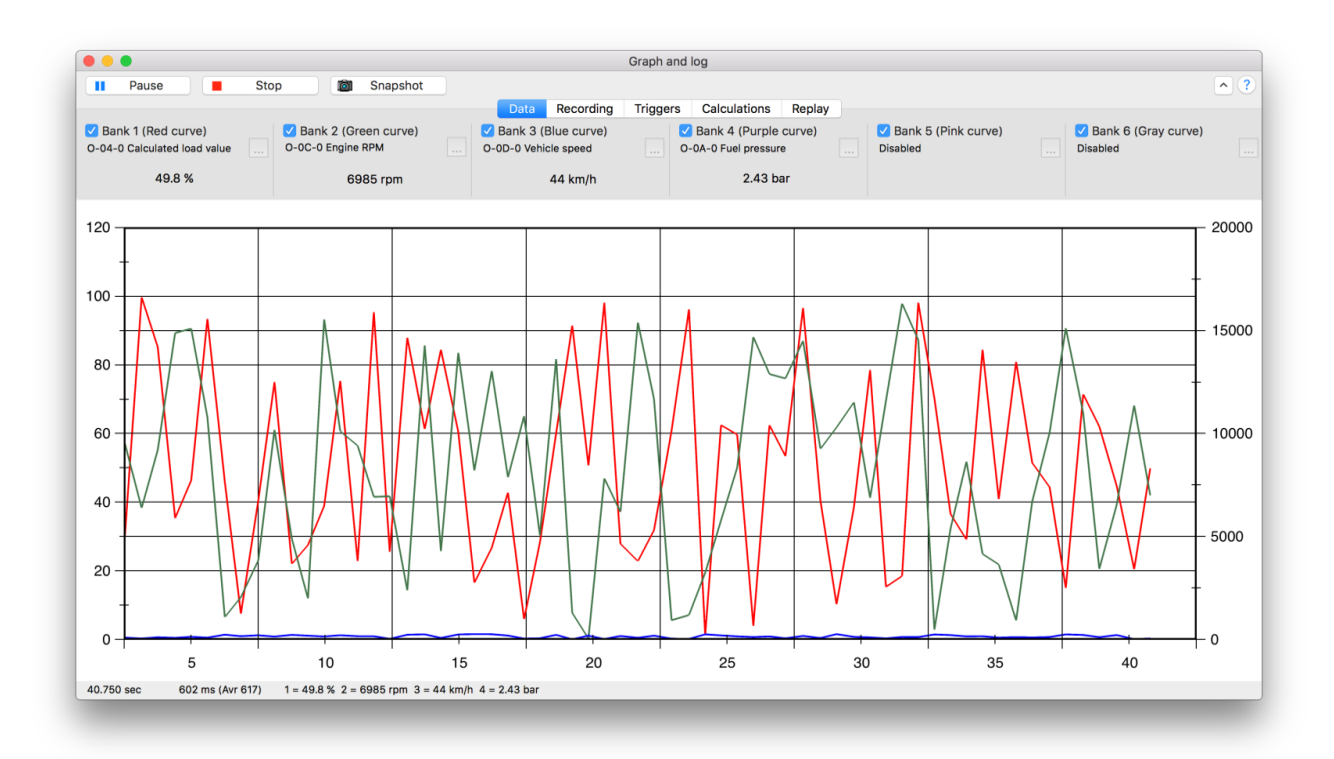

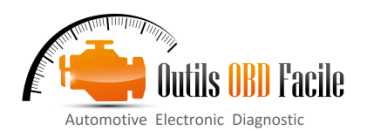

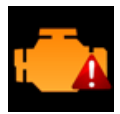

#### <span id="page-68-0"></span>*19.3 Replay a recording*

The function is only available in the full version of the software.

This function is used to reload a previous recording saved in the software. The data can be analysed and replayed in the data graph window.

In the "**Replay**" tab, open the file you want to replay. The window will change aspect. A horizontal bar with buttons will appear with a cursor used to navigate through the recording. A black line shows your current position.

When you have finished the replay, click Close to return to normal mode (recording).

The "**Replay**" tab contains data in the open file and the statistics on the data in the file.

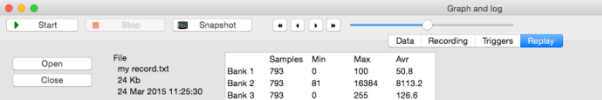

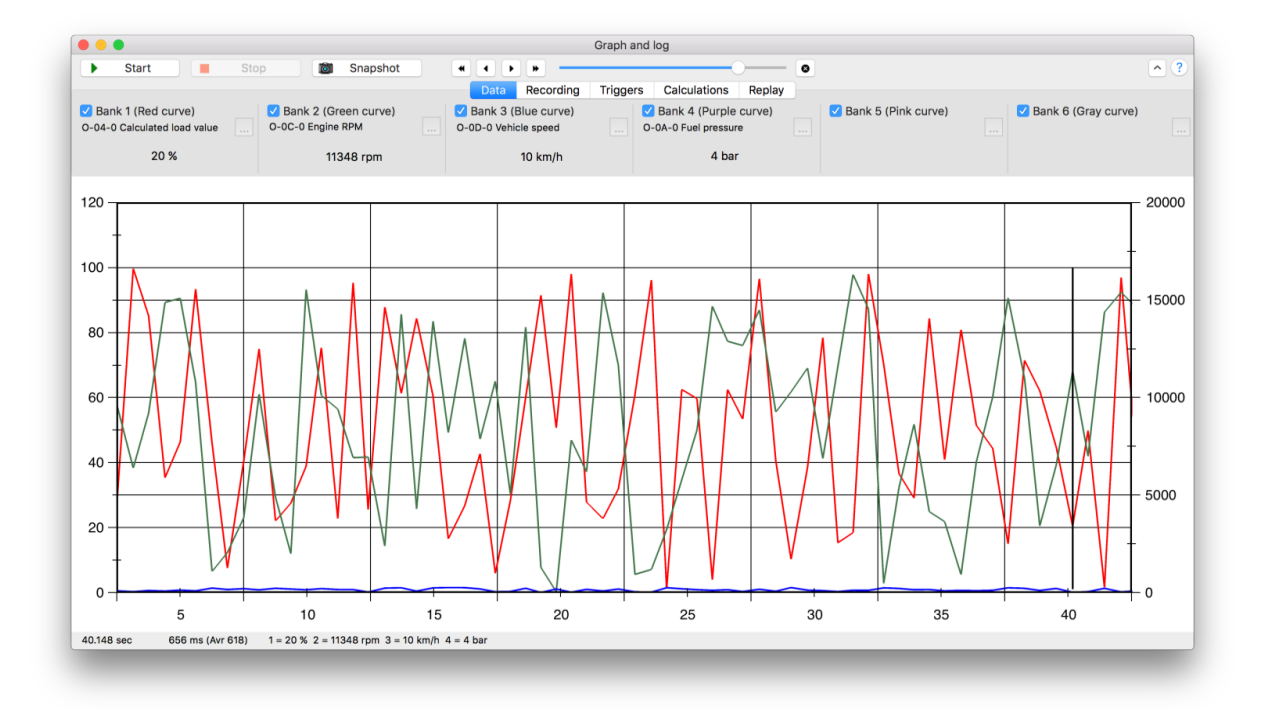

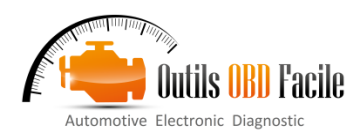

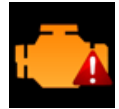

<span id="page-69-0"></span>*19.4 Smart triggers*

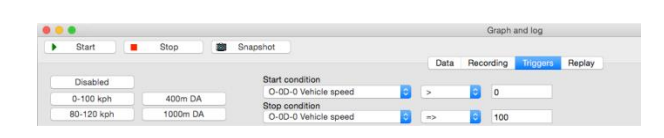

The function is only available in the full version of the software.

This function is used to start reading and stop recording in graphic mode automatically and according to a condition. This is useful for performance measurements such as standing starts for a 0 to 100 kph.

The software includes 4 preset triggers:

- 0-100 kph
- x 80-120 kph
- 400m standing start
- 1000m standing start

Other triggers can be set by changing the recording start and stop conditions. For example, standing start tests up to 130 kph are possible by changing the stop conditions with the value 130.

Important: The settings used to trigger the recording (engine speed, vehicle speed, etc.), must also be present in the settings to be recorded in order to work.

Once the trigger is configured, click "**Start**". The following window will appear and the recording will start itself when the condition is fulfilled.

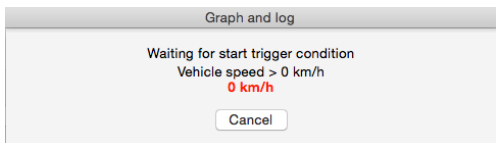

#### <span id="page-69-1"></span>*19.5 Calculations*

This function allows to creat your own conversion factor or to made customized calculations on values displayed by the chart.

On the below example, vehicle speed and engine rpm are used to calculate gear ratio (theorical results)

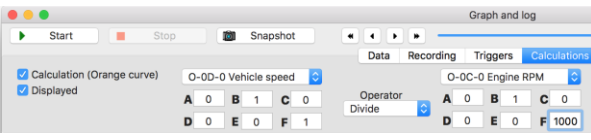

Notice : to be able to select conversion parameters, you shall first select the parameters used for the display inside the first sheet (Data).

<span id="page-69-2"></span>*19.6 Exporting recording to a spreadsheet*

The function is only available in the full version of the software.

Recordings can be exported using the graph and recording function. The data are saved in a .csv file with commas as separators. Each line in the file corresponds to a point of the recording and each line contains several fields. The first filed corresponds to the recording time (in seconds), and then for each active bank, a field corresponding to the sensor PID, followed by a field indicating its value.

#### Example:

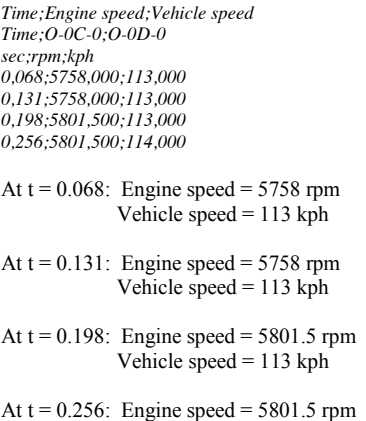

A sample file is available in the EOBD-Facile installation

Vehicle speed = 114 kph

directory: *Exemple\_DA.xls* The first tab in the Excel file (*User instructions*) explains in detail the procedure for importing a recording file.

The second tab shows the data in raw table form. In the sample, a standing start simulation where the 4 banks were configured to measure speed, engine speed, flow and boost pressure (turbocharged engine).

The third tab shows the same data in graph form.

Using spreadsheet functions, it is possible to develop conversion formula or easily extract statistics on your measurements.

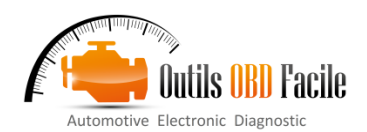

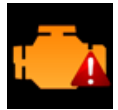

#### <span id="page-70-0"></span>**20 The "Dashboard" window**

This function is accessible from the *Special / Dashboard* menu enabling you to make consumption measurements for petrol and LPG vehicles only.

In order to obtain relevant data, remember to enter the software options in the vehicle tab with the cubic capacity, the fuel type and the gearbox ratios.

Important: For consumption to be calculated, your vehicle must be able to measure one of the 2 following values:

- ¾ Intake manifold pressure (PID 0x0B)
- $\triangleright$  Intake air flow (PID 0x10)

Several parameters are available in the dashboard electronic display (for petrol/LPG vehicles)

- Vehicle speed
- ¾ Engine speed
- $\triangleright$  The engaged gear (N for neutral)<br> $\triangleright$  Distance covered (Odo.)
- $\triangleright$  Distance covered (Odo.)<br>  $\triangleright$  Ouantity of air taken in (
- Quantity of air taken in (Qair)
- $\triangleright$  Current consumption (in L/100km)
- $\triangleright$  Current consumption (in L/hr)
- $\triangleright$  Engine load (in  $\frac{1}{2}$ )

#### Journey statistics:

During the whole journey, the software will record and calculate statistics to analyse the driving style and vehicle consumption. The image below shows the various parameters calculated.

The journey data can be saved in a \*.csv file for later analysis with another software (a spreadsheet for example). It is also possible to save the data below in the form of an .html file (for printing for example).

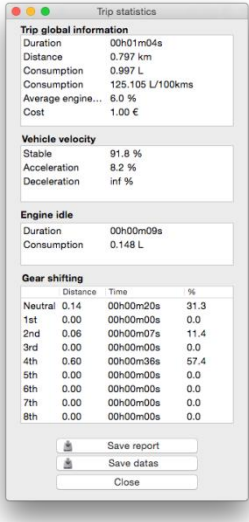

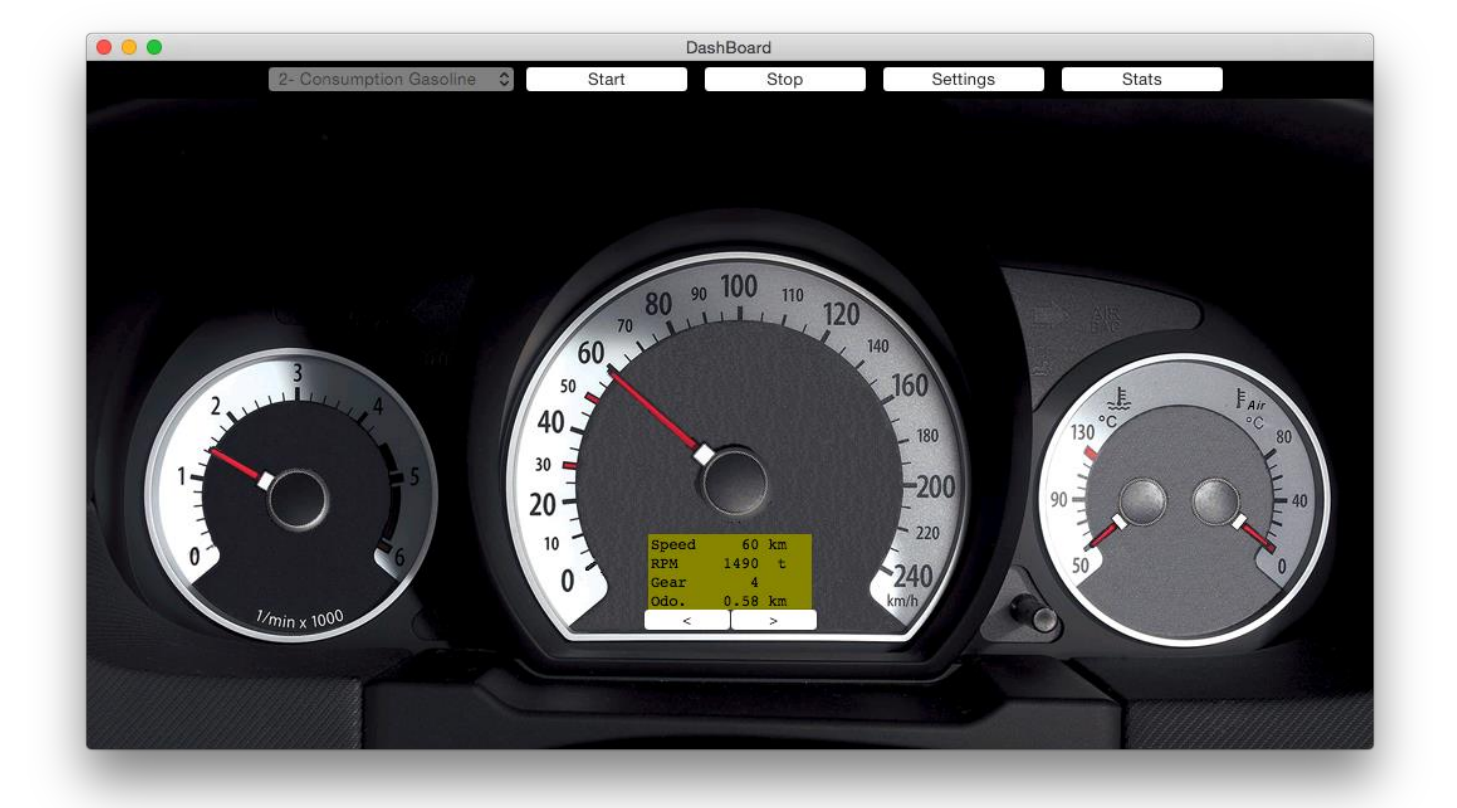

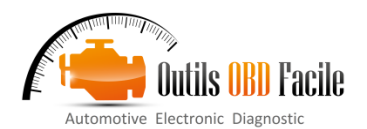

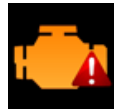

#### <span id="page-71-0"></span>**21 The "CAN bus analyser" window**

This function is accessible from the *Special / CAN bus analyser*  menu enabling you to spy on a CAN bus via an ELM interface.

**Important:** If your vehicle does not operate in CAN bus, force the interface in one of the CAN protocols and start the connection. The connection will fail but you will still be able to use the CAN bus analyser function.

#### <span id="page-71-1"></span>*21.1 Display frames*

The frames can be displayed in two ways:

- Time: the frames are displayed in chronological order
- By ID: in this case, frames with the same ID are always displayed on the same line. Yellow highlighting shows the changes.

The status bar (bottom of the window) contains from left to right:

- The 11bits or 29 bits CAN protocol
- The *Cnt* statistics showing the number of frames received and *Fps* showing the number of frames received per second.
- $\triangleright$  The status of the CAN filters.

Reading can be paused at any time.

With the ultimate version it is also possible to display a contextual menu by right clicking on the frame display area to:

- $\triangleright$  Save the read result in a file
- Clear the area

#### <span id="page-71-2"></span>*21.2 Filtering the CAN bus*

Depending on the CAN buses spied on, the quantity of frames displayed can rapidly grow and saturate the ELM interface causing a "Buffer overflow!" error. To solve this problem, either increase the communication speed with the ELM or define a filter to only display the frames that interest you.

The principle of filtering is to choose CAN identifiers that you want to display. 2 types of filtering are possible:

**Software filtering**: this is display filtering in EOBD-Facile. It has the advantage of being easy to configure but does not solve ELM buffer overflow problems. With this type of filtering, the ELM will continue to send all frame continuously.

**Hardware filtering:** this is a filter than can be set within the ELM. Thus it avoids saturating the link between the ELM and EOBD-Facile. Click on Update to send the new filtering parameters to the interface. A Test button enables you to test the IDs you want to exclude/accept in the configured filter.

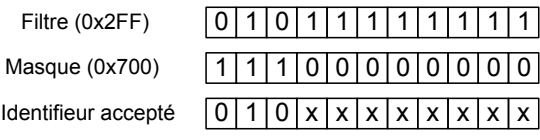

Tous les identifieurs de 0x200 à 0x2FF seront accepté

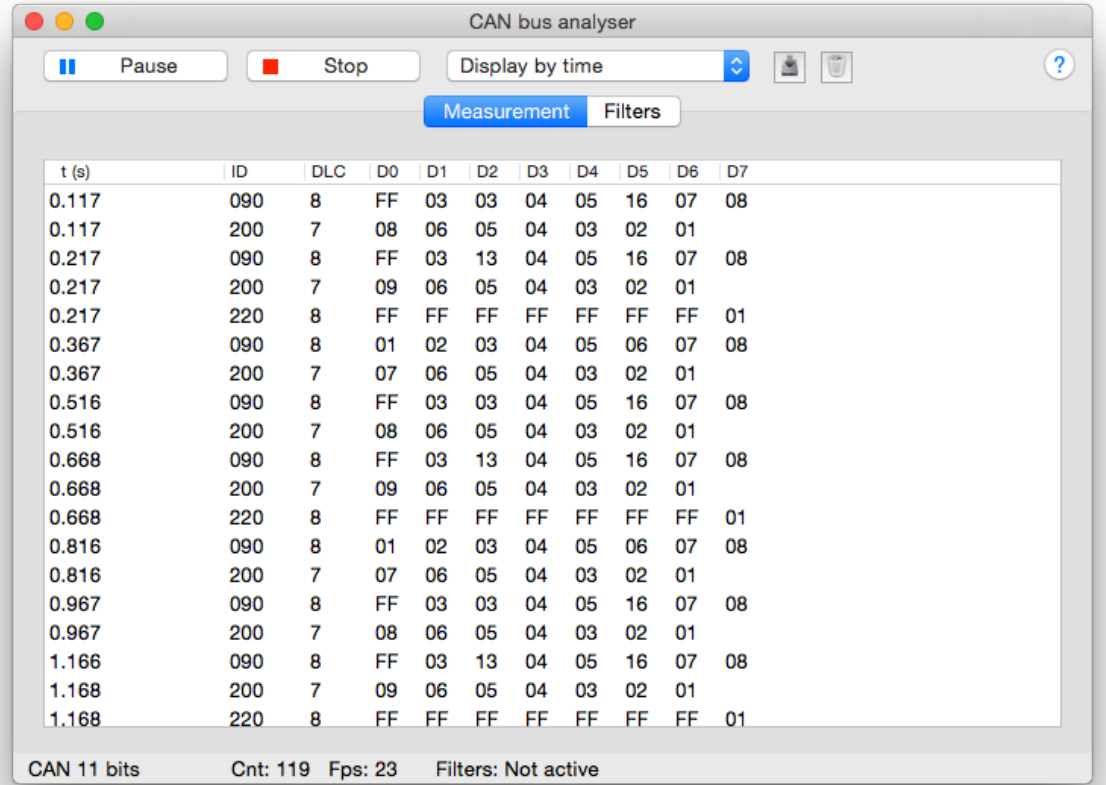
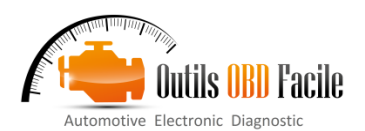

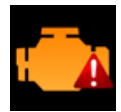

#### **22 PID Decoder**

This function accessible from the *File / PID decoder* menu, is used to interpret the data in the "vehicle list" tables on our website. Copy the lines of the table and select the mode, then click Decode to get a list of supported PIDs.

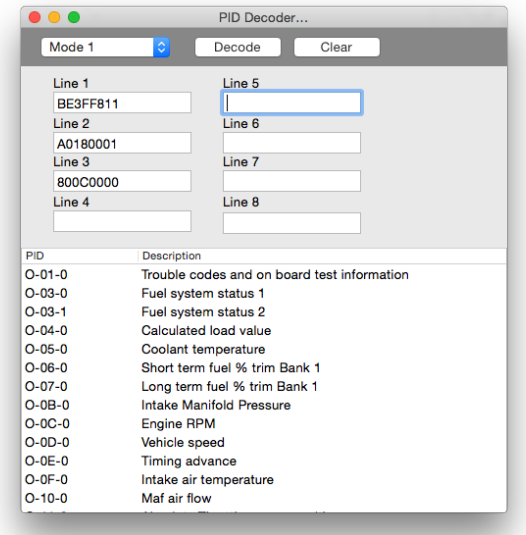

#### **23 Error messages:**

#### *23.1 Errors from the ELM interface*

**ELM error detected: Buffer overflow!** The flow of data from the OBD communication is greater than that of communication with the PC. This error is frequent with vehicles operating in CAN bus. Reconfigure the communication speed to solve this error (See chapter Graphs / Improving data recovery speed).

**ELM error detected: Bus busy!** The communication bus is busy and the interface cannot initialise communication.

**ELM error detected: Bus error!** A corrupted signal has been detected. Typically when the vehicle is started while communication is in progress.

**ELM error detected: data error!** The data read are incorrect.

**ELM error detected: Return signal error!** The return signal is inconsistent. The signal generated on the bus does not correspond with what the ELM is attempting to send. Mostly, this is a material wiring issue.

**ELM error detected: Reception signal error!** Data received are not valid, may be due to incorrect configuration of the communication speed on the CAN bus.

**Interface reset detected! Reconnect the software to continue!** The software has detected restart of the interface, usually due to loss of power. To continue to use the software, reconnect.

For more information about these errors, please consult the technical documentation on your ELM circuit.

#### **24 Frequent problems, tips**

#### *24.1 Connection problems with the vehicle*

#### **List of the most common causes of connection problems:**

- The USB driver for the interface is not installed
- The vehicle is not compatible with the OBD (Only vehicles since 2001 for petrol and 2003 for diesel are compatible)
- Battery voltage is  $0.0V$
- The vehicle ignition was not switched on for the connection
- The communication parameters are incorrect
- In 90% of cases, we suggest you keep the option autodetection of the vehicle protocol

If this does not work, try to force the protocol in ISO 14230 (5 baud init). ELM type interfaces sometimes encounter auto-detection problems for this protocol

#### *24.2 Connection problems with the vehicle (Battery at 0.0V)*

During the connection to the vehicle, EOBD-Facile will read the battery voltage on the OBD plug. This voltage shall be a value between 10 Volt and 14 Volt in order to be able to diagnose the vehicle.

If the voltage is stucked at 0.0V. It may possible that the fuse or the harness of the OBD plug is damaged. Please check manually the voltage with the help of a multimeter between PIN 16 and 4 and also between PIN16 and 5 of the connector.

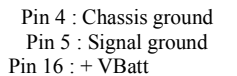

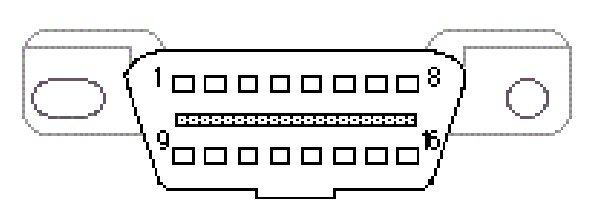

#### *24.3 Fault deletion problem*

When you press delete, the software displays an error message "Incorrect conditions". For safety reasons, faults cannot be deleted when the engine is running. Switch off the engine and try again.

#### *24.4 Renault "hands-free" kit*

Vehicles fitted with this option can be connected using our software. Follow the procedure below to run diagnostics on the vehicle:

- $\geq$  Close the door.
- Put the car in first gear.
- $\triangleright$  Do not press the brake or the clutch.
- Press the START/STOP button for about 15 seconds.
- Contact will be made and remain active for 30 minutes.

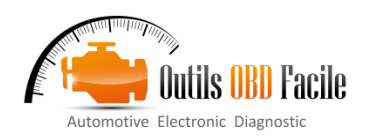

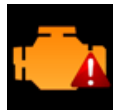

#### *24.5 Repair tutorials*

On your website you can found repair sample for the following faults:

- ¾ P0110 : Air intake temperature sensor
- $\triangleright$  P0380 / P0670 : Glow plugs
- ¾ P0301 / P0302 / P0303 / P0304 : Misfires
- $\triangleright$  P0420 : Catalyst efficiency

#### *24.6 Contacts*

If you have any questions or suggestions about this help file, contact us at the following address:

**[contact@outilsobdfacile.fr](mailto:contact@outilsobdfacile.fr)**

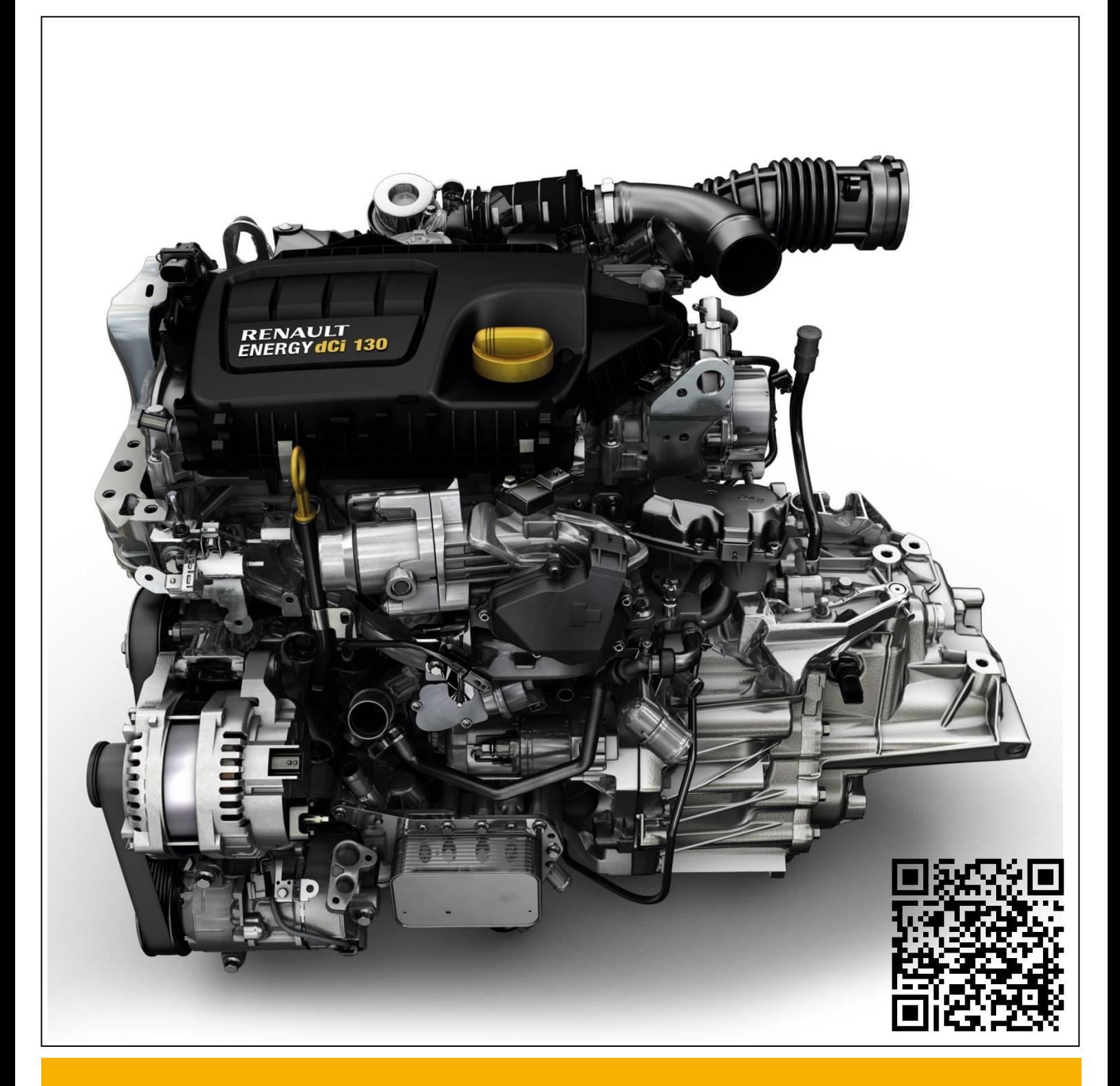

# **R9M – dCi 130 1.6 Turbo - Diesel Euro5**

**RENAULT** 

**POWERTRAIN** 

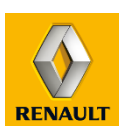

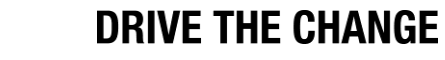

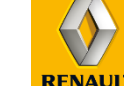

# **R9M - CUSTOMER BENEFITS**

*The new Renault Energy dCi 130 engine boasts a raft of innovative technological solutions inspired by F1 that have slashed CO2 emissions by approximately 20%.* 

## **ENERGY PACKAGE E**

# **DRIVING CONFORT- FUN TO DRIVE**

- Highest power and torque in its class
- 80% of maximum torque available from 1500 rpm
- Engine cut off speed: 5200 rpm
- Among quietest in its class

## •**BEST IN CLASS FOR FUEL CONSUMPTION AND CO2**

- Downsizing
- Continuously variable swirl
- Variable capacity oil pump
- Low pressure EGR (First application in Europe)
- Active thermal management
- Stop and Start
- Smart electrical management

#### **ENVIRONMENT FRIENDLY**

- Euro 5 compliant and Euro 6 ready
- Low CO2 emissions

## **MAINTENANCE - TOTAL COST OF OWNERSHIP\***

- Timing chain: lifetime
- Oil change intervals: up to 40,000 km
- Diesel Particulate Filter: lifetime

#### **AVAILABLE TRANSMISSION**

• 6 speed manual transmission

## **DRIVETRAIN LAYOUTS**

- East-West available
- North-South layout possible, according to the customer request and after Renault validations

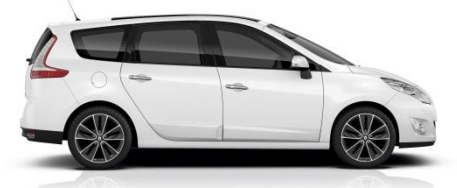

# **A WIDE RANGE OF APPLICATIONS**

- $\Box$  Highly Adaptative
- C to D segment Cars
- **MPV, SUV**
- Equips Renault, Nissan vehicles

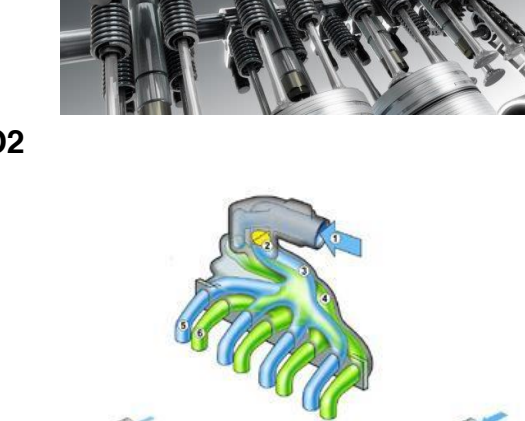

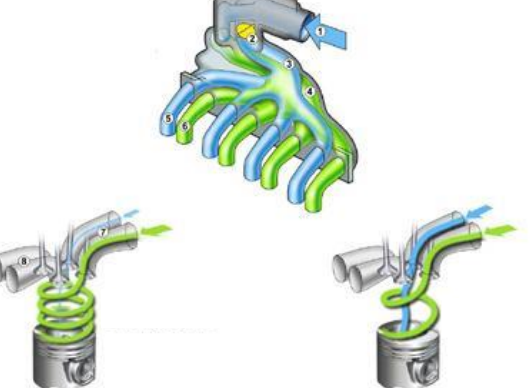

Swirl control enables to optimize air/fuel mix

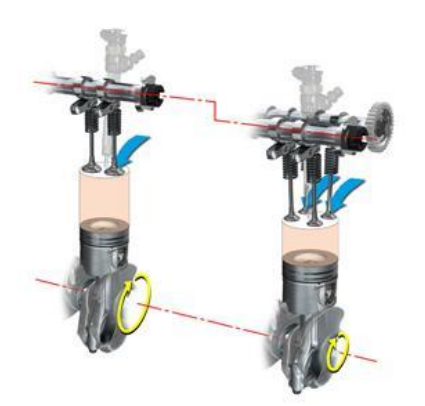

## **MAIN SPECIFICATIONS**

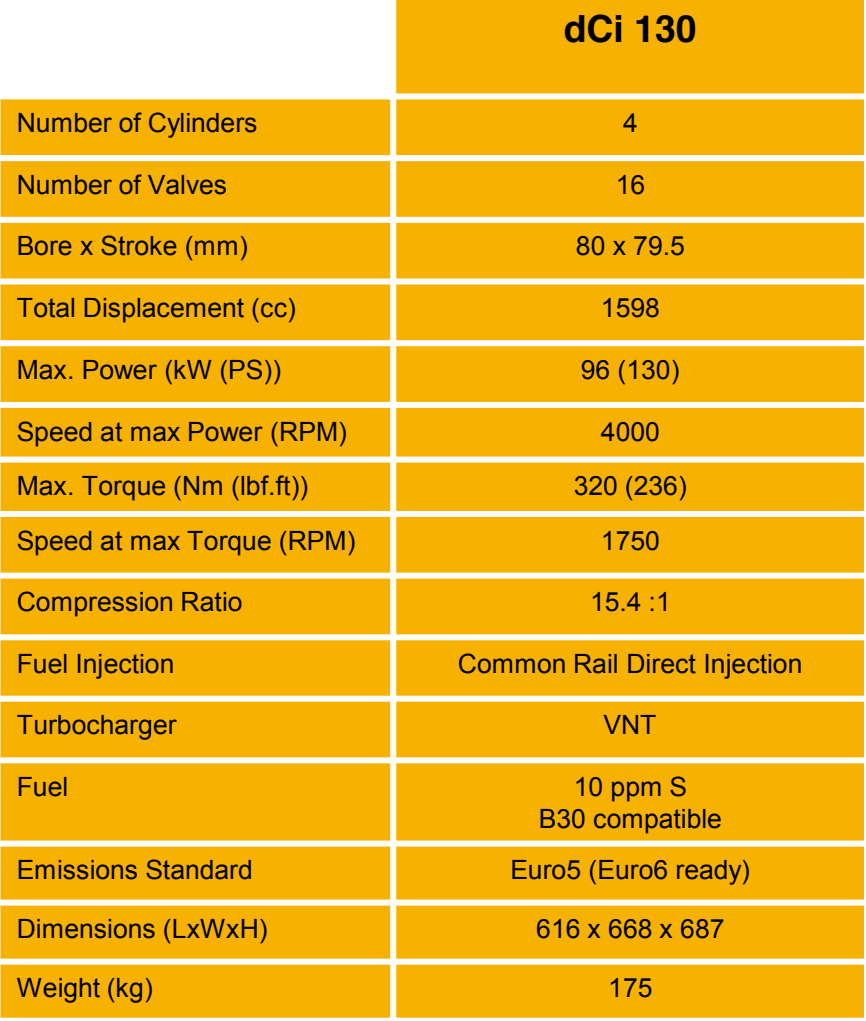

## **OTHER SPECIFICATIONS**

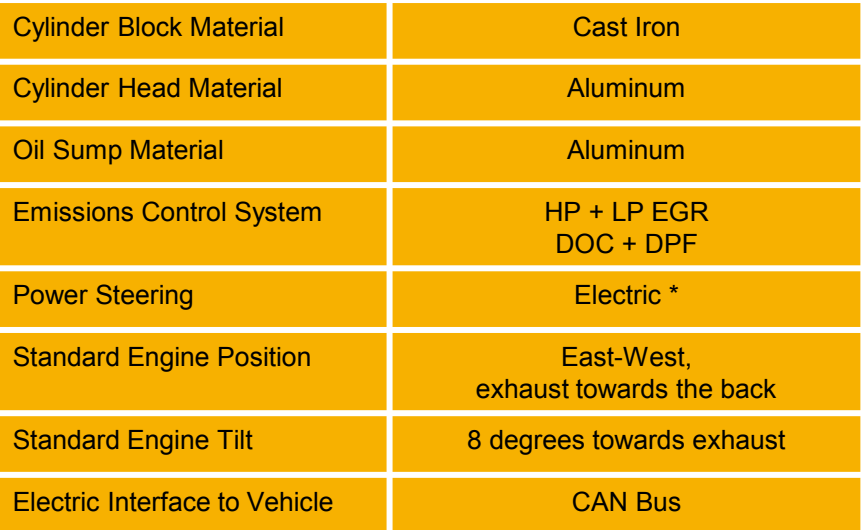

# **R9M – PERFORMANCE AND MAIN DIMENSIONS**

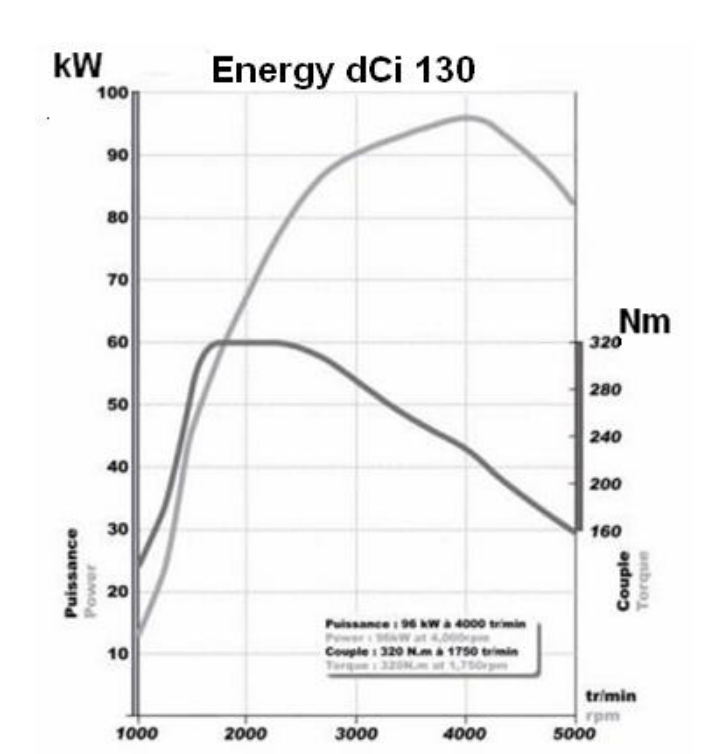

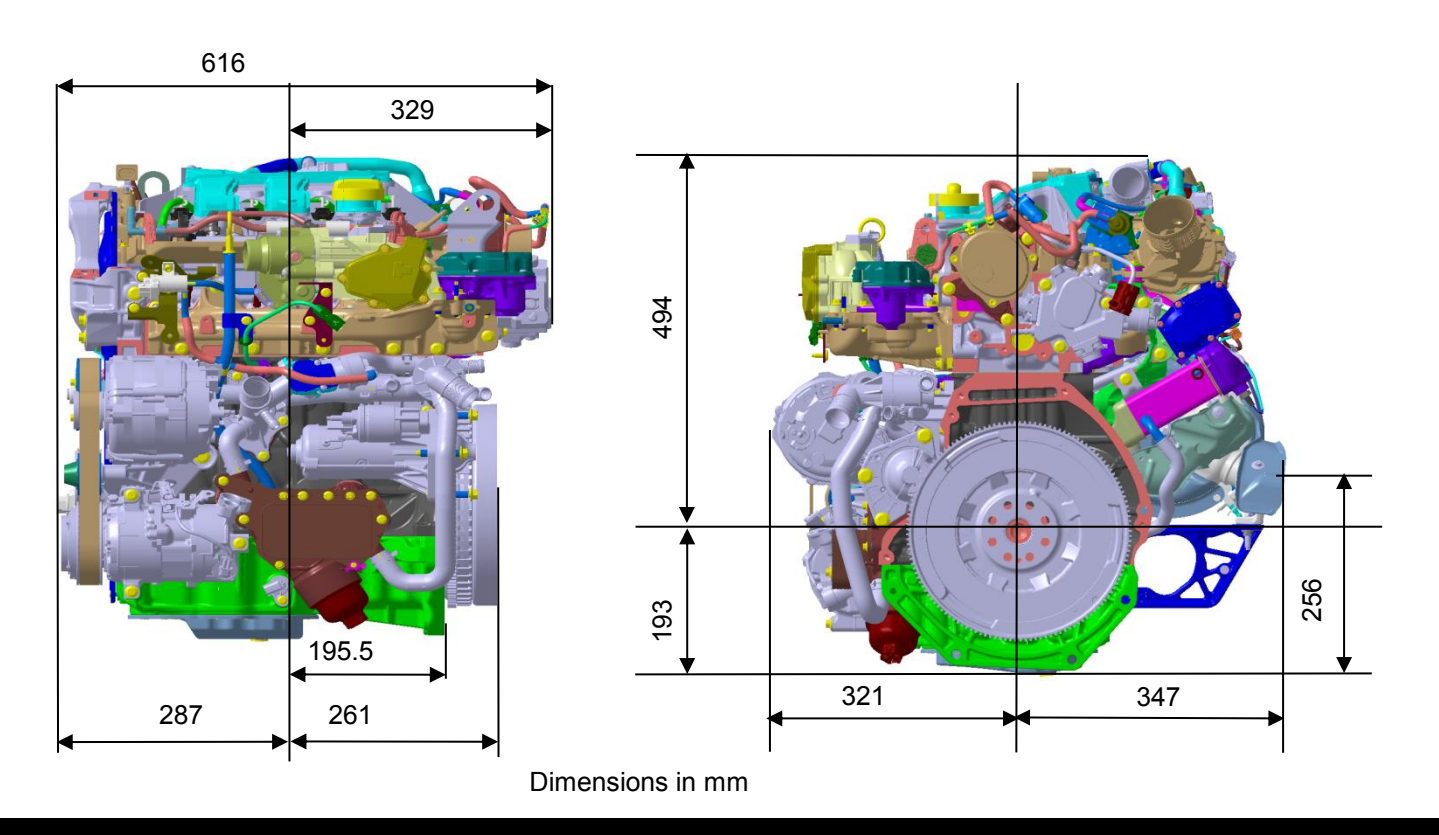

**( renault.powertrain@renault.com )**

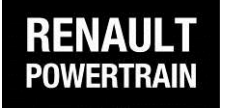

**Renault Powertrain FR CTR A02 P 35 1, Avenue du Golf 78288 Guyancourt– France Tel : +33 (0)1 76 87 52 50 – Fax : +33 (0)1 76 86 96 94 E-mail : renault.powertrain@renault.com**

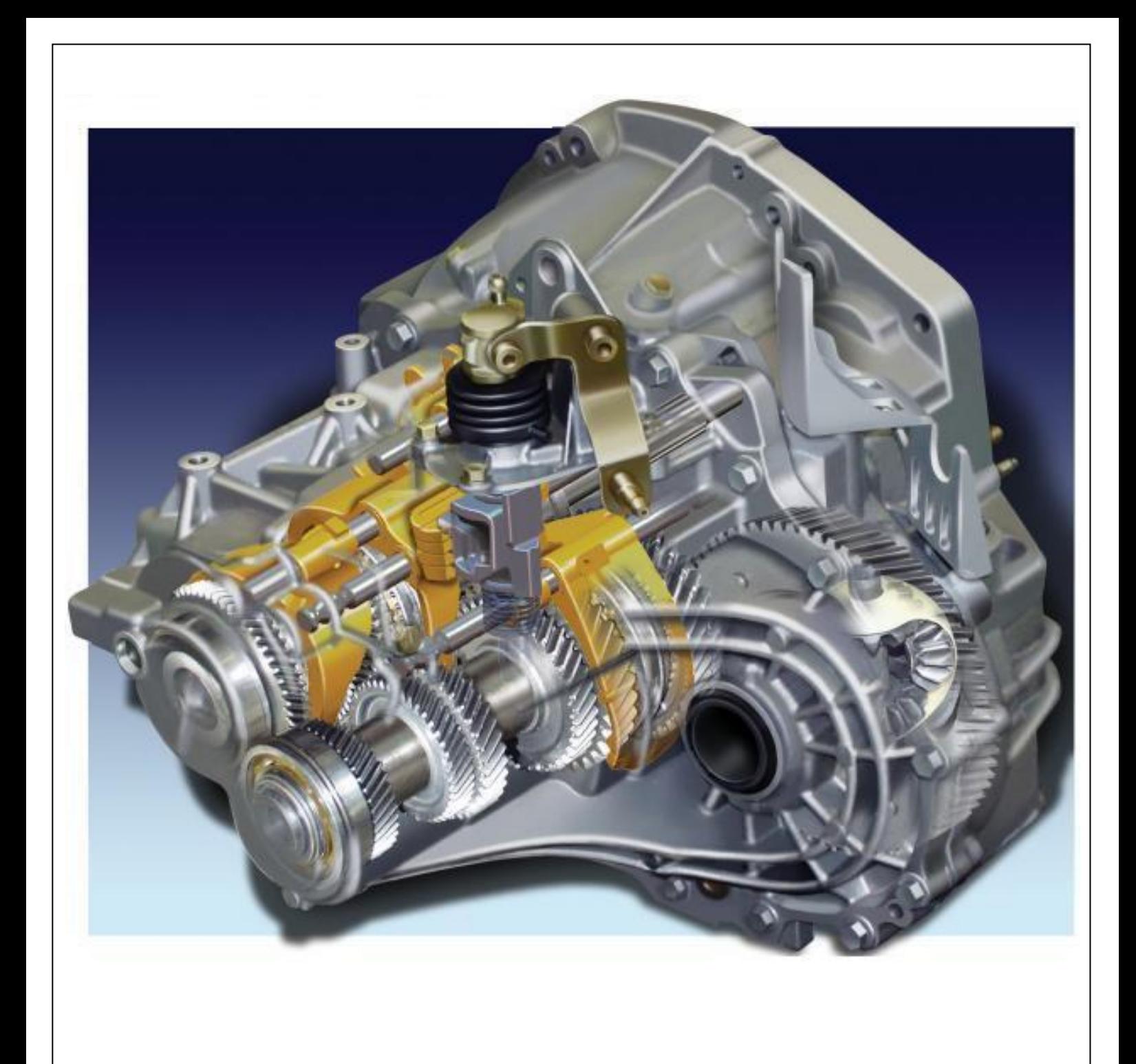

# **NDx 6-Speed Manual Transmissions**

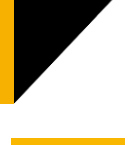

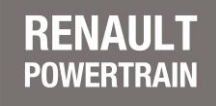

**DRIVE THE CHANGE** 

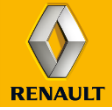

# **ND - CUSTOMER BENEFITS**

. *and double bearing for gear locking, ND With their excellent synchronization in all gears MT6 offers an impressive smoothness at all gear shifts*

# **DRIVING COMFORT**

- Excellent synchronization in all gears
- Double bearing for gear locking quality
- Synchronized reverse gear

## **REDUCED FUEL CONSUMPTION**

- 6th gear for improved acoustics and consumption at high speeds
- Shorter steps between other speeds: improved pull-away in all gears

# **A WELL ADAPTED TRANSMISSION**

- Diesel engines
- Powerful petrol engines

# **EASY ADAPTABILITY TO VEHICLE**

• Cable control

# **MAINTENANCE – TOTAL COST OF OWNERSHIP\***

• No maintenance, filled for life

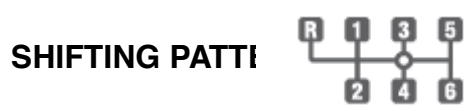

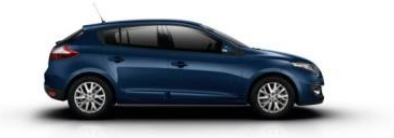

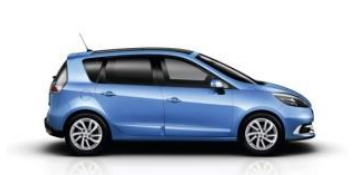

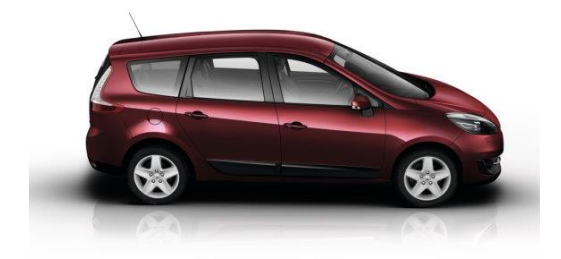

## **A WIDE RANGE OF APPLICATIONS**

- C to D segment Cars
- Commercial Vehicles

## **MAIN SPECIFICATIONS**

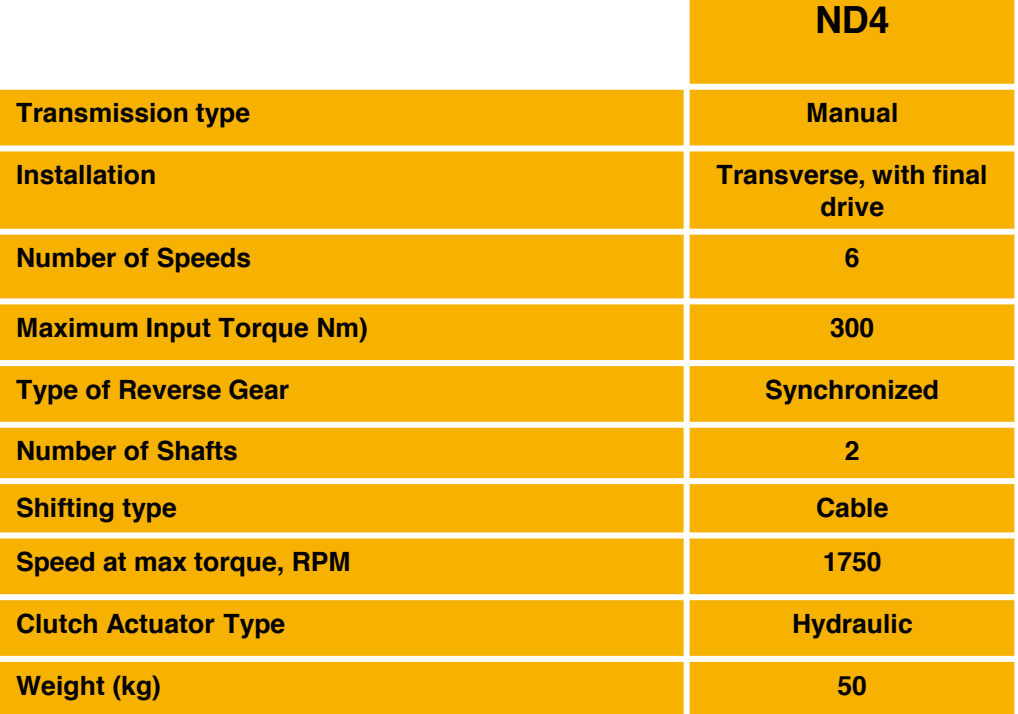

## **OTHER SPECIFICATIONS**

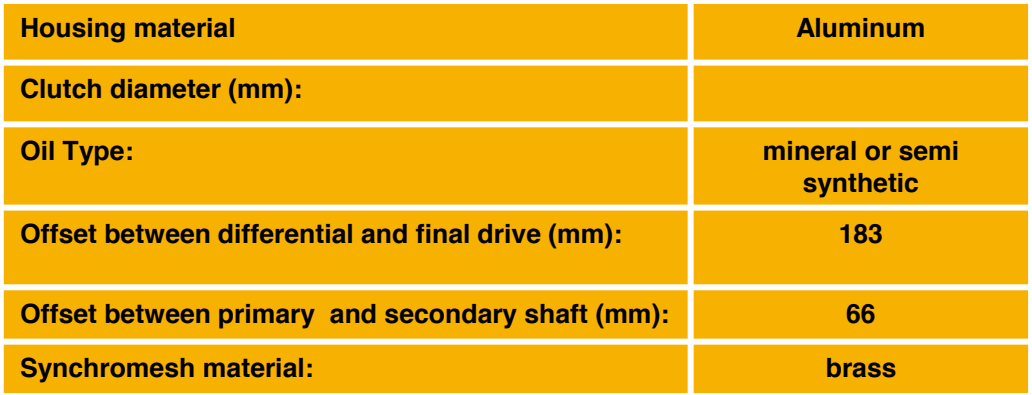

#### **GEAR RATIO EXAMPLES**

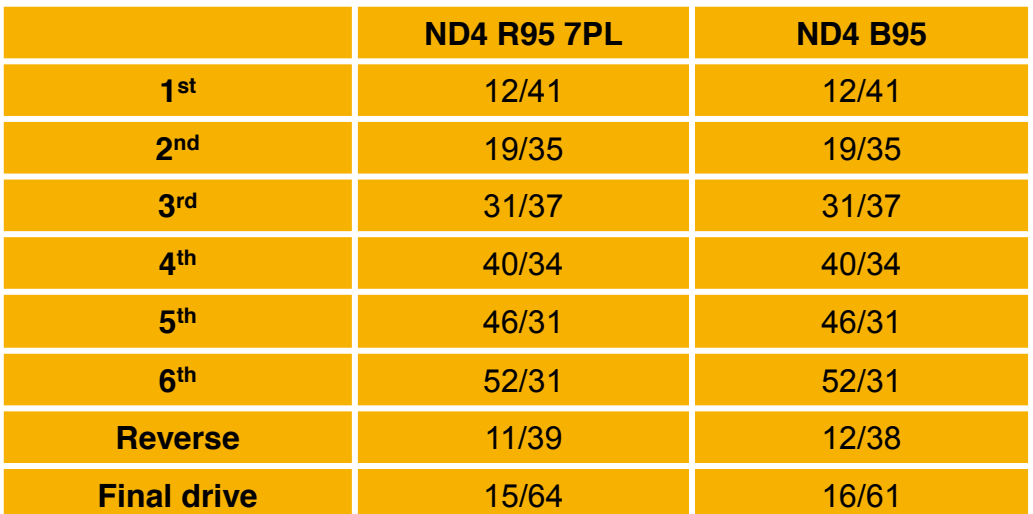

# **ND – MAIN DIMENSIONS**

 $\blacktriangleleft$ 

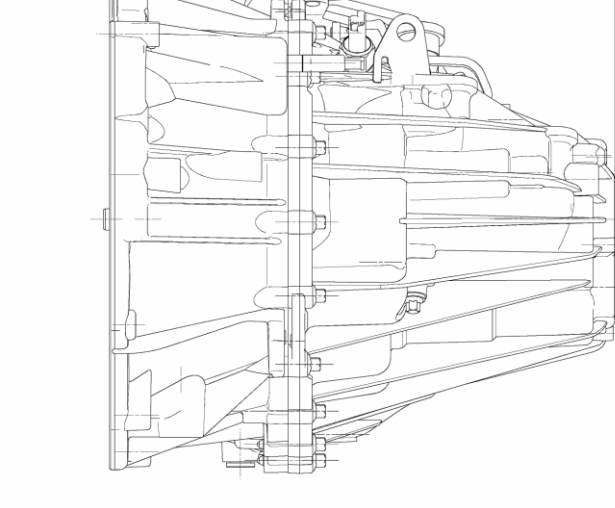

AÆ

B

 $\Delta$ 

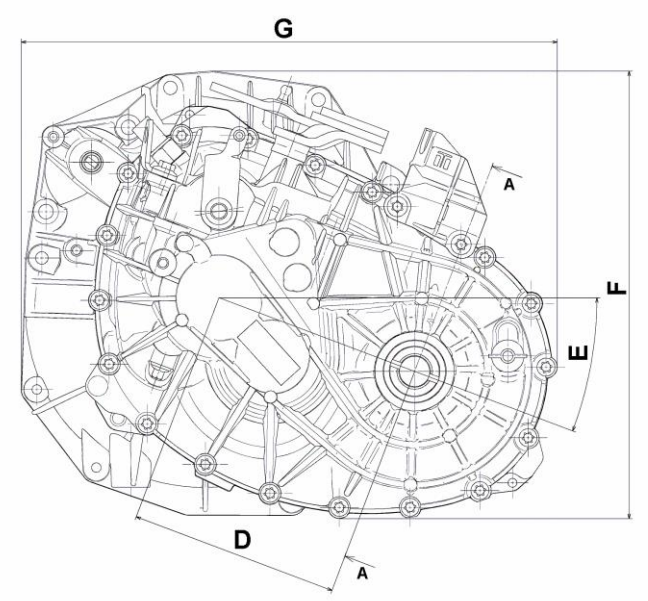

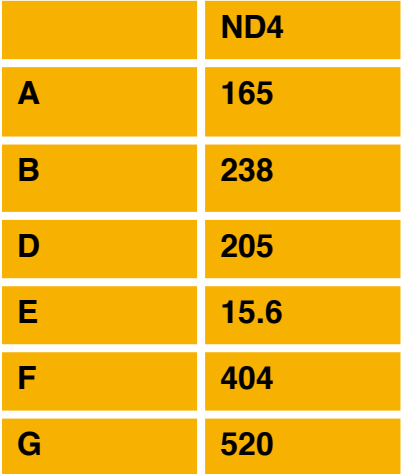

Dimensions in mm

**( renault.powertrain@renault.com )**

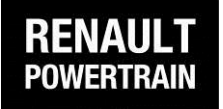

**Renault Powertrain FR CTR A02 P 35 1, Avenue du Golf 78288 Guyancourt– France Tel : +33 (0)1 76 87 52 50 – Fax : +33 (0)1 76 86 96 94 E-mail : renault.powertrain@renault.com**